# **Handleiding eWZCfin**

CareConnect Admin (Geracc)

V6.0

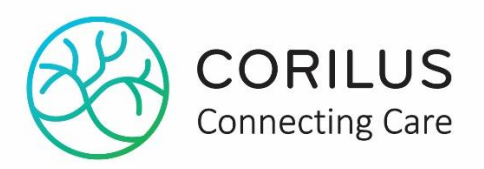

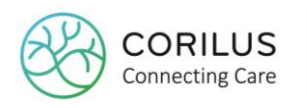

# **Inhoud**

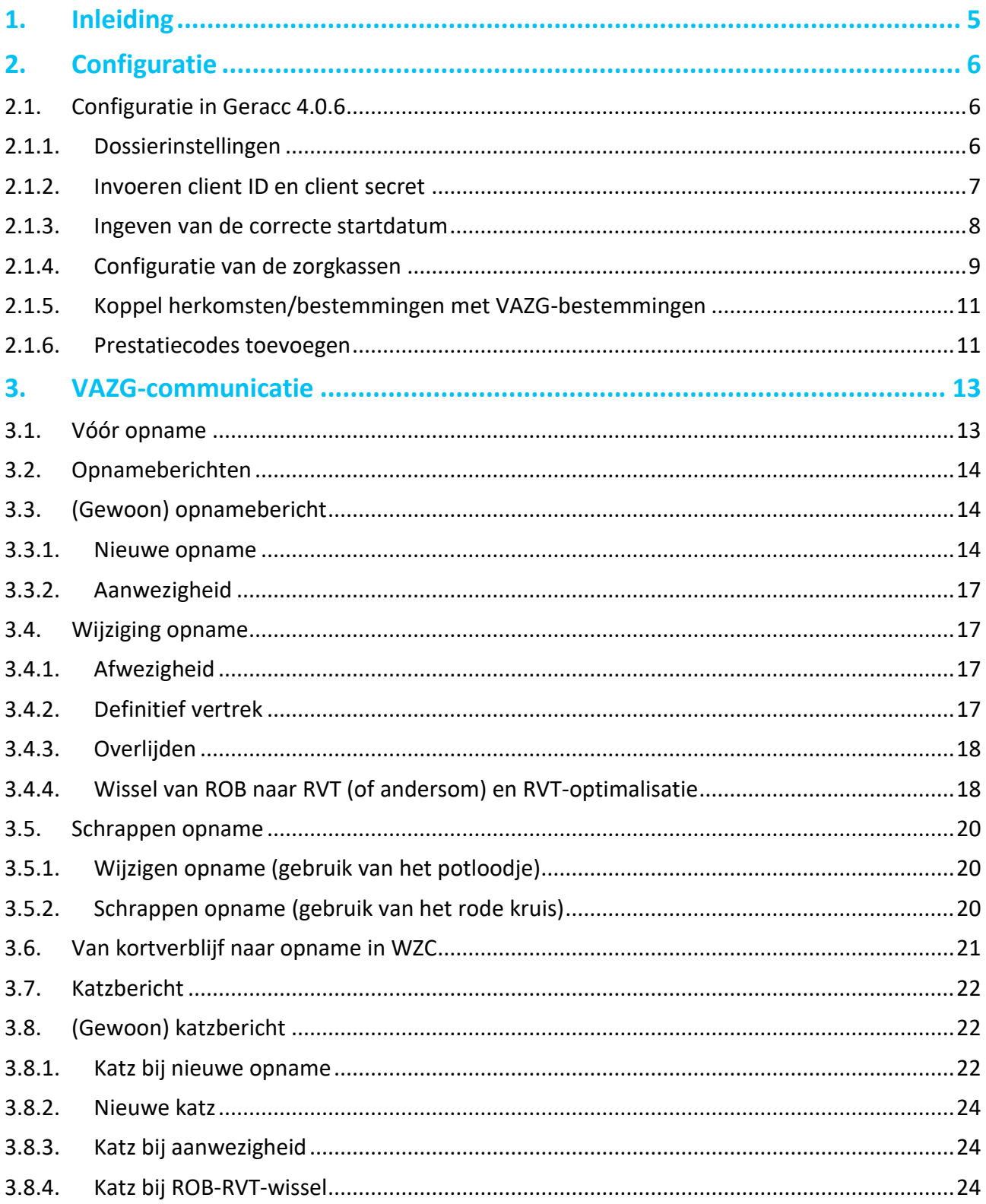

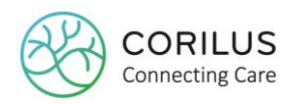

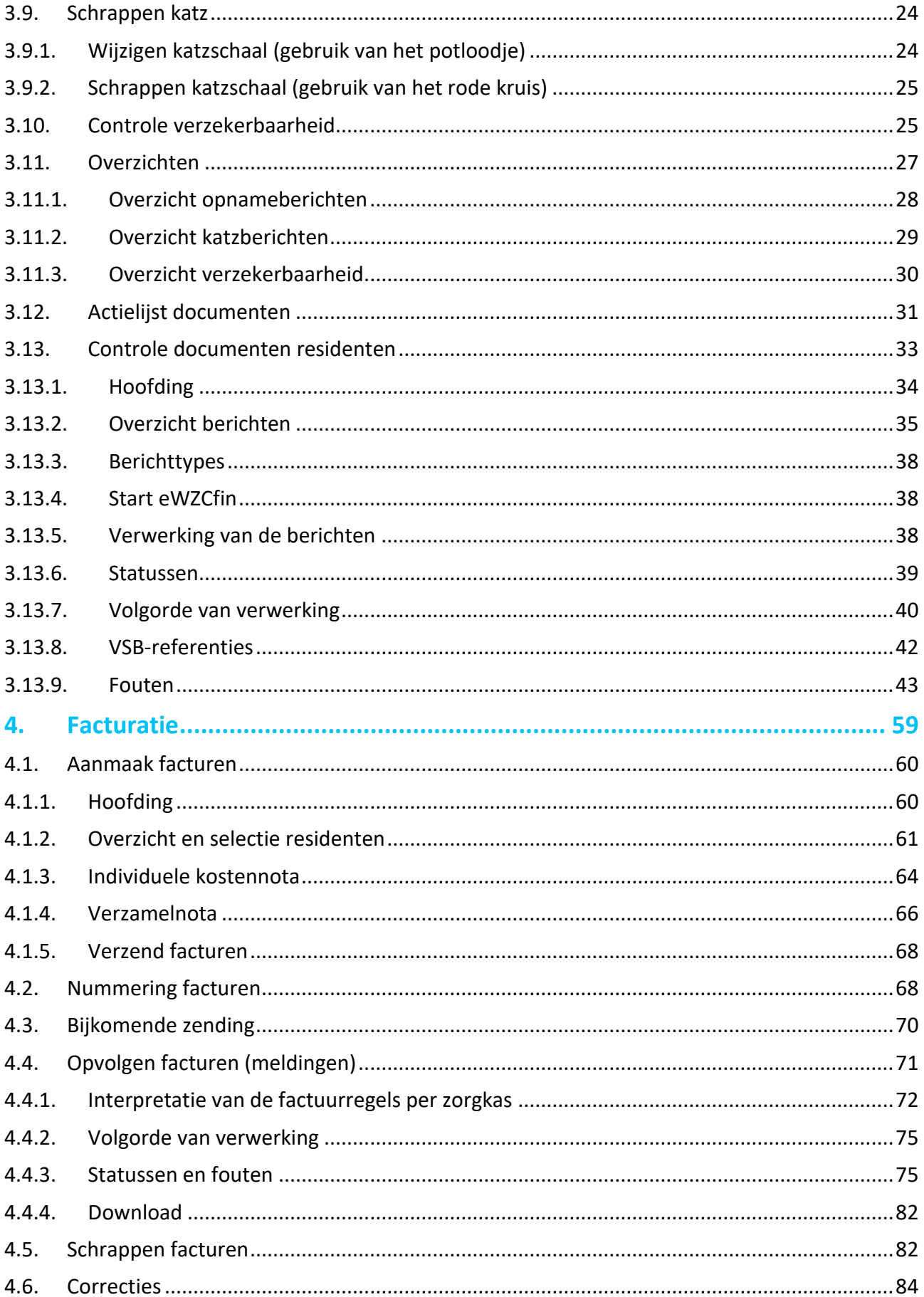

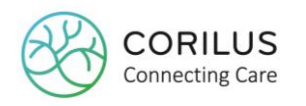

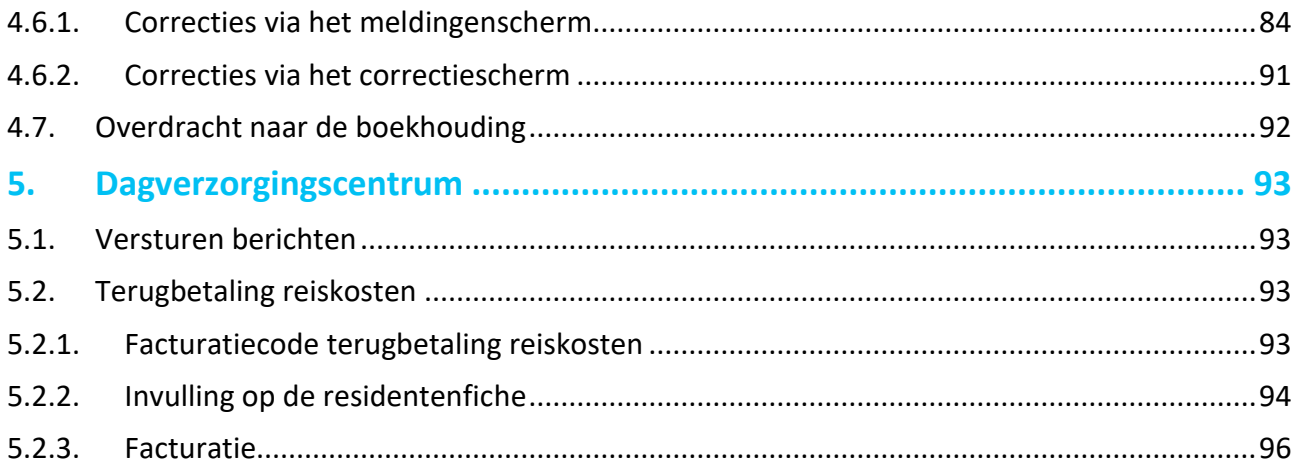

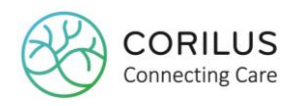

# <span id="page-4-0"></span>**1.Inleiding**

In het kader van de 6de staatshervorming werden bepaalde bevoegdheden overgeheveld naar het regionale niveau, waar een digitale werkwijze wordt gehanteerd.

Concreet wil dit zeggen dat het Vlaams Agentschap voor Zorg en Gezondheid (VAZG) digitaal op de hoogte gebracht wil worden van:

- Nieuwe opnames, afwezigheden en einde opnames
- Katzscores en wijzigingen van katzscores
- Of een persoon al dan niet verzekerd is

Ook de facturatie zal niet langer verlopen via het RIZIV, maar zal vanaf heden digitaal verlopen via het VAZG.

Uitzonderingen: comapatiënten, patiënten met MS, ALS of Huntington – deze blijven allen onder de federale bevoegdheid en zullen nog steeds aan het RIZIV gefactureerd moeten worden.

Opdat het doorsturen van digitale berichten en facturatie naar het VAZG mogelijk zou zijn, werd een nieuwe versie van Geracc (v4.0.6) uitgebracht.

Enkele handige links:

- Opladen certificaat: https://passport-elderly.careconnect.be/
- Instructies omtrent het opladen van het certificaat: [https://blog.corilus.be/instructies](https://blog.corilus.be/instructies-voor-het-opladen-van-ehealth-certificaten)[voor-het-opladen-van-ehealth-certificaten](https://blog.corilus.be/instructies-voor-het-opladen-van-ehealth-certificaten)
- eWZCfin FAQ met de vragen van de webinar: [https://www.corilus.be/elderly/faq](https://www.corilus.be/elderly/faq-opleidingen-ewzc-fin)[opleidingen-ewzc-fin](https://www.corilus.be/elderly/faq-opleidingen-ewzc-fin)
- **•** Korte instructiefilmpjes over eWZCfin: <https://www.corilus.be/elderly/handleidingen#eWZCFin> (ook bereikbaar vanuit Geracc via **help > filmpjes, tips & trucs > eWZCfin**)

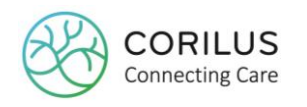

# <span id="page-5-0"></span>**2.Configuratie**

Van zodra u de nieuwe versie v4.0.6 heeft geïnstalleerd zal u bijkomende instellingen moeten configureren alvorens u gebruik kan maken van de VAZG digitale berichtenstroom en facturatiemodule.

# <span id="page-5-1"></span>2.1. Configuratie in Geracc 4.0.6

#### <span id="page-5-2"></span>2.1.1. Dossierinstellingen

Opdat de VAZG-modules in werking zouden treden, moet u aantonen dat u een WZC of DVC in Vlaanderen bent. Verder moet in alle elektronische communicatie naar het VAZG via myVSB uw HCO-nummer worden inbegrepen, ook dat van het kortverblijf indien van toepassing voor uw instelling.

Om deze zaken in te voeren in Geracc, navigeer naar **bestanden > configuratiegegevens > instelling > dossier**

Op de tab **RIZIV**:

- Kies uw **regio**
- Voer uw **RIZIV-nummer** in (11 cijfers! 8 RIZIV + 3 bevoegdheidscode)
- Voer uw **HCO-nummer** in
- Voer uw **HCO-nummer** in met betrekking tot het **kortverblijf** indien van toepassing

Om een vlotte facturatie te garanderen, moet u er ook voor zorgen dat uw **KBO-nummer** alleen bestaat uit cijfers. Geen letters (bvb. BE), spaties of leestekens.

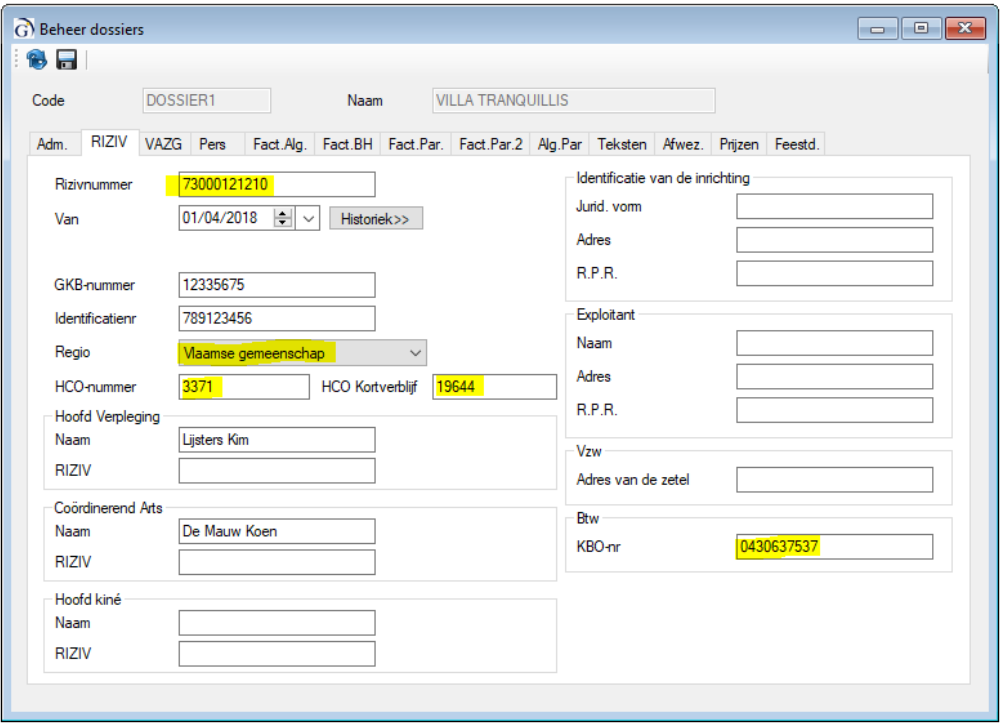

Op de tab **Prijzen**:

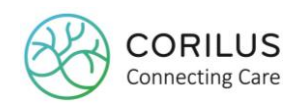

- Vanaf 1/1/2019 is de partiële tegemoetkoming niet meer van toepassing voor woonzorgcentra die erkend zijn door de Vlaamse Overheid. Bij partiële tegemoetkoming vult u dan ook gewoon **0** in.
- Indien u **comapatiënten** heeft, verkreeg u hier een **apart forfait** voor. Ook dit kan u hier invullen.

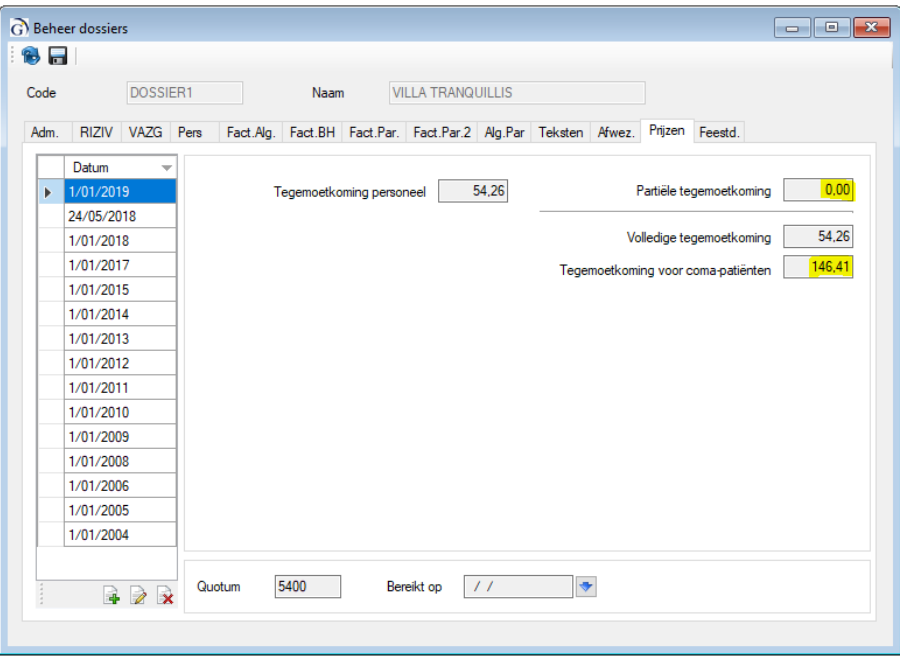

Na aanpassingen op dossierniveau, meldt u zich best even af om vervolgens opnieuw aan te melden.

#### <span id="page-6-0"></span>2.1.2. Invoeren client ID en client secret

U dient vooraf een eHealth certificaat aan te vragen en vervolgens op te laden op een apart portaal. Instructies omtrent het opladen van het eHealth certificaat vindt u hier: <https://blog.corilus.be/instructies-voor-het-opladen-van-ehealth-certificaten>

Dit certificaat is gekoppeld aan het RIZIV-nummer van uw WZC of DVC en wordt opgeslagen in een digitale kluis.

Wanneer u uw certificaat oplaadt, zal er per RIZIV-nummer een **client ID** en **client secret** worden gegenereerd. Dit zijn de veiligheidsparameters die ervoor zorgen dat er op een beveiligde manier gecommuniceerd kan worden tussen Geracc en het VAZG via myVSB.

Daarom dient u deze client ID en client secret in te voeren in Geracc.

Om deze in te voeren navigeer naar **tools > parameters** en open de tab **externe koppelingen**. Onderaan vindt u 2 nieuwe velden waar u deze gegevens kan invoeren. Let op dat u geen spaties mee kopieert! Vergeet niet op te slaan.

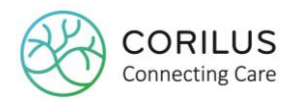

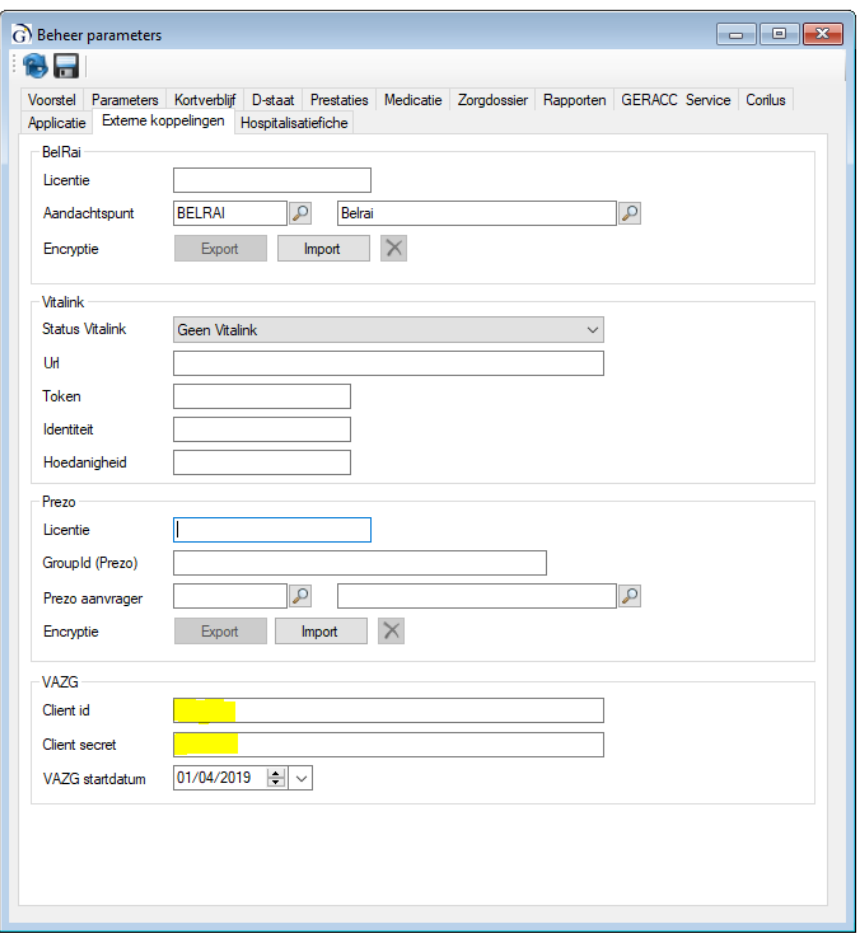

#### <span id="page-7-0"></span>2.1.3. Ingeven van de correcte startdatum

Omdat de eWZCfin software in waves wordt uitgebracht, moet u er zeker op letten of al uw voorzieningen:

- in dezelfde wave zitten
- op dezelfde server draaien

Wanneer al uw voorzieningen op dezelfde server draaien, zal een éénmalige installatie van Geracc v4.0.6 op deze server er voor zorgen dat alle voorzieningen met deze nieuwe versie aan het werk gaan.

Indien uw voorzieningen op dezelfde server draaien, maar niet in dezelfde wave zitten, is het belangrijk dat u de startdatum per voorziening manipuleert zodat deze overeenstemt met de wave, wanneer ze later instappen dan de installatiedatum.

Hiervoor navigeert u naar **tools > parameters** en open de tab **externe koppelingen**. Onderaan vindt u een veld genaamd "startdatum VAZG". Pas deze aan per voorziening en vergeet niet op te slaan.

Voorbeeld: Het is vandaag 1/5.

U hebt 1 DVC (instap vanaf 1/5) en 1 WZC (instap vanaf 1/6) die beide op dezelfde server draaien. Voor het DVC hoeft u de datum niet aan te passen, want standaard is 1/4 geprogrammeerd en op het moment van start is deze datum dus al gepasseerd.

Voor het WZC voert u als startdatum 1/6 in. Indien u dit niet doet, zal deze voorziening functioneren als een eWZCfin voorziening, maar zal het VAZG mogelijk alle berichten weigeren.

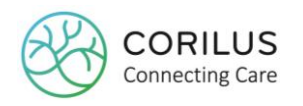

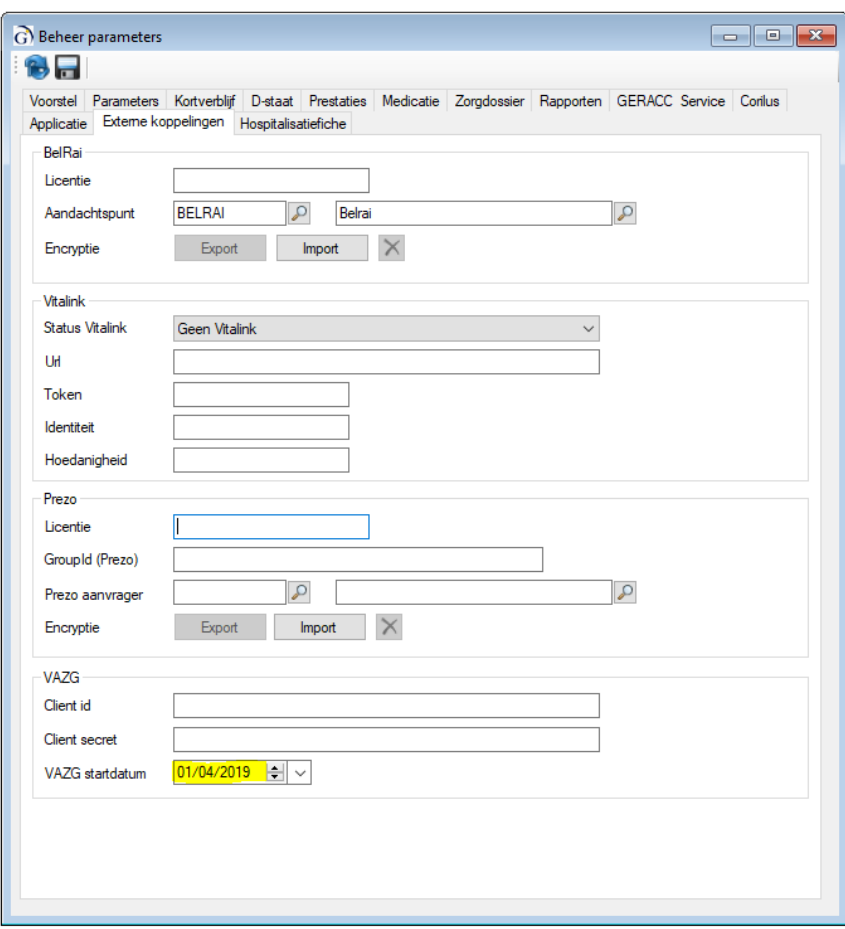

#### <span id="page-8-0"></span>2.1.4. Configuratie van de zorgkassen

Om facturen te kunnen versturen naar de zorgkassen, dienen deze in uw systeem te zijn genoteerd met de juiste adressen.

Het VAZG heeft per zorgkas een (numerieke) code toegekend aan de reeds bestaande (letter)code. Indien u deze bestaande (letter)code nooit heeft gewijzigd, dan werd deze automatisch gekoppeld aan de nieuwe numerieke code. Ter verificatie kijkt u dit alsnog best na.

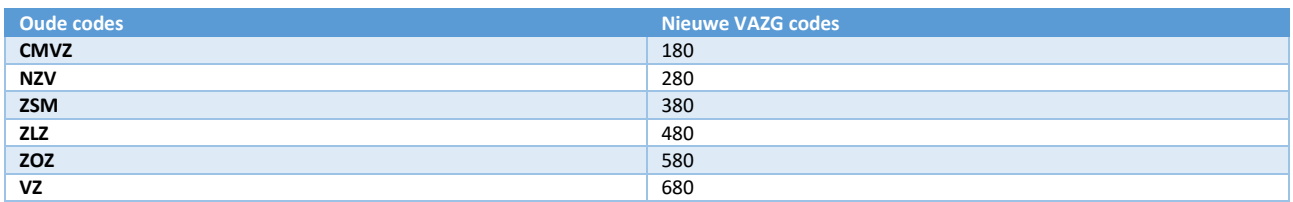

Om de codes te koppelen, navigeer naar **bestanden > verzekeringsinstellingen > zorgkassen** Open de eerste zorgkas (dubbelklik) en ga na of de **VAZG-code + titel** reeds gekoppeld is aan de **oude code**.

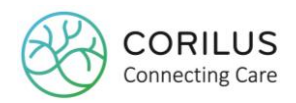

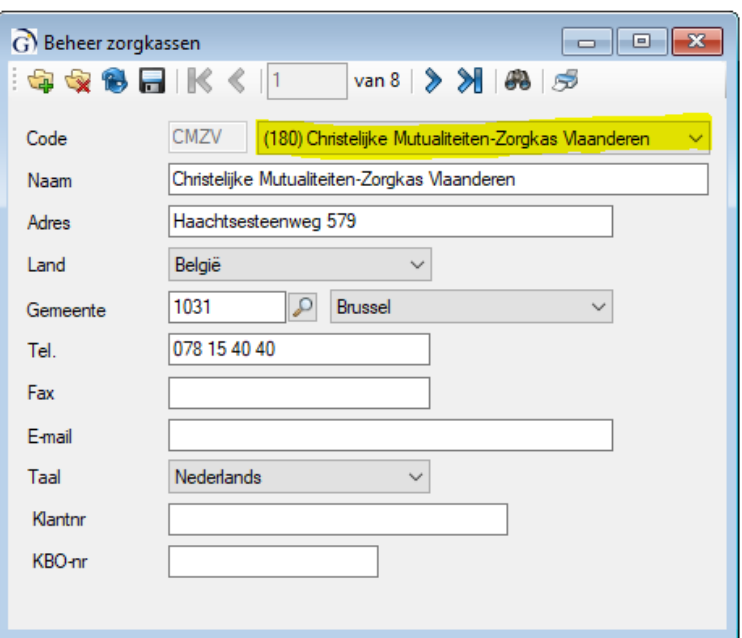

Vul indien nodig de **adresgegevens** verder aan opdat deze zeker juist op de factuur verschijnen.

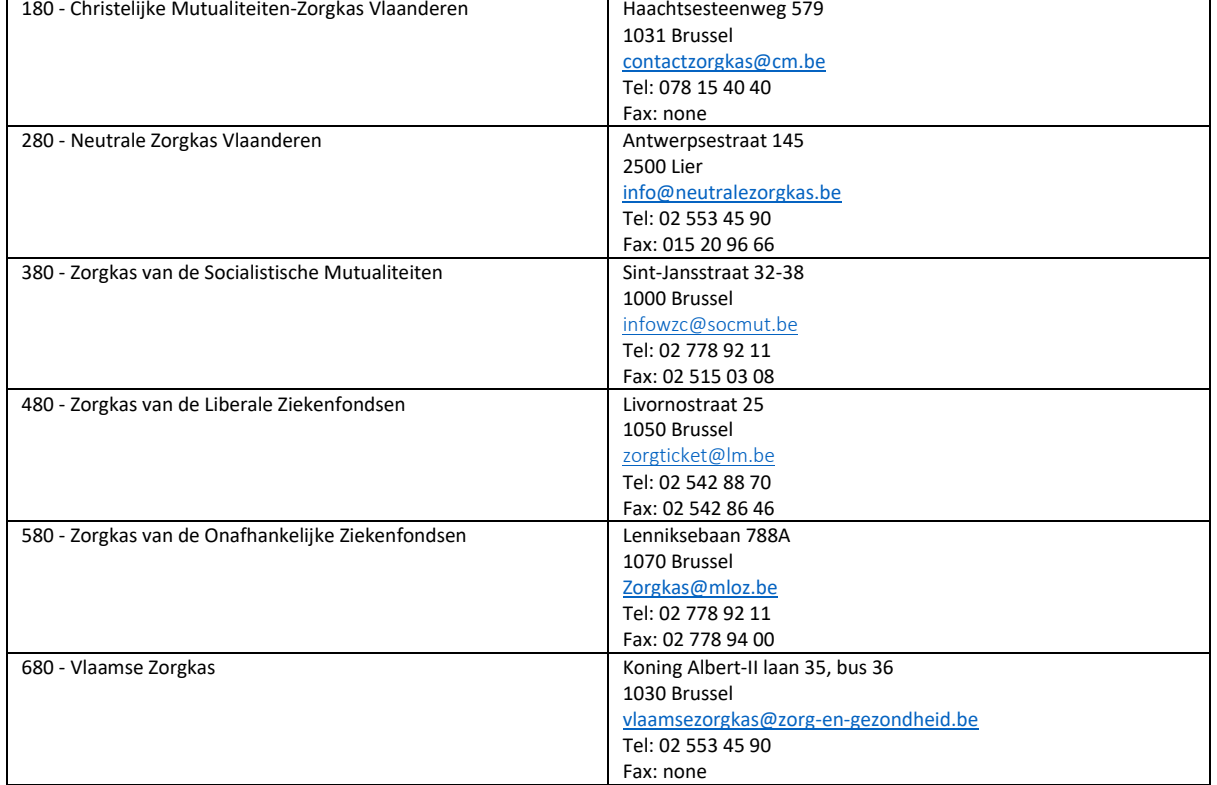

Vergeet ook geen **klantnr** toe te kennen aan uw zorgkassen, anders zal dit later problemen met zich meebrengen voor de facturatie.

**Sla op** per zorgkas en werk alle zorgkassen verder af.

Volgende zorgkassen zijn niet langer in gebruik en u zal er bijgevolg geen VAZG-code voor terugvinden. U kan deze dus verwijderen, op voorwaarde dat deze niet langer gekoppeld zijn aan een resident (u zal een foutmelding krijgen indien u deze probeert te verwijderen en dit toch het geval is):

OMOB – Omob-Zorgkas

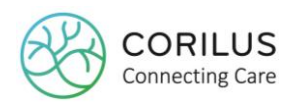

ZDKVB – Zorgkas DKV Belgium

#### <span id="page-10-0"></span>2.1.5. Koppel herkomsten/bestemmingen met VAZG-bestemmingen

Wanneer een resident het woonzorgcentrum/dagverzorgingcentrum binnenkomt of verlaat, dient het VAZG op de hoogte gebracht te worden van de herkomst/bestemming van de resident. M.a.w. waar komt de resident vandaan of waar gaat de resident naartoe?

De huidige herkomsten/bestemmingen in Geracc dienen daarom gekoppeld te worden aan een bestemmingscode van het VAZG die mee zal verstuurd worden met de communicatie naar VAZG. Om de herkomsten/bestemmingen te koppelen met deze van VAZG navigeer naar **bestanden > configuratiegegevens > administratie > herkomsten/bestemmingen**

Selecteer een van de herkomsten/bestemmingen (dubbelklik).

U ziet nu onder het veld met de code en naam van de bestemming een nieuw veld waar u de VAZG-bestemming uit moet kiezen. Automatisch staat deze ingesteld op "andere".

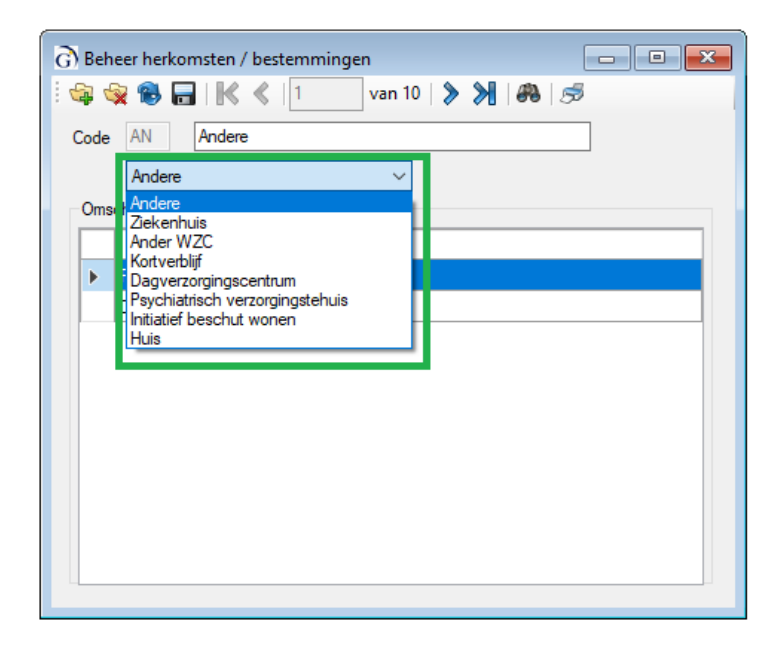

Kies de correcte herkomst/bestemming die aansluit bij de code en beschrijving en **sla op**. Doe dit voor elke herkomst/bestemming.

#### <span id="page-10-1"></span>2.1.6. Prestatiecodes toevoegen

Elke facturatiecode die u aanmaakt, is gekoppeld aan een pseudocode van het RIZIV. Deze moeten echter op hun beurt gekoppeld worden aan andere codes van het VAZG, genaamd prestatiecodes. De prestatiecodes zijn gedefinieerd door het VAZG en kunnen niet worden gewijzigd. Alle beschikbare prestatiecodes zijn reeds beschikbaar in het systeem. U hoeft ze alleen nog te linken aan de specifieke pseudocode.

Dit kan u ook automatisch doen.

Om de pseudocodes te linken aan een prestatiecode van het VAZG navigeer naar **bestanden > configuratiegegevens > facturatie > facturatiecodes**

Selecteer de eerste facturatiecode (dubbelklik).

U ziet nu een **vinkvakje "automatisch"** en **2 extra velden voor de prestatiecode**.

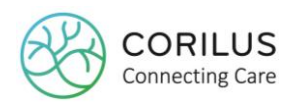

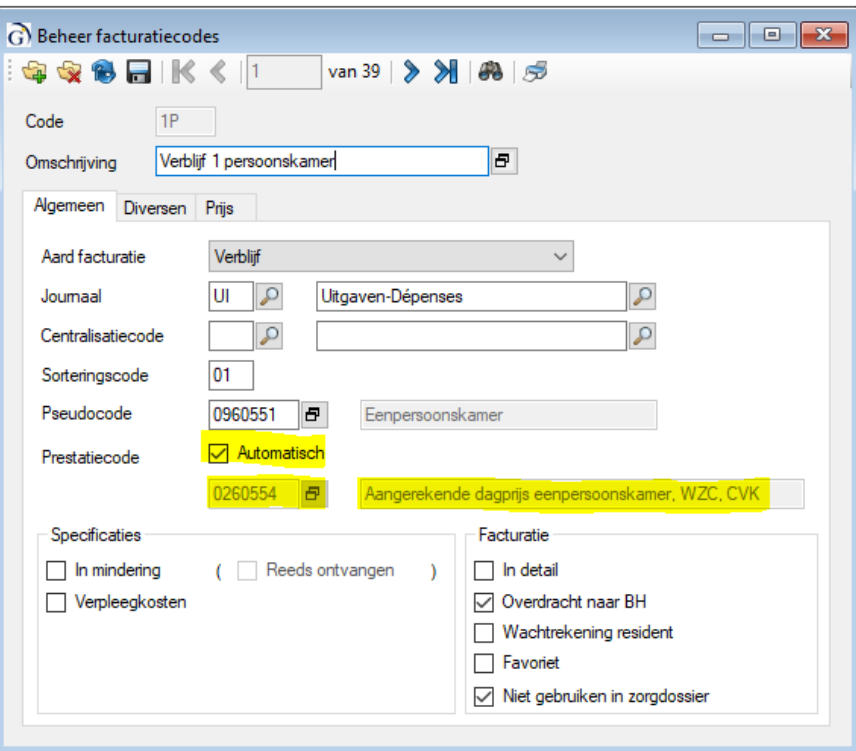

Indien er reeds een pseudocode gelinkt is aan uw facturatiecode, kan u het vinkvakje "automatisch" aanvinken. De prestatiecode wordt dan automatisch gekoppeld aan de pseudocode.

Indien u ervoor kiest om de koppeling manueel te doen, mag u het vinkvakje "automatisch" niet

aanvinken. U kan door op het selectie-icoon  $\overline{F}$  te klikken de gewenste prestatiecode selecteren. Van zodra u een prestatiecode heeft gekoppeld aan de huidige facturatiecode/pseudocode, klikt u op **opslaan**. Doe dit voor elke facturatiecode.

Indien het VAZG een **nieuwe prestatiecode** bezorgt, zal u een nieuwe versie van Geracc krijgen, waarbij deze gekoppeld wordt aan een **nieuwe facturatiecode**.

Indien het RIZIV een **nieuwe pseudocode** bezorgt, zal u eveneens een nieuwe versie van Geracc krijgen, waarbij deze gekoppeld wordt aan een nieuwe facturatiecode.

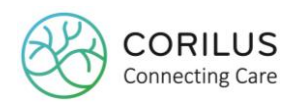

# <span id="page-12-0"></span>**3.VAZG-communicatie**

# <span id="page-12-1"></span>3.1. Vóór opname

Vooraleer een resident wordt opgenomen kan u alvast nagaan of de resident al dan niet verzekerd is. Hiervoor heeft u alleen zijn/haar rijksregisternummer nodig.

Om de verzekerbaarheid te controleren navigeert u naar **bestanden > vóór opname > controle verzekerbaarheid**.

Voer het **rijksregisternummer** in en het **jaar** (standaard het huidige jaar) waarvoor u de verzekerbaarheid wil controleren. Klik vervolgens op verzenden.

- **Indien de persoon verzekerd is, zal u een groen vinkje zien in de kolom 'verzekerd' en** de zorgkas zal worden vermeld bij dewelke hij/zij is aangesloten.
- **Indien de persoon niet verzekerd is, zal u een rood kruis zien in de kolom 'verzekerd' en** in de kolom 'bericht' kan u vervolgens zien wat de reden is. Ga hiervoor met de cursor op het berichticoontje staan. Bijvoorbeeld: foutief INSZ-nummer, persoon mag aansluiten maar is niet aangesloten, persoon is niet gekend in VSB-ledenbestand.

Opgelet: de status 'aanvaard' duidt op de status van het bericht, maar niet op de status van de verzekerbaarheid. Aanvaard wil zeggen dat het VAZG uw bericht heeft aanvaard en een antwoord heeft teruggestuurd.

Indien de status 'fout' weergeeft, dan is dit wellicht te wijten aan een foutief INSZ-nummer.

Of een resident al dan niet verzekerd is, wordt via de controle verzekerbaarheid vóór opname niét in de residentenfiche opgeslagen.

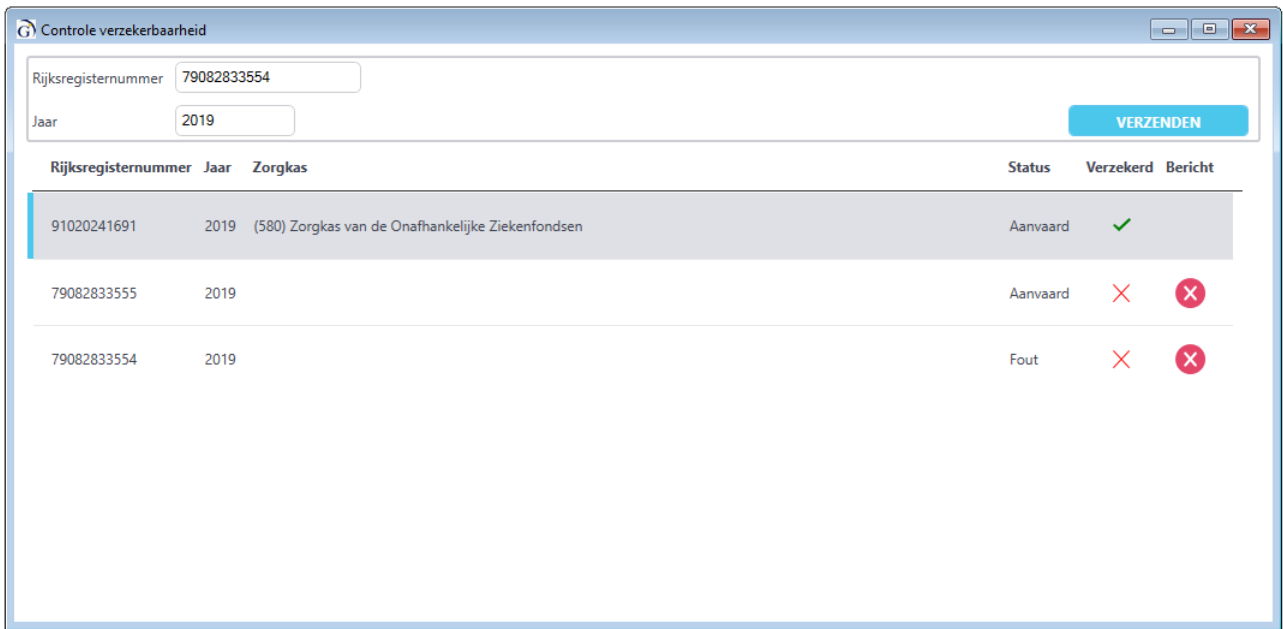

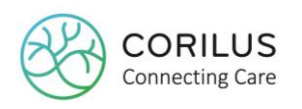

# <span id="page-13-0"></span>3.2. Opnameberichten

Voor opnameberichten maken we een onderscheid tussen drie verschillende soorten opnameberichten:

- (Gewoon) opnamebericht
- Wijzigen opname
- Schrappen opname

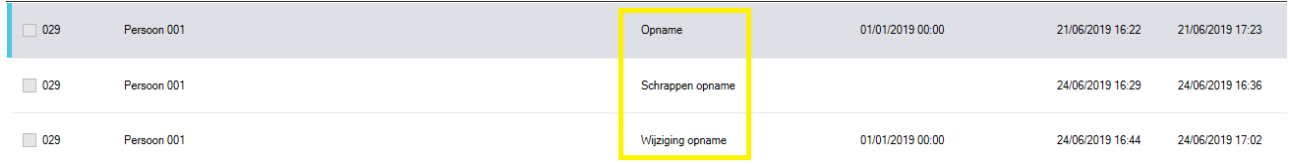

# <span id="page-13-1"></span>3.3. (Gewoon) opnamebericht

#### <span id="page-13-2"></span>3.3.1. Nieuwe opname

De procedure met betrekking tot de opname van een nieuwe resident blijft hetzelfde, op het kenbaar maken van deze opname aan het VAZG, na. Het VAZG wil namelijk over bepaalde informatie beschikken om de terugbetaling via de zorgkassen te vrijwaren. Hieronder volgen de veranderingen ten opzichte van de huidige werkwijze.

#### **Ongeval**

Wanneer u een nieuwe resident opneemt, moet u naast de verplichte zaken (rijksregisternummer, herkomst, katzschaal en mutualiteit) ook nog aangeven of de resident wordt opgenomen ten gevolge van een ongeval.

Het is aangewezen om alle situaties die beschouwd kunnen worden als ongeval door te geven (dus ook een val van de trap). Door de zorgkas of de externe dienstverlener wordt dan nagegaan of er sprake is van een aansprakelijke derde en of kosten teruggevorderd kunnen worden. Een ongeval is dan elke plotse gebeurtenis dat een letsel veroorzaakt (zo kan het onderscheid worden gemaakt met een ziekte).

Om aan te geven dat iemand werd opgenomen omwille van een ongeval doet u dit op de tab **Opn.1**. U dient dit alleen te doen voor die residenten die u opneemt vanaf dat u instapt in het VAZG verhaal.

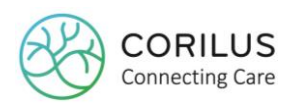

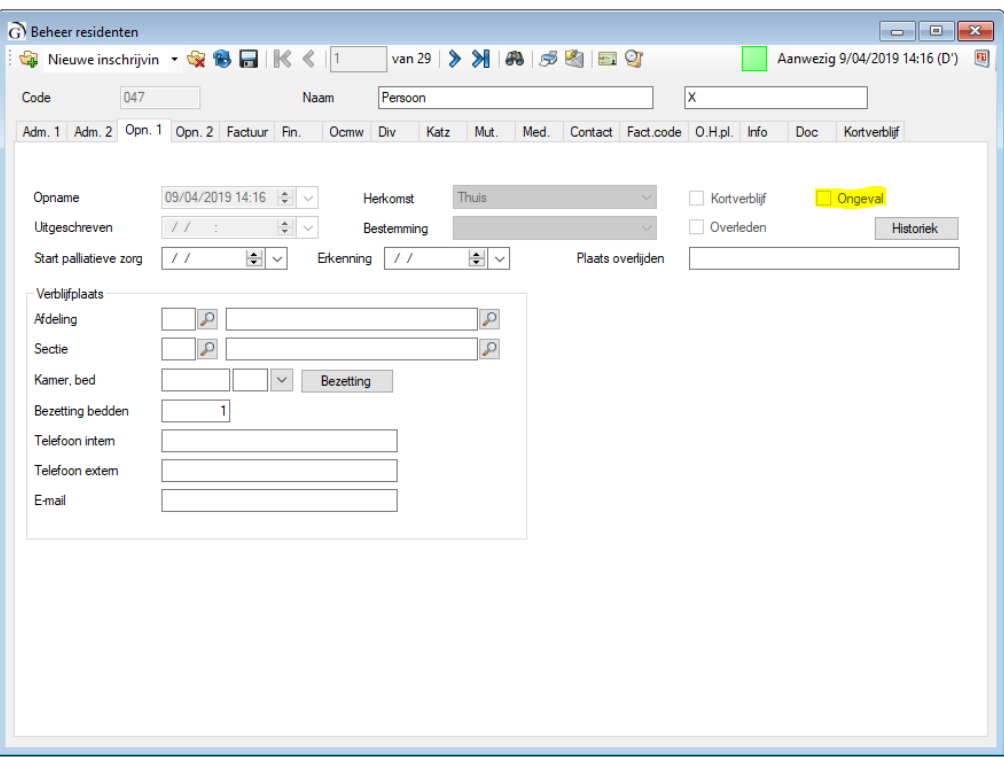

#### **Pop-up**

Wanneer u uw residentenfiche voor de eerste maal opslaat, zal u bij het opslaan een pop-up zien. Deze pop-up bestaat uit 2 vakken:

- Bovenste vak: de papieren documenten om af te drukken. Dit zijn nog steeds alle oude documenten, maar u zal ze niet allemaal meer nodig hebben:
	- o papieren katzdocument: dit is nodig opdat u het kan laten ondertekenen en bewaren in het dossier in geval van controle.
- Onderste vak: de digitale berichten naar het VAZG:
	- o opnamebericht
	- o katzbericht (zie ook 3.4.1)

Wanneer u op '**OK**' klikt zullen alle geselecteerde documenten geprint en/of verzonden worden. Klikt u op '**preview**' zullen alleen van de papieren documenten een preview gegenereerd worden. U dient nadien nog steeds op 'OK' te klikken.

Indien u op '**cancel**' klikt, zal u de documenten later opnieuw kunnen afdrukken via de printknop bovenaan bij de residentenfiche. De berichten die verstuurd moeten worden naar het VAZG zullen in de lijst 'Actielijst documenten' en 'Controle documenten residenten' als uitgesteld staan. Deze dient u dan nog te verwerken (zie verder).

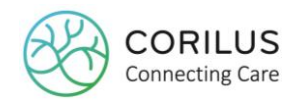

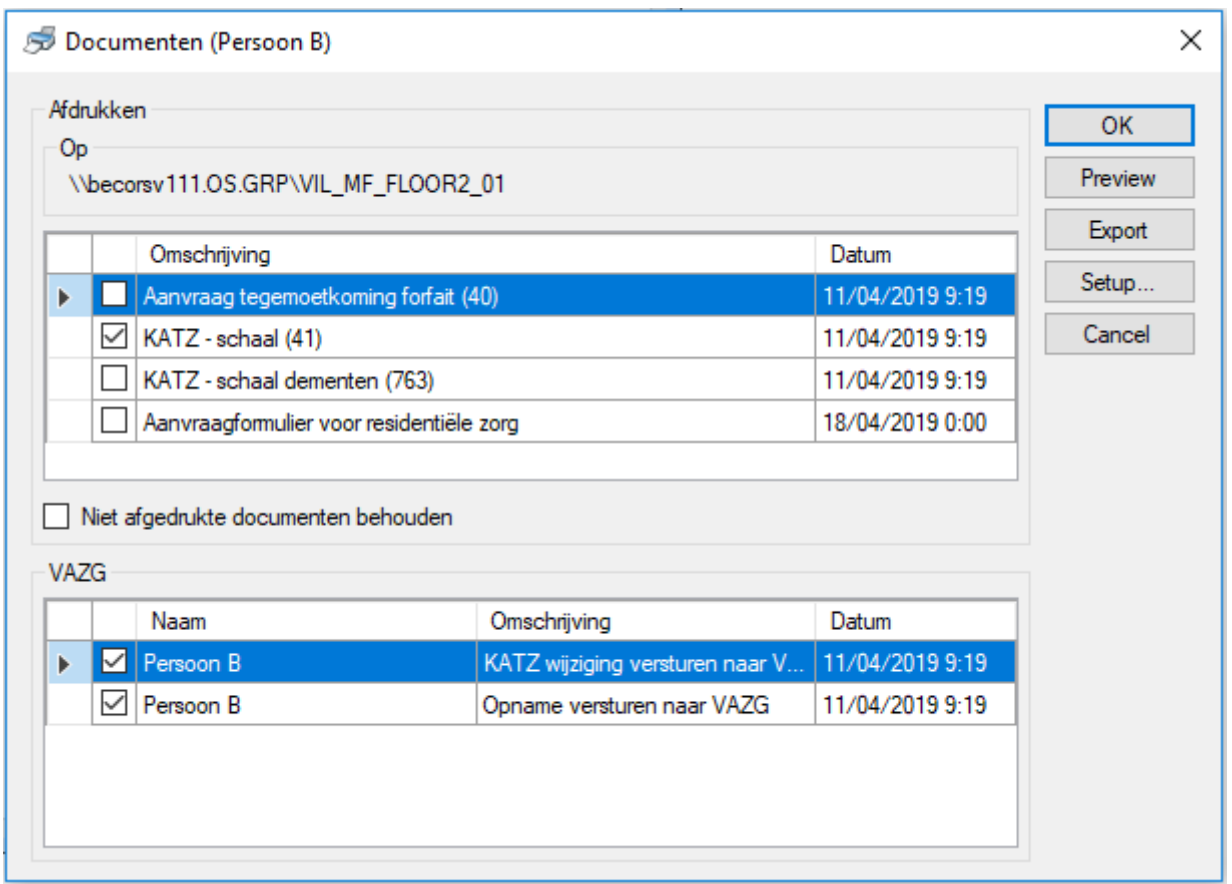

Het opnamebericht dat naar het VAZG wordt verstuurd, bevat informatie over:

- De opnamedatum
- Of het een ongeval betreft
- ROB of RVT

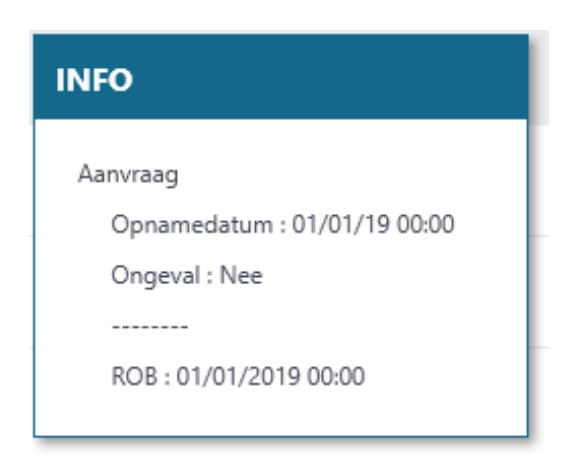

Indien u als katz **NO** ingeeft, zullen er geen berichten worden verstuurd naar het VAZG totdat u een katzschaal toekent.

Indien u een persoon in **reservatie** zet, zullen er eveneens geen berichten worden verstuurd naar het VAZG totdat u de persoon effectief opneemt.

Opmerking: het VAZG zal geen opname aanvaarden zonder dat er een geldige katzschaal beschikbaar is. Daarom kan u, indien u wil rekenen op een sneller antwoord, eerst de katzschaal

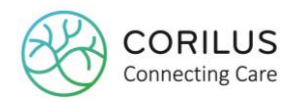

doorsturen. Vink het vakje van de 'opname' dan uit en klik op 'OK'. Het katzbericht zal dan verstuurd worden en het opnamebericht zal dan uitgesteld worden. Van zodra u een antwoord heeft ontvangen voor het katzbericht, kan u de opname verzenden via het scherm 'Controle documenten residenten' (zie ook verder).

#### <span id="page-16-0"></span>3.3.2. Aanwezigheid

Wanneer de resident terugkeert na een afwezigheid, wordt de aanwezigheid ook gezien als een nieuw opnamebericht.

Bij een aanwezigheid worden zowel een opnamebericht als katzbericht verstuurd.

Het melden van een aanwezigheid in Geracc gebeurt nog steeds zoals voordien via de kalender. Van zodra u op opslaan klikt, zal u ook deze keer een pop-up zien om de aanwezigheid en mogelijk de katzschaal naar het VAZG door te sturen.

Opgelet: indien het vorige opnamebericht en/of katzbericht nog niet werden aanvaard, dan zal u deze pop-up niet zien. Van zodra de voorgaande berichten aanvaard werden door het VAZG, zullen de nieuwe berichten met betrekking tot de aanwezigheid en nieuwe katz in het overzicht 'Controle documenten residenten' verschijnen (zie verder).

# <span id="page-16-1"></span>3.4. Wijziging opname

Het VAZG beschouwt verschillende zaken als een wijziging van de opname. Ze worden hieronder opgelijst. Elk van deze zaken zal een "wijziging opname" bericht triggeren.

#### <span id="page-16-2"></span>3.4.1. Afwezigheid

Wanneer een resident afwezig is, dient het VAZG hiervan op de hoogte gebracht te worden. Er wordt een onderscheid gemaakt tussen verschillende afwezigheden:

- 1. Tijdelijke afwezigheid tijdens de dag: geen meldingsplicht
- 2. Afwezigheid van <30d: meldingsplicht
- 3. Afwezigheid van >30d: meldingsplicht
- 4. Afwezigheid naar het ziekenhuis: meldingsplicht

Het melden van een afwezigheid in Geracc gebeurt nog steeds zoals voordien via de kalender. Van zodra u op opslaan klikt, zal u ook deze keer een pop-up zien om enkel de opnamewijziging (= afwezigheid) naar het VAZG door te sturen.

Opgelet: indien het vorige opnamebericht nog niet werd aanvaard, dan zal u deze pop-up niet zien. Van zodra het voorgaande bericht aanvaard werd door het VAZG, zal het nieuwe bericht met betrekking tot de afwezigheid in het overzicht 'Controle documenten residenten' verschijnen (zie verder).

#### <span id="page-16-3"></span>3.4.2. Definitief vertrek

Wanneer u een resident het woonzorgcentrum definitief verlaat, dient het VAZG hiervan op de hoogte gebracht te worden. Het melden van een definitief vertrek gebeurt in Geracc nog steeds op dezelfde wijze via de kalender.

Van zodra u op opslaan klikt, zal u ook deze keer een pop-up zien om enkel de opnamewijziging (=

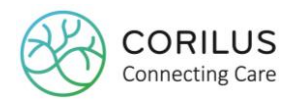

definitief vertrek) naar het VAZG door te sturen.

Opgelet: indien het vorige opnamebericht nog niet werd aanvaard, dan zal u deze pop-up niet zien. Van zodra het voorgaande bericht aanvaard werd door het VAZG, zal het nieuwe bericht met betrekking tot het definitieve vertrek in het overzicht 'Controle documenten residenten' verschijnen (zie verder).

#### <span id="page-17-0"></span>3.4.3. Overlijden

Wanneer een resident komt te overlijden, dient het VAZG hiervan op de hoogte gebracht te worden. Het melden van een overlijden gebeurt in Geracc nog steeds op dezelfde wijze via de kalender.

Van zodra u op opslaan klikt, zal u ook deze keer een pop-up zien om enkel de opnamewijziging (= overlijden) naar het VAZG door te sturen.

Opgelet: indien het vorige opnamebericht nog niet werd aanvaard, dan zal u deze pop-up niet zien. Van zodra het voorgaande bericht aanvaard werd door het VAZG, zal het nieuwe bericht met betrekking tot het overlijden in het overzicht 'Controle documenten residenten' verschijnen (zie verder).

#### <span id="page-17-1"></span>3.4.4. Wissel van ROB naar RVT (of andersom) en RVT-optimalisatie

Een wissel van ROB naar RVT (of andersom) moet eveneens kenbaar worden gemaakt aan het VAZG. Het melden van een ROB-RVT-wissel gebeurt in Geracc nog steeds op dezelfde wijze via de katz tab op de residentenfiche.

Van zodra u op opslaan klikt, zal u ook deze keer een pop-up zien om de opnamewijziging (= wissel ROB-RVT) en een katzbericht te versturen naar het VAZG, ondanks het feit dat de katzscores mogelijk niet werden veranderd.

Ook bij het optimaliseren van RVT-bezetting, zal u het VAZG op de hoogte moeten brengen. Wanneer een RVT-resident bijvoorbeeld tijdelijk naar het ziekenhuis vertrekt, zal Geracc u vragen of u de RVT-optimalisatie wil uitvoeren.

Als u bijgevolg een ROB-resident omzet naar een RVT-resident, zal u voor deze resident zowel een opname- als katzbericht versturen naar het VAZG via de pop-up.

Voor de resident die is vertrokken naar het ziekenhuis zal u, wanneer u de wijzigingen in de kalender opslaat, een opnamebericht versturen naar het VAZG (voor de afwezigheid kenbaar te maken).

#### Voorbeeld:

Persoon 67 (RVT) gaat naar het ziekenhuis. Dit wordt aangeduid in de kalender als een afwezigheid.

Vervolgens wordt de boodschap voor RVT-optimalisatie getoond. We klikken op 'OK'. Hierbij wordt Persoon 93 van een ROB naar RVT geplaatst. De katz verandert van B' naar B. Van zodra de transfert wordt uitgevoerd ziet u **eerst de pop-up voor Persoon 93**:

- Opnamebericht: ROB naar RVT
- Katzbericht: B' naar B

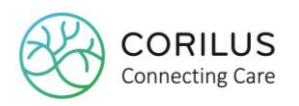

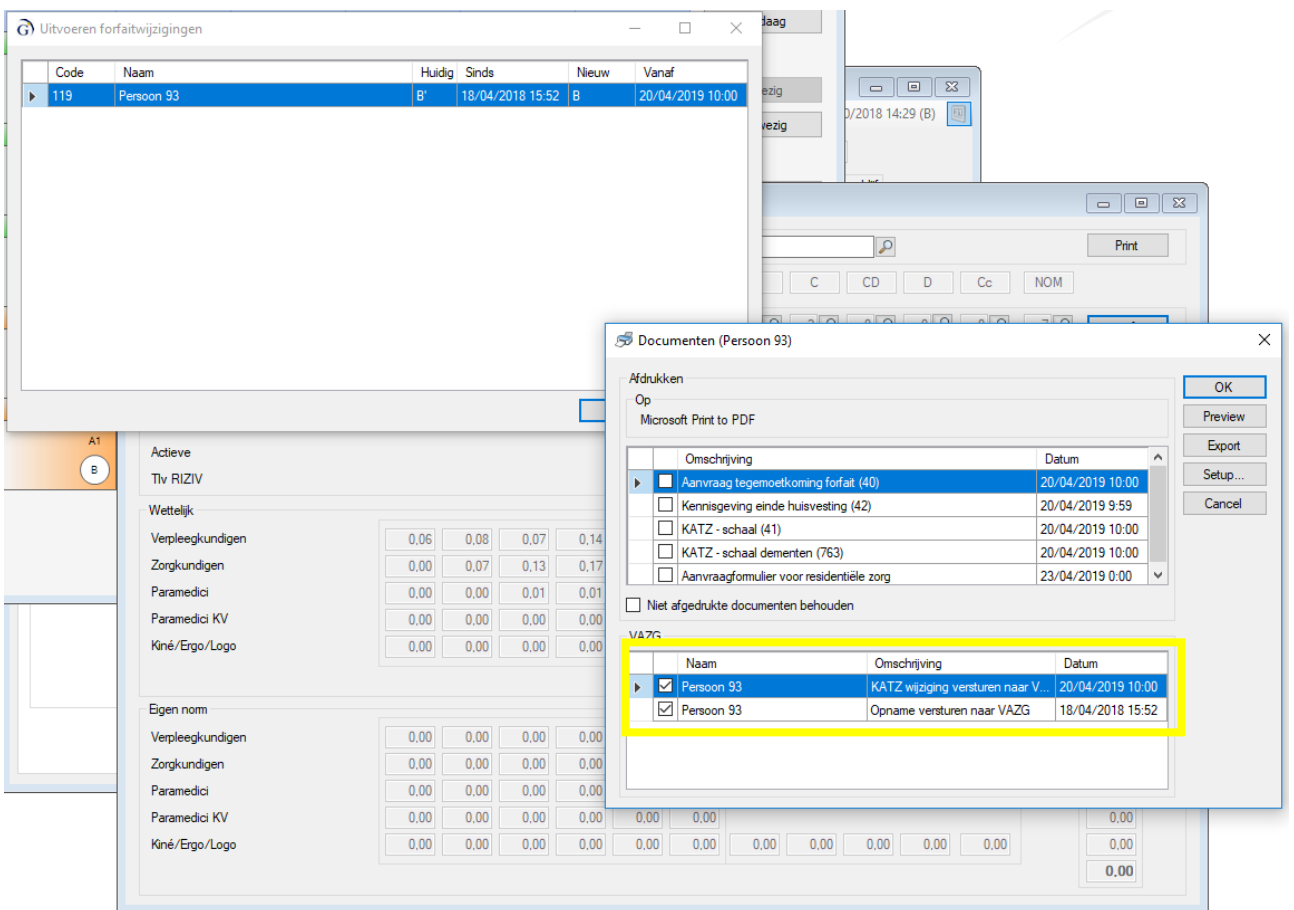

We klikken op 'OK' en zijn nu terug in de kalender van Persoon 67. Van zodra we deze kalender sluiten (= opslaan) zien we een **tweede pop-up voor Persoon 67**:

- Opnamebericht: afwezigheid naar het ziekenhuis.

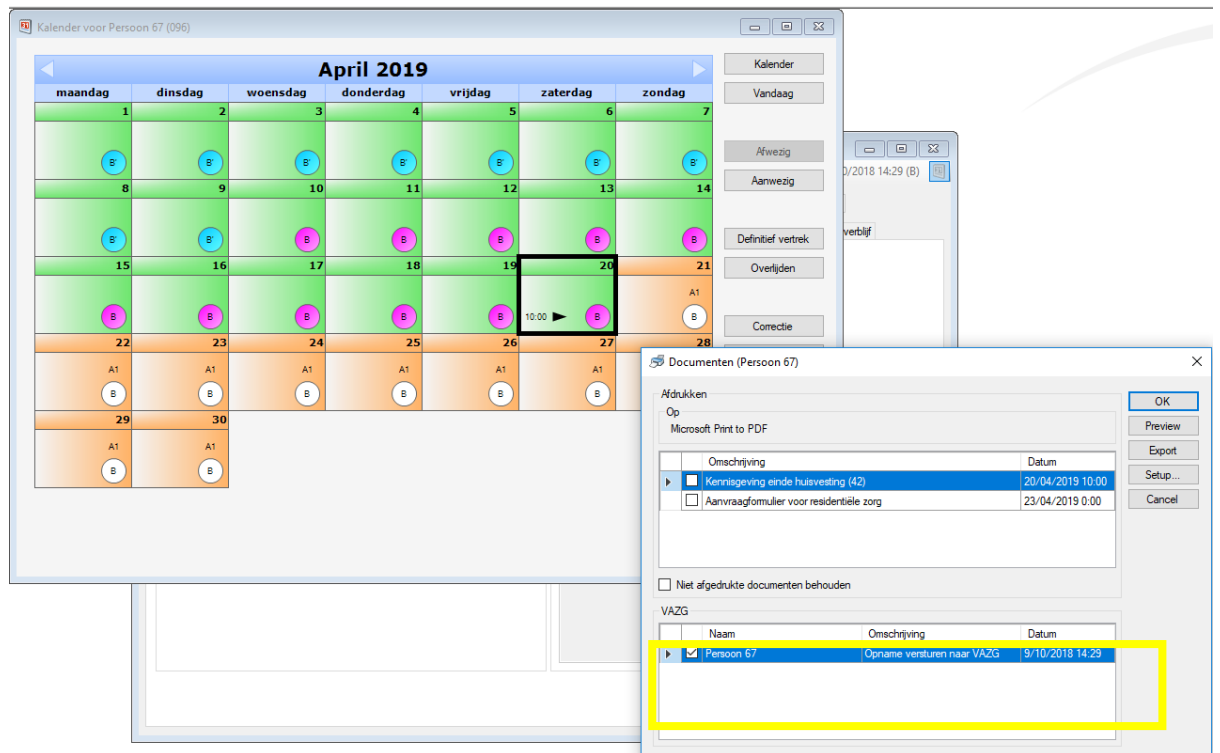

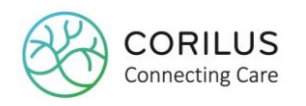

Opgelet: indien het vorige opnamebericht en/of katzbericht nog niet werd aanvaard voor een bepaalde resident, dan zal u deze pop-up voor deze resident niet zien. Van zodra het voorgaande bericht aanvaard werd door het VAZG, zal het nieuwe bericht in het overzicht 'Controle documenten residenten' verschijnen (zie verder).

# <span id="page-19-0"></span>3.5. Schrappen opname

#### <span id="page-19-1"></span>3.5.1. Wijzigen opname (gebruik van het potloodje)

Wanneer u een opname wenst te wijzigen, omdat u zich bijvoorbeeld vergist heeft van opnamedatum of de resident foutief werd opgenomen in het woonzorgcentrum i.p.v. het kortverblijf of de opname was toch n.a.v. een ongeval, enzovoort, dient het VAZG hiervan op de hoogte gebracht te worden.

Hoewel het hier gaat om een wijziging, zal dit zich in de berichtgeving naar het VAZG uiten als een schrapping van een opname!

Een opname wijzigen kan u in Geracc nog steeds op dezelfde wijze doen dan voordien, via de 'historiek' knop en het gebruik van het potloodje.

Van zodra u op opslaan klikt, zal u ook deze keer een pop-up zien om de wijziging naar het VAZG door te sturen.

De oorspronkelijke opname met foutieve informatie zal eerst geschrapt en aanvaard worden. Vervolgens wordt er een nieuw opnamebericht doorgestuurd met de gewijzigde gegevens.

Opgelet: indien het vorige opnamebericht nog niet werd aanvaard, dan zal u deze pop-up niet zien. Van zodra het voorgaande bericht aanvaard werd door het VAZG, zal het nieuwe bericht met betrekking tot het schrappen van de opname in het overzicht 'Controle documenten residenten' verschijnen (zie verder).

Als een resident meerdere opnameperiodes kent (bijvoorbeeld meerdere malen afwezig en aanwezig over een periode van een jaar) en u wijzigt een opnameperiode die ouder is dan de meest recente, dan zullen alle meer recentere opnameperiodes eerst worden geschrapt. Vervolgens zal de gewijzigde opname ook worden geschrapt en opnieuw worden doorgestuurd met de juiste informatie.

Nadien zullen alle meer recentere opnames opnieuw worden doorgestuurd.

#### <span id="page-19-2"></span>3.5.2. Schrappen opname (gebruik van het rode kruis)

Wanneer u een opname wenst te schrappen, omdat de resident bijvoorbeeld uiteindelijk toch niet werd opgenomen, dient het VAZG hiervan op de hoogte gebracht te worden.

Een opname schrappen in Geracc gebeurt nog steeds op dezelfde wijze dan voordien via de opnamehistoriek en het rode kruis.

Van zodra u op opslaan klikt, zal u ook deze keer een pop-up zien om enkel de het schrappen van de opname naar het VAZG door te sturen.

Opgelet: indien het vorige opnamebericht nog niet werd aanvaard, dan zal u deze pop-up niet zien. Van zodra het voorgaande bericht aanvaard werd door het VAZG, zal het nieuwe bericht met

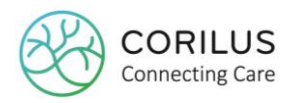

betrekking tot het schrappen van de opname in het overzicht 'Controle documenten residenten' verschijnen (zie verder).

# <span id="page-20-0"></span>3.6. Van kortverblijf naar opname in WZC

Een resident kan gedurende een bepaalde periode worden opgenomen in een kortverblijf alvorens hij/zij permanent wordt opgenomen in het woonzorgcentrum.

Om een resident van kortverblijf om te zetten naar een verblijf in het woonzorgcentrum, dient u de heropnameprocedure te volgen.

Via de kalender van de resident in kortverblijf duidt u aan dat deze definitief vertrekt. U zal bij het verlaten van de kalender een eerste pop-up zien om de opnamewijziging (= definitief vertrek) door te sturen naar het VAZG.

Via de residentenfiche van dezelfde resident:

- klikt u links bovenaan op het kleine pijltje naast "Nieuwe inschrijving" (1) en
- selecteert u "Heropname" (2)
- klik daarna op het groene plusje (3)

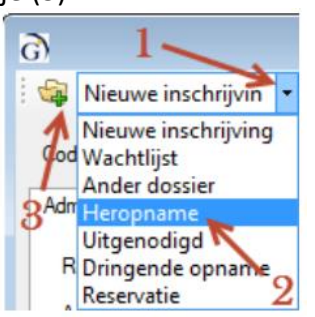

- dubbelklik in de lijst die u dan krijgt op de resident die u opnieuw wil opnemen.
- op de tab Opn. 1 vult u als herkomst 'kortverblijf' in en vinkt u het vakje 'kortverblijf' uit.

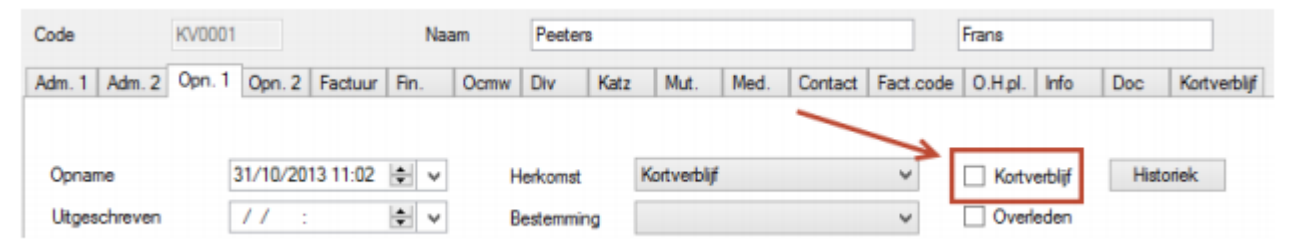

Van zodra u op opslaan klikt, zal u een nieuwe pop-up zien om berichten te versturen naar het VAZG:

- opnamebericht (nieuwe opname)
- katzbericht (katz bijhorend bij nieuwe opname)

Uitgebreide procedure om een resident in kortverblijf over te zetten naar een resident in het WZC: [https://irp-](https://irp-cdn.multiscreensite.com/57e5e85d/files/uploaded/iemand_van_kv_inschrijven_in_wzc.pdf)

[cdn.multiscreensite.com/57e5e85d/files/uploaded/iemand\\_van\\_kv\\_inschrijven\\_in\\_wzc.pdf](https://irp-cdn.multiscreensite.com/57e5e85d/files/uploaded/iemand_van_kv_inschrijven_in_wzc.pdf)

Opgelet: U mag de resident niét uitschrijven en vervolgens als een nieuwe resident (= nieuwe residentenfiche met nieuwe residentencode) opnemen. Hierdoor riskeert u conflicten, omdat hetzelfde rijksregisternummer tweemaal in uw database wordt opgeslagen en wordt

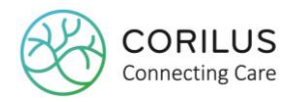

doorgestuurd naar het VAZG. Dit zal niet worden aanvaard.

Een resident kan ook niet op éénzelfde dag zowel in kortverblijf als in het woonzorgcentrum opgenomen zijn. Wanneer een resident van kortverblijf naar het woonzorgcentrum gaat, zal u dus ook moeten opletten dat uw **data en uren** kloppen.

Voorbeeld:

Vertrek uit kortverblijf op 1/7/2019 om **23:59** en opgenomen in het woonzorgcentrum op 2/7/2019 om **00:01**.

### <span id="page-21-0"></span>3.7. Katzbericht

Voor katzberichten maken we een onderscheid tussen twee verschillende soorten katzberichten:

- (Gewoon) katzbericht
- Schrappen katz

In tegenstelling tot bij de opnameberichten is er dus geen sprake van een katzwijzigingsbericht. Van zodra een katz aanvaard wordt, vindt u de datum van aanvaarding automatisch terug in het akkoord toestemmingsveld onderaan op het katz tabblad.

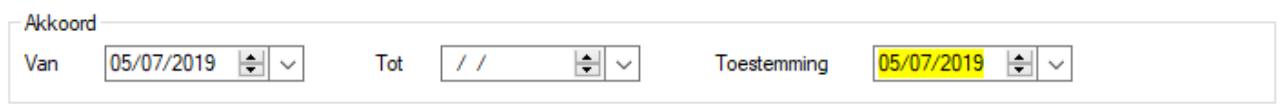

# <span id="page-21-1"></span>3.8. (Gewoon) katzbericht

#### <span id="page-21-2"></span>3.8.1. Katz bij nieuwe opname

Zoals reeds besproken in 3.3.1 zal in het geval van een nieuwe opname ook altijd een katzbericht worden meegestuurd naar het VAZG (indien katz ≠ NO).

Het **katzbericht** (ook wel indicatiestelling) bevat alleen informatie over de **toegekende scores.** Het bevat dus niet de eigenlijke katzschaal (bijvoorbeeld O', A', B', B, …) ondanks het feit dat deze wel mee op de lijn staat in het scherm 'Controle documenten residenten' (zie verder).:

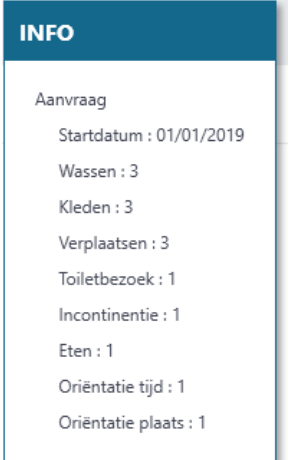

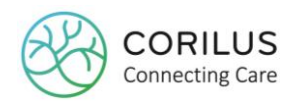

Het **opnamebericht** betreft de informatie of het gaat over een **ROB of RVT** opname:

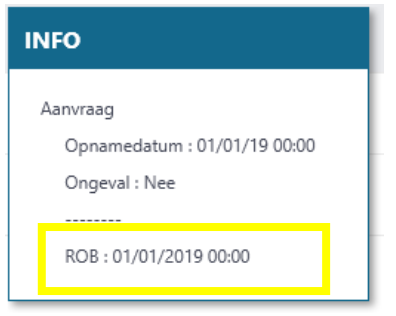

Een opnamebericht wordt alleen aanvaard wanneer er een geldig katzbericht werd doorgestuurd.

Indien de pop-up beide berichten toont, kan u kiezen om ze ofwel allebei tegelijk te versturen, ofwel één voor één.

Wanneer u de berichten liever één voor één stuurt, selecteert u in de pop-up best eerst het katzbericht. Vervolgens klikt u op 'OK'.

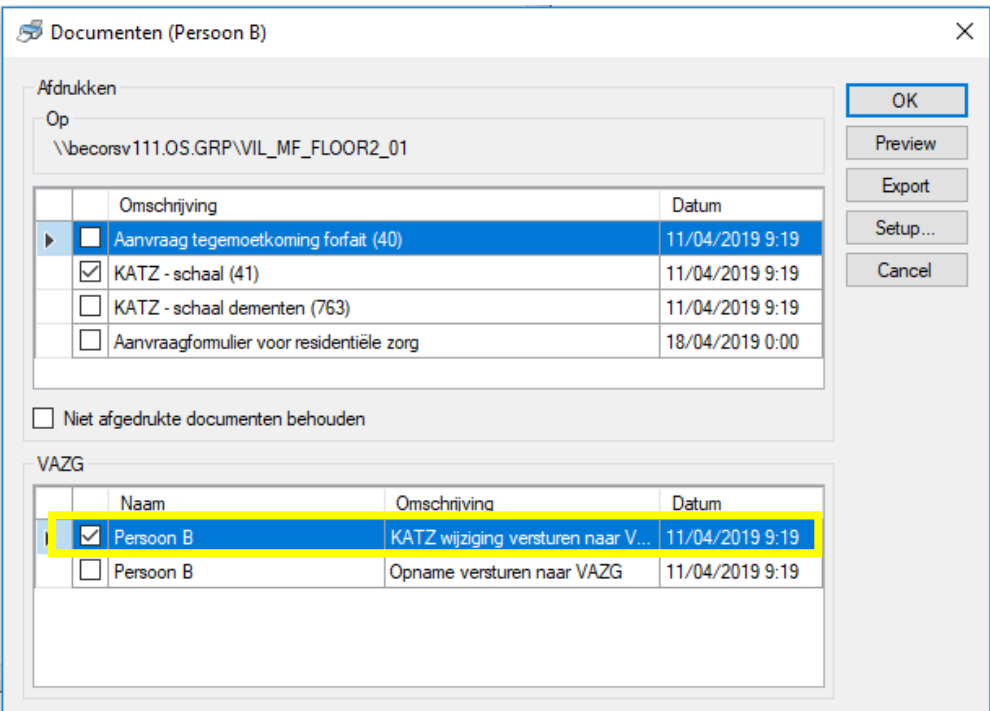

Indien u alleen het katzbericht selecteert en op 'OK' klikt, zal alleen dit bericht worden doorgestuurd naar het VAZG.

Het opnamebericht wordt dan 'uitgesteld' en kan u later terugvinden via het scherm 'Actielijst documenten' en 'Controle documenten residenten' om alsnog te verzenden.

Wanneer uw katzbericht verzonden én aanvaard is, kan u het opnamebericht verzenden. Dit zal dan sneller aanvaard (of geweigerd) worden.

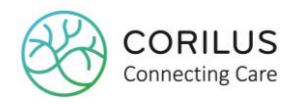

Wanneer u uw katz- en opnamebericht gelijktijdig doorstuurt, kan het VAZG niet garanderen in welke volgorde het de berichten zal verwerken.

Indien het opnamebericht eerst wordt verwerkt, zal het de status 'in afwachting' meekrijgen, totdat zij het katzbericht hebben verwerkt. Dit kan tot 24u duren.

Indien u eerst het opnamebericht doorstuurt (door manueel het vinkje voor het katzbericht uit te zetten), zal het eveneens 'in afwachting' worden geplaatst totdat u het katzbericht doorstuurt.

#### <span id="page-23-0"></span>3.8.2. Nieuwe katz

Er kan te allen tijde een nieuwe katz worden ingegeven. Dit gebeurt nog steeds zoals voorheen in Geracc via het katz tabblad.

Dit kan gaan om het veranderen van een bepaalde score (bijvoorbeeld wassen 3 i.p.v. wassen 2), maar ook bij het toekennen van een nieuw forfait (bijvoorbeeld B i.p.v. A). Bij het opslaan zal u de pop-up zien om het katzbericht te versturen.

Opgelet: indien het vorige katzbericht nog niet werd aanvaard, dan zal u deze pop-up niet zien. Van zodra het voorgaande bericht aanvaard werd door het VAZG, zal het nieuwe bericht met betrekking tot de nieuwe katz in het overzicht 'Controle documenten residenten' verschijnen (zie verder).

#### <span id="page-23-1"></span>3.8.3. Katz bij aanwezigheid

Ook bij een het melden van een aanwezigheid zal er een nieuw katzbericht worden meegestuurd, ook al heeft er mogelijk geen wijziging plaatsgevonden ten opzichte van de vorige katz.

Opgelet: indien het vorige katzbericht nog niet werd aanvaard, dan zal u deze pop-up niet zien. Van zodra het voorgaande bericht aanvaard werd door het VAZG, zal het nieuwe bericht met betrekking tot de nieuwe katz in het overzicht 'Controle documenten residenten' verschijnen (zie verder).

#### <span id="page-23-2"></span>3.8.4. Katz bij ROB-RVT-wissel

Wanneer een ROB-RVT-wissel plaatsvindt, zal er een nieuw katzbericht worden meegestuurd ook al heeft er mogelijk geen wijziging plaatsgevonden ten opzichte van de vorige katz.

Opgelet: indien het vorige katzbericht nog niet werd aanvaard, dan zal u deze pop-up niet zien. Van zodra het voorgaande bericht aanvaard werd door het VAZG, zal het nieuwe bericht met betrekking tot de nieuwe katz in het overzicht 'Controle documenten residenten' verschijnen (zie verder).

### <span id="page-23-3"></span>3.9. Schrappen katz

#### <span id="page-23-4"></span>3.9.1. Wijzigen katzschaal (gebruik van het potloodje)

Wanneer u een bestaande katzschaal wenst te wijzigen, bijvoorbeeld omdat u foutief een score 3 gaf in plaats van 2 of u voerde een verkeerd forfait in, dan moet het VAZG hiervan op de hoogte worden gebracht.

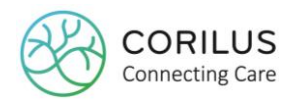

Het wijzigen van een bestaande katzschaal gebeurt nog steeds op dezelfde wijze in Geracc via de katzhistoriek en het potloodje.

Hoewel het hier gaat om een wijziging, zal dit zich in de berichtgeving naar het VAZG uiten als een schrapping van een katz!

Van zodra u op opslaan klikt, zal u ook deze keer een pop-up zien om de wijziging naar het VAZG door te sturen.

Het oorspronkelijke katzbericht met foutieve informatie zal eerst geschrapt en aanvaard worden. Vervolgens wordt er een nieuw katzbericht doorgestuurd met de gewijzigde gegevens.

Opgelet: indien het vorige katz- en/of opnamebericht nog niet werd aanvaard, dan zal u deze popup niet zien. Van zodra het voorgaande bericht aanvaard werd door het VAZG, zal het nieuwe bericht met betrekking tot de katz (en opname) 'Controle documenten residenten' verschijnen (zie verder).

Als een resident gedurende zijn verblijfsperiode **verschillende katzschalen** werd toegekend en u wijzigt een oudere katzschaal dan de meest recente, dan zullen alle meer recentere katzschalen eerst worden geschrapt. Vervolgens zal de gewijzigde katzschaal ook worden geschrapt en opnieuw worden doorgestuurd met de juiste informatie.

Nadien zullen alle meer recentere katzschalen opnieuw worden doorgestuurd.

#### <span id="page-24-0"></span>3.9.2. Schrappen katzschaal (gebruik van het rode kruis)

Wanneer u, bijvoorbeeld omwille van een vergissing, een katzschaal dient te schrappen, dient het VAZG hiervan op de hoogte gebracht te worden dat deze niet langer geldig is. U kan een katzschaal in Geracc schrappen op dezelfde wijze dan voordien, via de katzhistoriek en het rode kruis.

Als een resident gedurende zijn verblijfsperiode **verschillende katzschalen** werd toegekend en u schrapt de meest recente, zal de **vorige katzschaal** terug van toepassing zijn. Indien door het schrappen van een katz blijkt dat een resident niet langer in een RVT maar een ROB verblijft (of andersom), bijvoorbeeld van B naar B' of van C naar B', zal er ook een **opnamewijzigingsbericht** klaargezet om te versturen.

Als er **geen andere katzschaal** aanwezig is, zal bij het schrappen van de katzschaal ook de opname geschrapt worden. De resident zal dan in het systeem worden aangeduid met **katzschaal NO**.

# <span id="page-24-1"></span>3.10. Controle verzekerbaarheid

Van zodra een resident is opgenomen, wil u uiteraard weten of deze verzekerd is. Indien de resident niet verzekerd is, zal u immers geen tegemoetkoming terugvorderen van het VAZG.

Bij een nieuwe opname toont de pop-up alleen opname- en katzberichten. De controle verzekerbaarheid berichten staan automatisch klaar per resident in het scherm 'Controle documenten residenten' (zie verder).

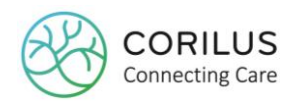

U kan ook de verzekerbaarheid controleren via de residentenfiche.

Hiervoor navigeert u in de residentenfiche naar het tabblad **Mut.** en klikt u op de knop '**historiek**'.

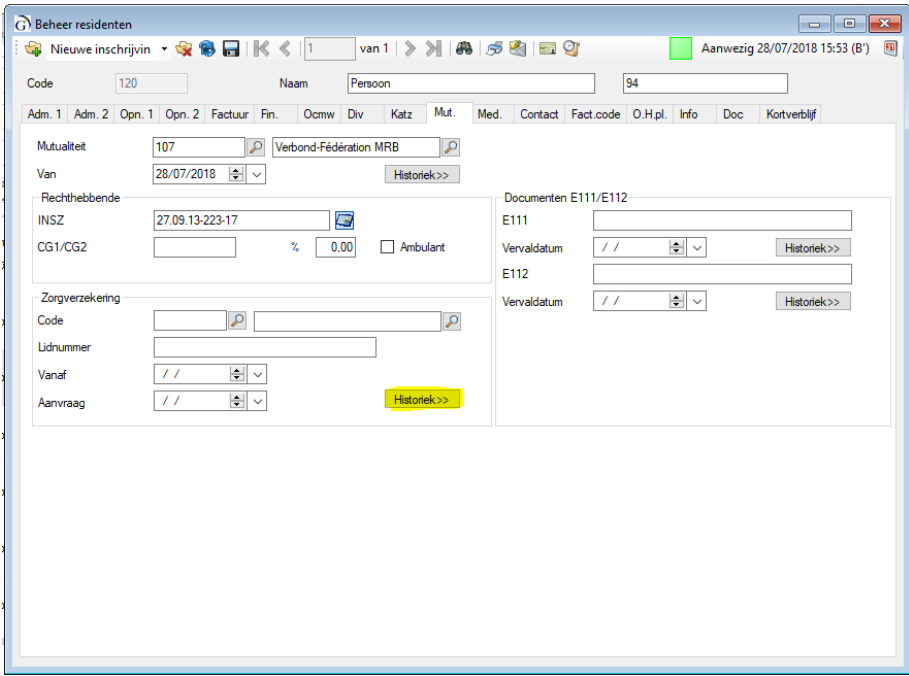

Een nieuw venster zal vervolgens openen. Indien er eerder nog geen verzekerbaarheidscontrole werd opgevraagd, zal u hier geen informatie in terugvinden.

Indien er wel al een verzekerbaarheidscontrole werd uitgevoerd, zal u de volgende informatie terugvinden:

- Jaar waarvoor de verzekerbaarheid werd gecontroleerd
- Naam van de zorgkas waarbij de resident is aangesloten
- Datum waarop u de controle verzekerbaarheid aanvraagt
- Datum waarop het VAZG uw aanvraag beantwoordt
- Status van het bericht (let op: aanvaard wil niet zeggen dat u bent verzekerd, maar dat het VAZG uw bericht heeft ontvangen en hier een antwoord kan formuleren)
- Verzekerd: ja of nee
- Bericht met extra informatie indien de persoon niet verzekerd is

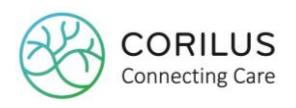

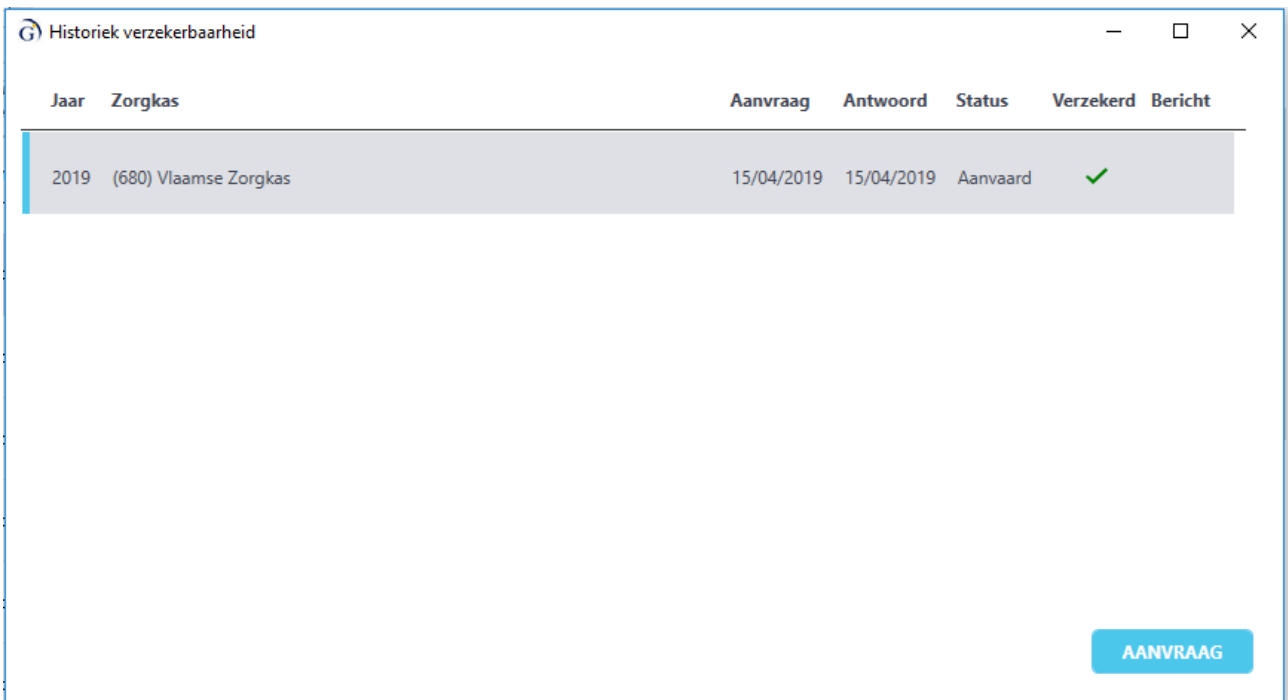

Om de verzekerbaarheid te controleren, klikt u op de knop '**aanvraag**'. Opnieuw opent er een venster waarin u het jaar waarvoor u de verzekerbaarheid wil controleren kan invoeren. Standaard is dit het huidige jaar.

U dient vervolgens eenmalig op '**verzenden**' te klikken. Het kan zijn dat het venster niet onmiddellijk sluit, maar u hoeft niét nogmaals op verzenden te klikken. Anders wordt de aanvraag meerdere malen verstuurd. U zal nadien zien of de resident al dan niet verzekerd is. Deze informatie zal ook worden ingevuld in de velden voorzien voor de zorgkasinformatie.

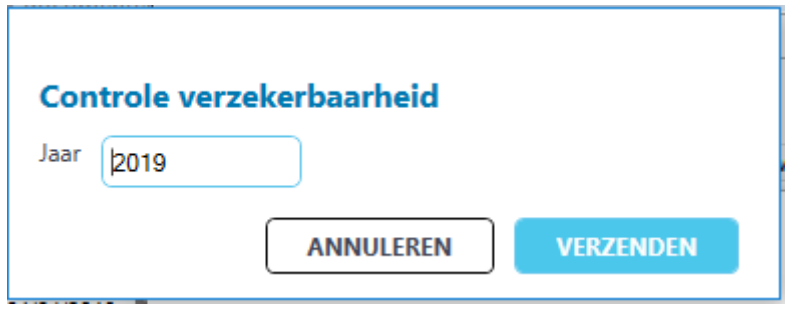

Indien de zorgkas al eerder manueel werd ingevuld, zal deze informatie worden overschreven door het antwoord dat u terugkrijgt van het VAZG. Het heeft dus weinig zin om deze zorgkassen reeds op voorhand in te geven.

Wanneer u bij een eerste opname nog geen zorgkas heeft ingevuld, is dit niet erg. Deze gegevens zullen automatisch worden ingevuld, van zodra u een antwoord ontvangt van het VAZG. Dit antwoord van het VAZG zal u niet meer manueel kunnen wijzigen.

# <span id="page-26-0"></span>3.11. Overzichten

Een algemeen overzicht van de te verzenden, verzonden en aanvaarde berichten komt later nog aan bod, maar in dit stuk lichten we alvast toe hoe u per onderdeel (opname, katz en verzekerbaarheid) een overzicht van de verschillende berichten kan terugvinden.

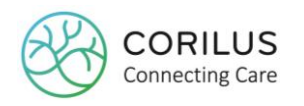

#### <span id="page-27-0"></span>3.11.1.Overzicht opnameberichten

Om een overzicht te verkrijgen van de opnameberichten voor een bepaalde resident, opent u de specifieke residentenfiche en vervolgens de **kalender**.

Daar klikt u bijgevolg op de knop '**overzicht**'.

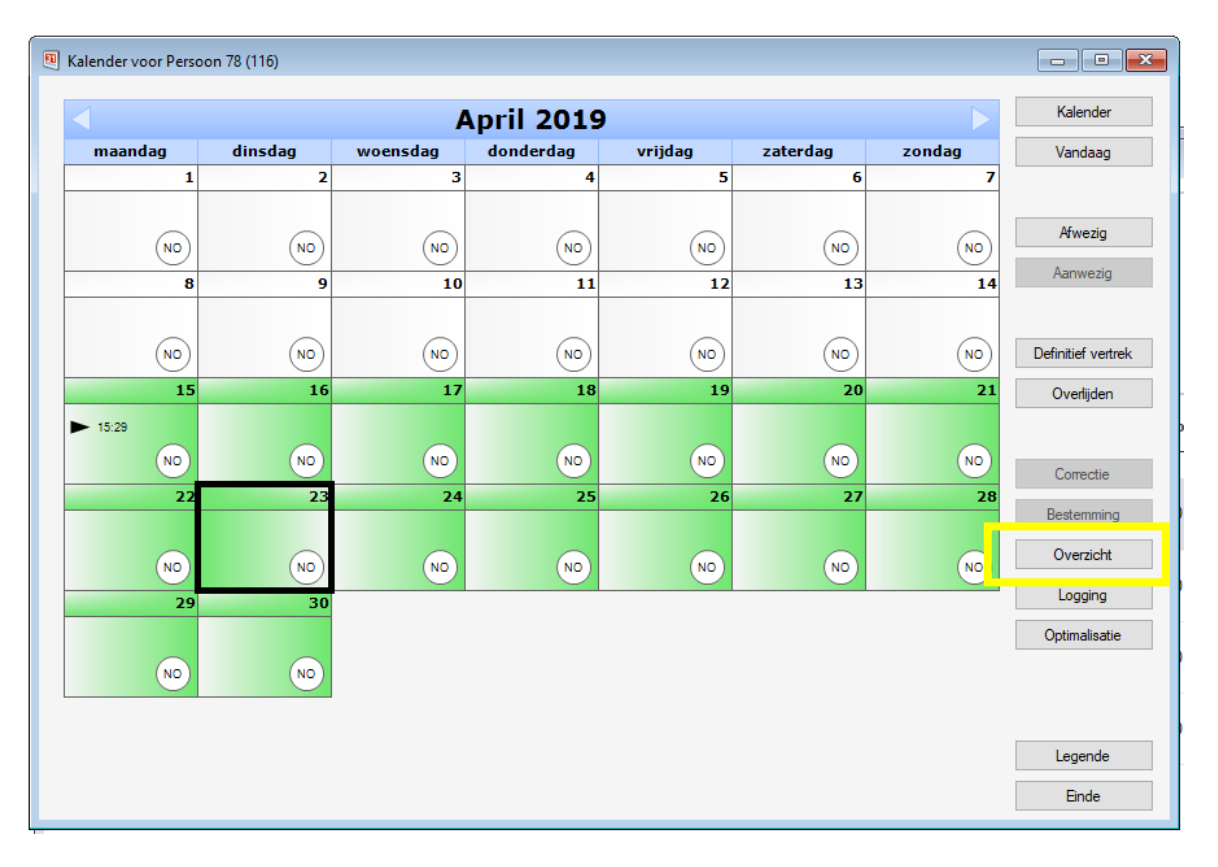

Een nieuw venster wordt geopend waarin u de bewegingen van de resident zal kunnen opvolgen. U ziet er:

- De opnamebewegingen + herkomst
- De afwezigheden + bestemming
- Wissels tussen ROB en RVT
- (push notificaties)
- Afwezigheden naar het ziekenhuis
- Overlijdens
- Definitief vertrek + bestemming

U ziet per lijn:

- Vanaf wanneer de beweging telt
- Het type beweging (opnames, wijzigingen of annulaties)
- De aanvraagdatum: de datum wanneer de beweging naar het VAZG werd gestuurd
- De antwoorddatum: de datum waarop het VAZG antwoordt
- De status van het bericht
- De unieke VSB-referentie

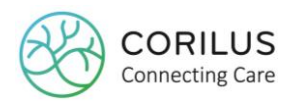

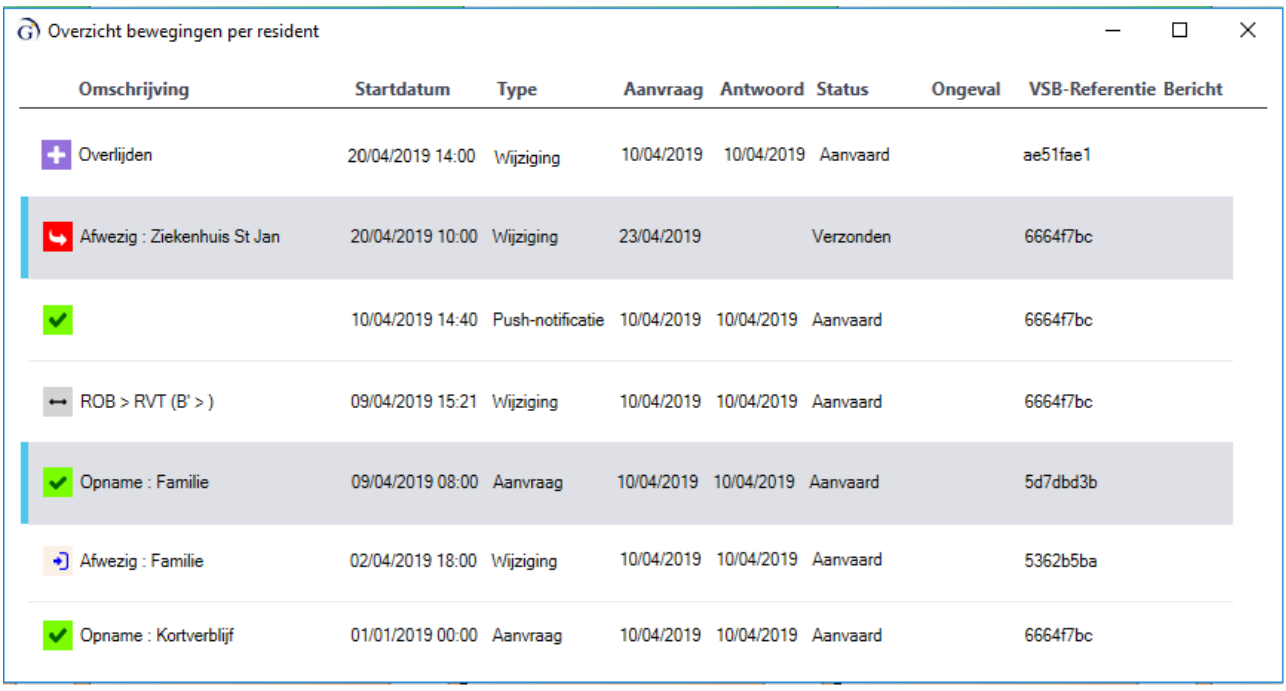

Merk op dat de historiek knop slechts de status toont per reeds verwerkt bericht. Nog niet verwerkte berichten komen niet in dit overzicht.

#### <span id="page-28-0"></span>3.11.2.Overzicht katzberichten

Om een overzicht te verkrijgen van de katzberichten voor een bepaalde resident, opent u de specifieke residentenfiche. Op de tab '**katz**' vindt u een knop '**VAZG-historiek**'. Via deze historiek kan u geen katzschalen wijzigen. Dit dient u te doen via de knop genaamd 'historiek'.

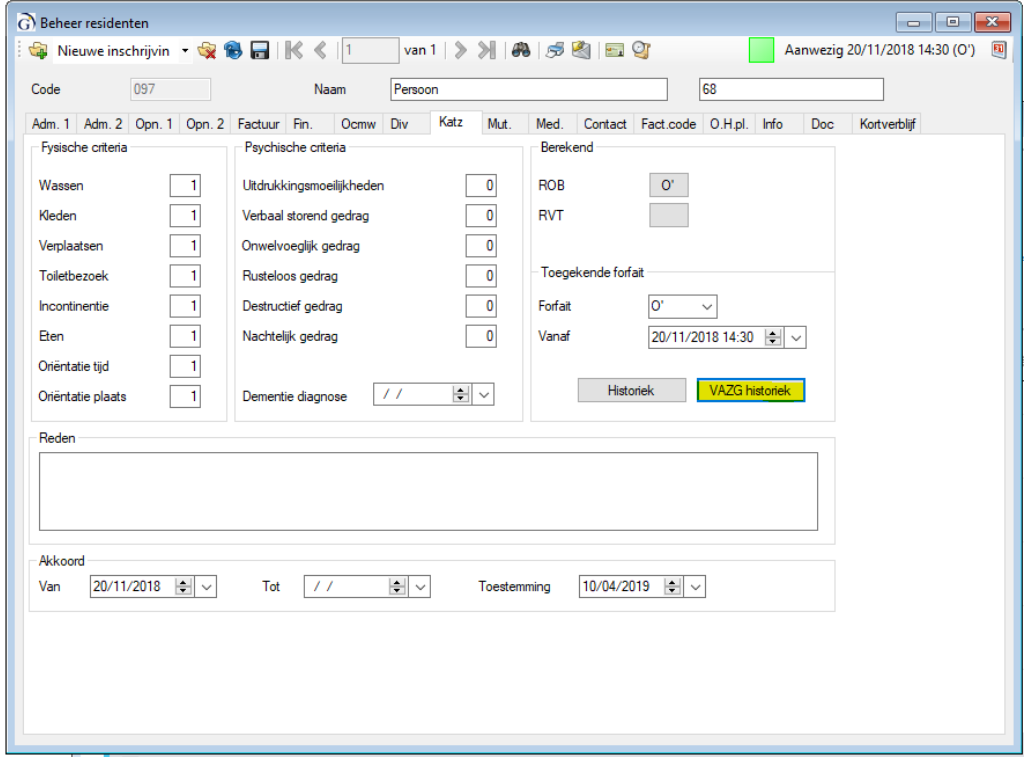

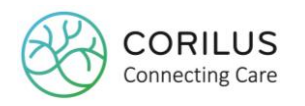

Wanneer u op de knop 'VAZG-historiek' klikt, opent een nieuw venster met een overzicht van alle verschillende katzbewegingen.

Per lijn ziet u:

- Om welke schaal het gaat (let op: of het ROB of RVT betreft, maakt deel uit van het opnamebericht, niet het katzbericht)
- De startdatum: vanaf wanneer een bepaalde katzschaal in voege is
- Het type: of het om een nieuwe/gewijzigde katz (= aanvraag) gaat of het schrappen (= annulatie) van een katz
- De aanvraagdatum: de datum wanneer de beweging naar het VAZG werd gestuurd
- De antwoorddatum: de datum waarop het VAZG antwoordt
- De status van het bericht
- De unieke VSB-referentie

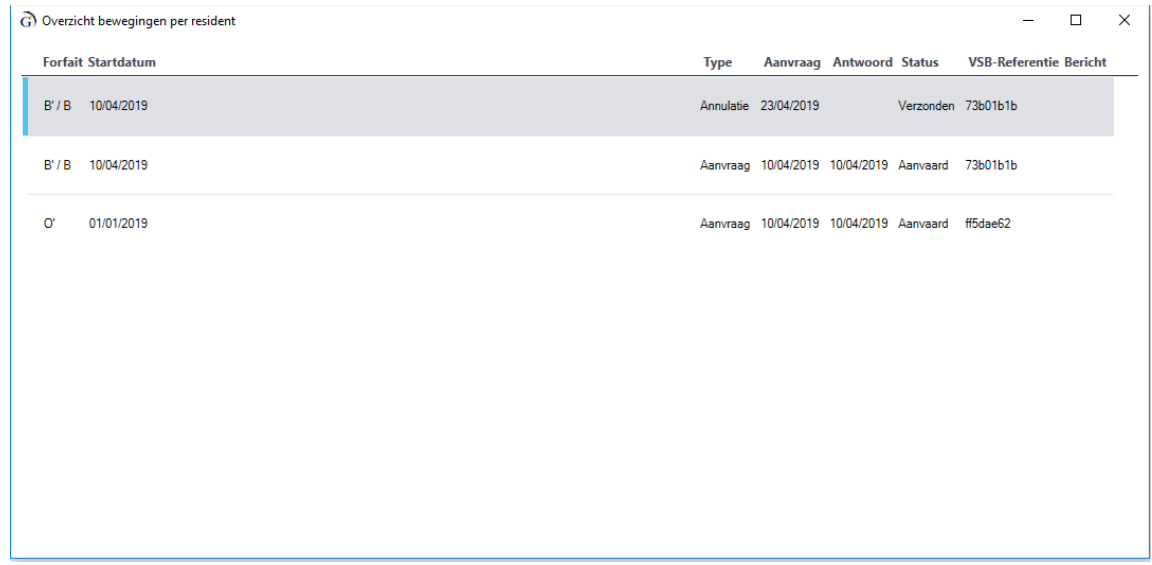

Merk op dat de informatie achter de knop historiek niet noodzakelijk dezelfde is dan de informatie achter de knop VAZG-historiek. De knop VAZG-historiek toont de status per reeds verwerkt bericht. Nog niet verwerkte berichten komen niet in dit overzicht.

De knop historiek, daarentegen, toont een overzicht van alle katzschalen van in het verleden tot nu.

#### <span id="page-29-0"></span>3.11.3.Overzicht verzekerbaarheid

Om een overzicht te verkrijgen van de aanvragen tot verzekerbaarheid voor een bepaalde resident, opent u de specifieke residentenfiche. Op de tab '**Mut**' vindt u een knop '**historiek**'. Via deze historiek kan u een overzicht vinden voor welk jaar de resident verzekerd was en bij welke zorgkas.

U kan via dezelfde knop ook de verzekerbaarheid controleren (zie 3.10).

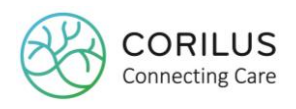

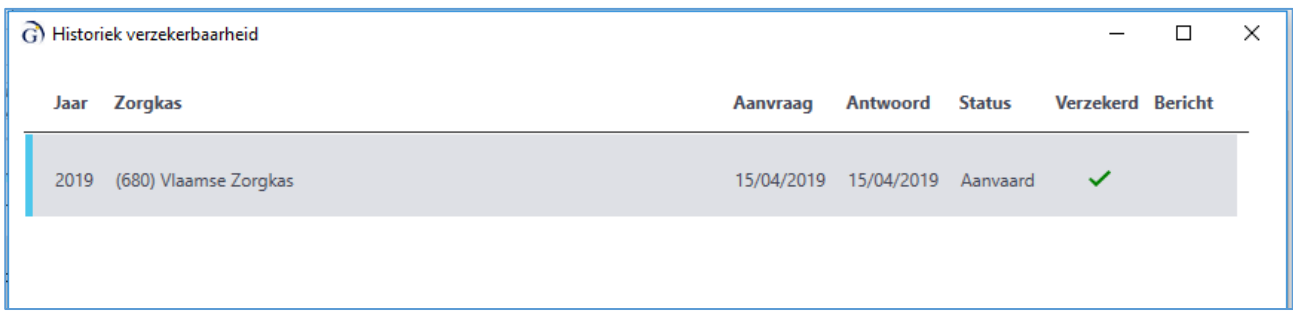

# <span id="page-30-0"></span>3.12. Actielijst documenten

Het scherm actielijst documenten is nieuw vanaf versie 4.0.6401.713.

Dit scherm geeft een **vereenvoudigd overzicht** van de nog te ondernemen acties. De **eigenlijke acties** dienen te worden ondernemen in het scherm 'Controle documenten residenten' (zie verder).

Het is belangrijk om dit scherm regelmatig te controleren, aangezien het toont voor welke residenten u nog acties dient te ondernemen, bijvoorbeeld het nakijken van fouten of het versturen van nieuwe of uitgestelde berichten.

Het inbouwen van een **routine** is dus aangeraden. Controleer het scherm bijvoorbeeld elke ochtend als u toekomt om de nog te verzenden berichten te verzenden en fouten te verbeteren. Ook 's avonds kan u, vooraleer u vertrekt, nog eens nagaan of er extra acties vereist zijn.

Om het scherm te openen ga naar **facturatie > VAZG > actielijst documenten**.

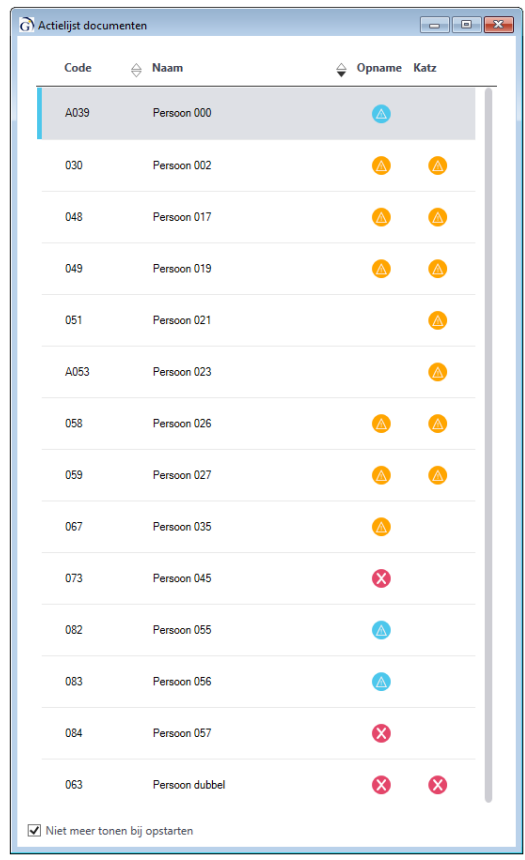

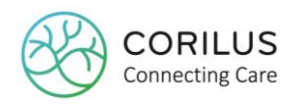

Per gebruiker kan worden ingesteld of het scherm getoond moet worden bij opstart of niet. Standaard wordt het scherm **niet getoond bij opstart**.

Om ervoor te zorgen dat het scherm automatisch opent bij opstarten, vinkt u het vakje onderaan  $\Box$  Niet meer tonen bij opstarten bij "niet meer tonen bij opstarten" **uit**.

U ziet links de residentencode staan en de naam van de resident.

Rechts ziet u een kolom met katz en opname.

Afhankelijk van waar er een actie op ondernomen dient te worden zal dit worden aangeduid met een ander icoontje en oftewel links bij de residentencode of rechts in de kolom katz of opname.

Dit scherm vormt in principe de **leidraad** bij de opvolging van de VAZG berichtgeving. Het scherm heeft meerdere functies:

- Berichten die ergens zijn blijven hangen, opsporen en klaarzetten om te versturen. Dit wordt aangeduid met het groene plusie **over de rechts**, naast de residentencode. Deze moet u dan nog versturen.
- Aangeven indien er problemen zijn op databaseniveau en Corilus dus manueel moet ingrijpen op de database. Dit wordt aangeduid met het rode uitroepteken  $\bullet$  rechts, naast de residentencode.

In dit geval moet u de Corilus helpdesk contacteren.

- Aangeven welke berichten "uitgesteld" zijn (bijvoorbeeld door op "cancel" te klikken bij de popup). Dit wordt aangeduid met een oranje driehoek **A**links in de kolom katz en/of opname.

Deze moet u dan nog versturen.

- Aangeven welke berichten "in afwachting" staan. Dit wordt aangeduid met een blauwe driehoek  $\bigcirc$  links in de kolom katz en/of opname.

Dit is louter informatief, hier moet u **wachten op een pushnotificatie van het VAZG**. De status mag u zelf **niet** veranderen.

- Aangeven waar u een fout heeft teruggekregen van het VAZG. Dit wordt aangeduid met

een rood kruis **in** links in de kolom katz en/of opname.

Deze fouten moet u nakijken in het scherm 'Controle documenten residenten' en indien nodig verbeteren.

Wanneer u op een resident dubbelklikt, zal voor deze resident het scherm 'Controle documenten residenten' openen, waarin u de acties kan ondernemen.

Voorbeeld en hoe te interpreteren:

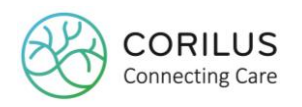

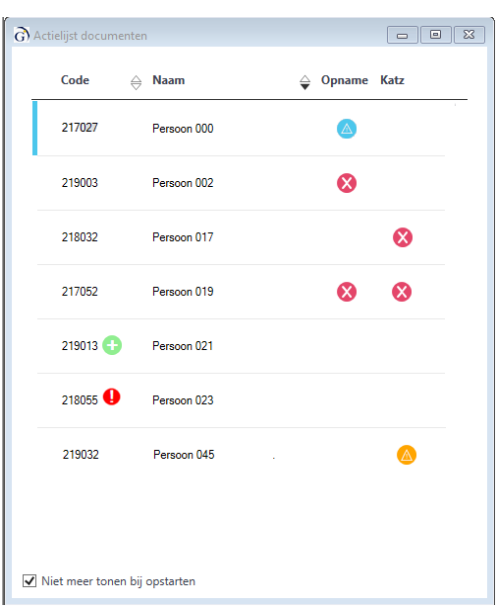

- Voor persoon 000 is er een **opnamebericht** in **afwachting**. Hiervoor dient u in principe geen actie te ondernemen.
- Voor persoon 002 is er een **opnamebericht** in **fout**. Door te dubbelklikken op de resident, zal het scherm "controle documenten residenten" openen en kan u de fout nakijken en indien nodig verbeteren en opnieuw verwerken.
- Voor persoon 017 is er een **katzbericht** in **fout**. Door te dubbelklikken op de resident, zal het scherm "controle documenten residenten" openen en kan u de fout nakijken en indien nodig verbeteren en opnieuw verwerken.
- Voor persoon 019 is er zowel een **opname- als katzbericht** in **fout**. Door te dubbelklikken op de resident, zal het scherm "controle documenten residenten" openen en kan u de fouten nakijken en indien nodig verbeteren en opnieuw verwerken.
- Voor persoon 021 is er een **nieuw bericht** bijgekomen. Door te dubbelklikken op de resident, zal het scherm "controle documenten residenten" openen en kan u nagaan welk bericht er is bijgekomen (status "uitgesteld) en kan u dit verwerken.
- Voor persoon 023 is er een **probleem met de database**. U zal de Corilus helpdesk moeten contacteren en zij dienen dit manueel op uw database te verbeteren.
- Voor persoon 045 is er een **katzbericht** dat de status "**uitgesteld**" heeft en nog verwerkt dient te worden. (U heeft bijvoorbeeld bij de popup op cancel geklikt.) Door te dubbelklikken op de resident, zal het scherm "controle documenten residenten" openen en kan u het bericht selecteren en verwerken.

# <span id="page-32-0"></span>3.13. Controle documenten residenten

Het scherm 'Controle documenten residenten' dient om de nog te ondernemen acties mee te verwerken/uit te voeren.

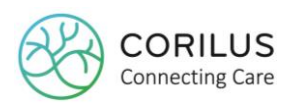

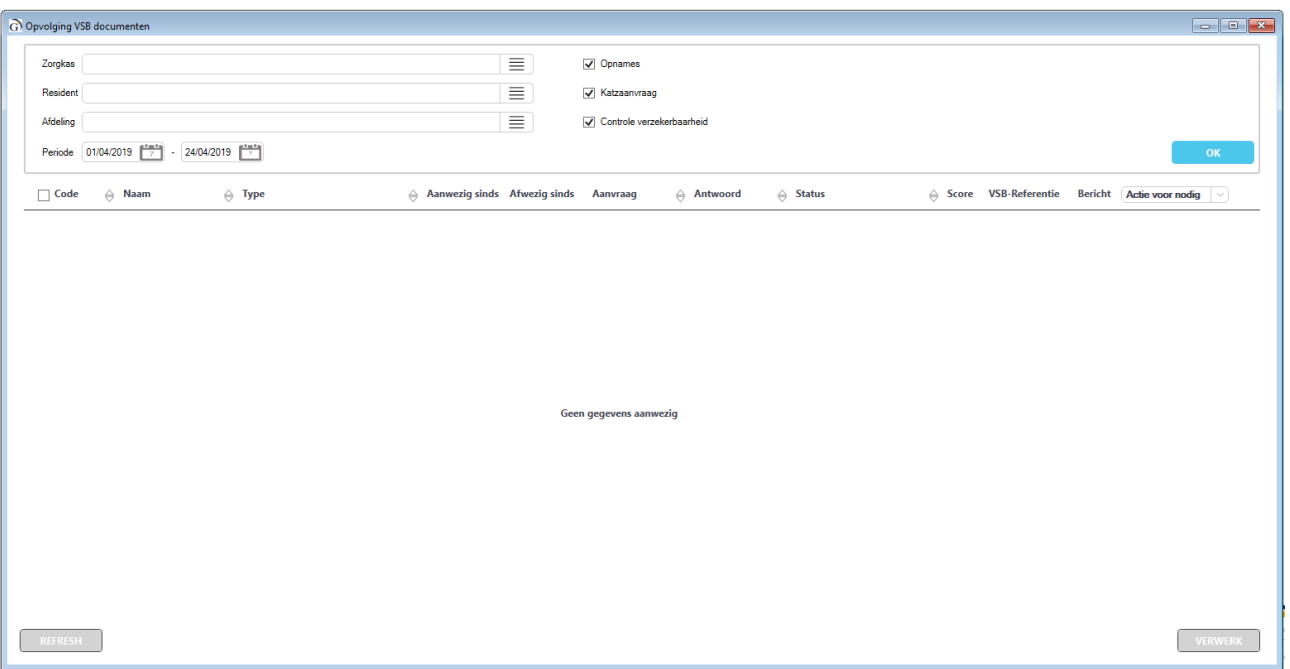

#### <span id="page-33-0"></span>3.13.1. Hoofding

Naar het bovenste gedeelte van het scherm refereren we als de hoofding.

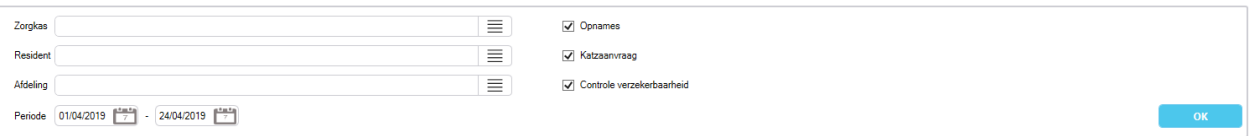

Links ziet u de **selectievelden**. Hier kan u één of meerdere:

- Zorgkassen selecteren
- Residenten selecteren
- Afdelingen selecteren

U kan in het veld zowel typen, maar u kan ook gebruik maken van de selectieknop  $\equiv$ . Deze opent een nieuw venster met een lijst van alle zorgkassen, residenten of afdelingen.

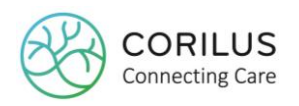

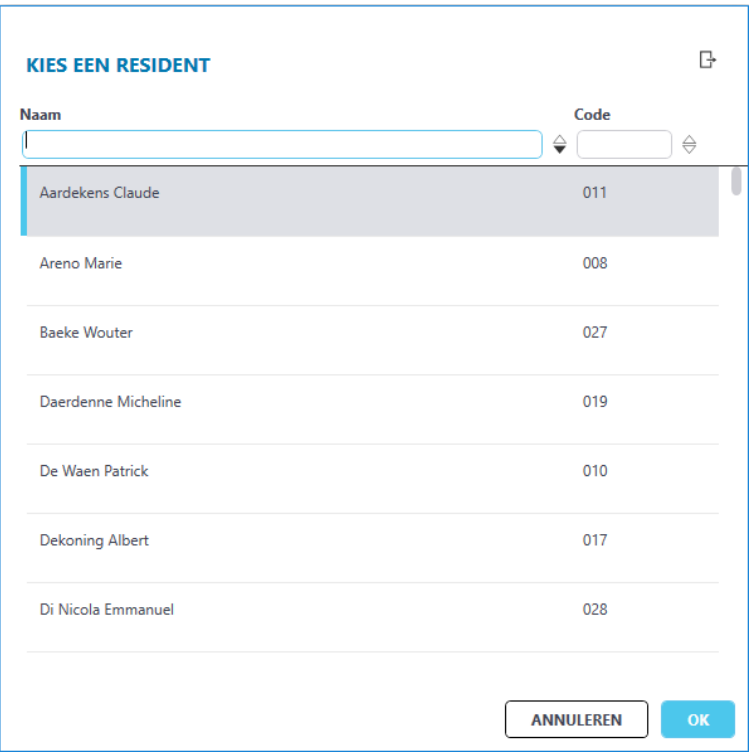

U kan ook de **periode** selecteren voor de welke u de berichten wil bekijken. De periode duidt op de **verwerkingsperiode**. Dit wil zeggen dat, wanneer u bijvoorbeeld een resident opnam in januari, maar het opnamebericht van januari pas in april zal verwerken, u deze berichten dus niet in de periode januari zal terugvinden, maar in de periode april.

Rechts ziet u nog **3 extra filters**. Hiermee kan u kiezen welk type berichten worden getoond:

- Opname
- Katz
- Verzekerbaarheid

Indien u bijvoorbeeld alleen geïnteresseerd bent in berichten gerelateerd aan de opname (dit zijn nieuwe opnames, afwezigheden, aanwezigheden, overlijdens, vertrekken, wissels ROB<>RVT) dan laat u alleen dit vakje aangevinkt.

Hetzelfde geldt voor katzberichten en controle verzekerbaarheidsberichten.

Nadat u uw parameters in de hoofding heeft aangepast, moet u altijd op '**OK**' klikken om de resultaten te laden.

#### <span id="page-34-0"></span>3.13.2.Overzicht berichten

In het onderste deel van het scherm vindt u een overzicht terug van de berichten op basis van de selectie die u heeft gemaakt in de hoofding.

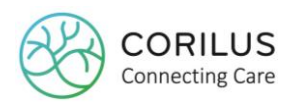

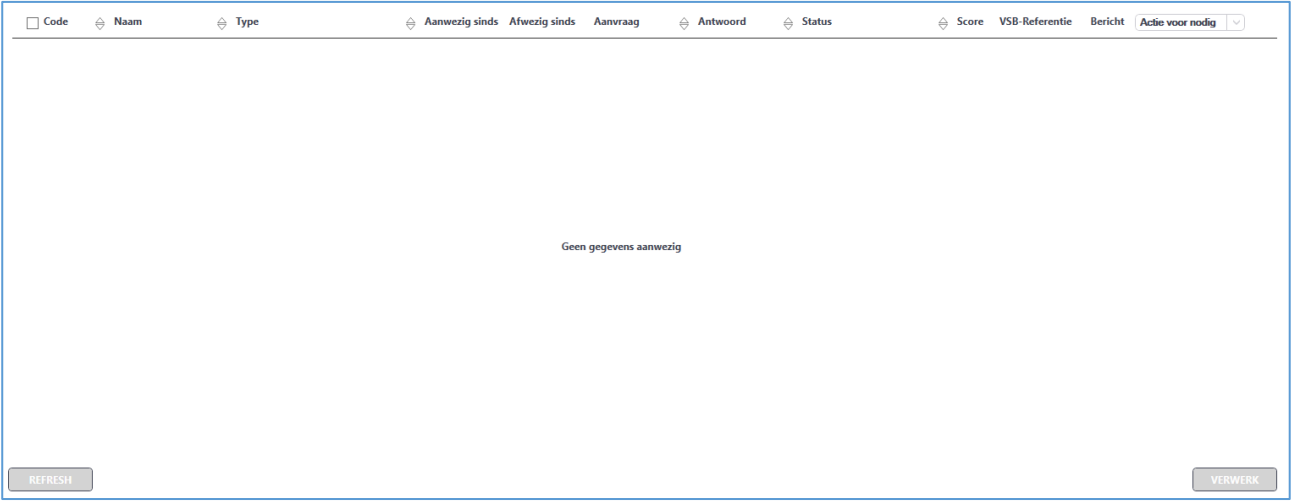

#### Er zijn verschillende kolommen:

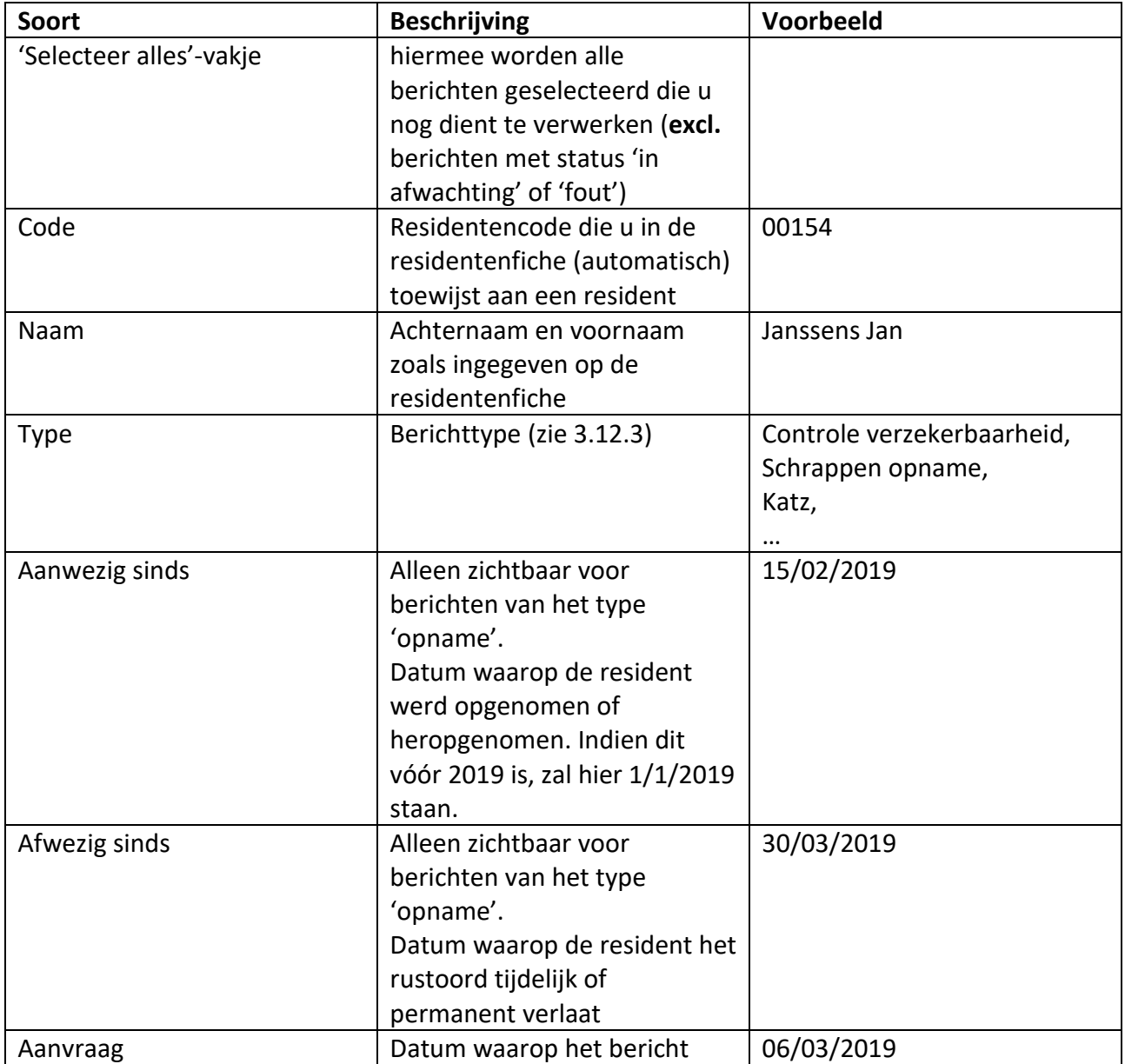
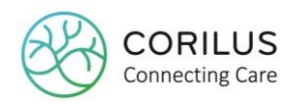

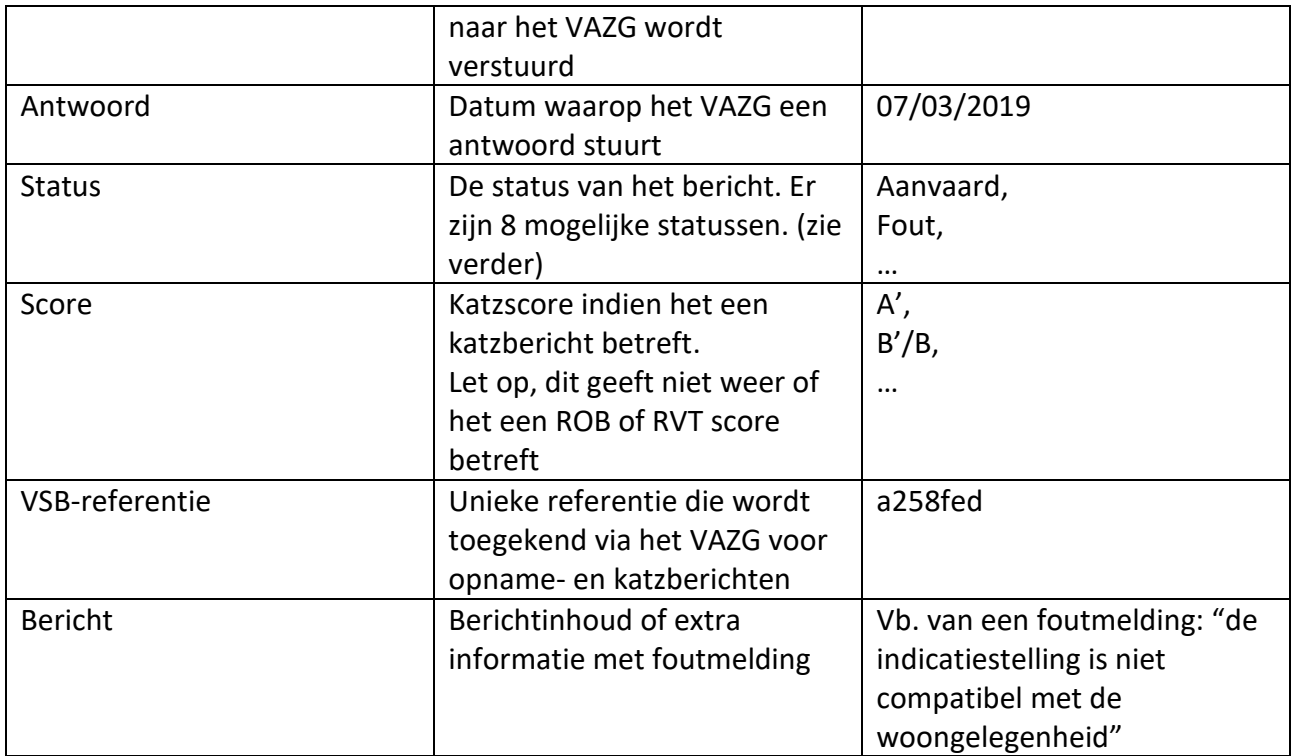

Merk ook de filterknop '**actie voor nodig**' op. Indien deze op 'actie voor nodig' staat, zal u alleen de berichten zien, waarvoor u nog een actie dient te ondernemen. Deze hebben dan de status:

- Uitgesteld u moet ze nog verzenden
- In afwachting hierbij moet u normaal geen actie ondernemen, u dient te wachten totdat u een pushmelding krijgt (zie verder)
- Fout u moet iets nakijken en verbeteren

Berichten waar nog een actie voor nodig is worden gekenmerkt met een rood kruis. Wanneer u filtert op '**alles**' zal u alle berichten zien: de berichten die verwerkt zijn, alsook de berichten die nog niet verwerkt zijn.

U kan ook filteren op berichten die '**uitgesteld**' zijn. Dit zijn berichten die typisch met een oranje driehoek worden aangeduid. In dit geval gaat het om berichten die aanvaard zijn door het VAZG op een datum later dan de ingavedatum. Bijvoorbeeld iemand komt toe in het rustoord op 10/7/2019 maar om een of andere reden wordt dit door het VAZG pas aanvaard op 29/7/2019. In dat geval zal u dus ook pas een tegemoetkoming krijgen van de zorgkassen vanaf datum 29/7/2019.

Deze filtering is louter informatief.

Verder is er nog een '**refresh**' knop om de **reeds geladen lijst** opnieuw te laden.

De '**verwerk**' knop dient om geselecteerde berichten te verwerken (i.e. verzenden naar het VAZG). U dient hiervoor altijd **eerst de berichten te selecteren** die u wil verwerken.

Van zodra u op 'verwerk' klikt, zal de lijst leeg zijn met de boodschap 'Geen gegevens aanwezig'. Om de lijst opnieuw te laden zal u terug bovenaan in de hoofding op 'OK' moeten klikken.

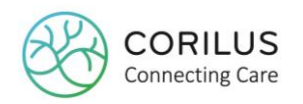

### 3.13.3. Berichttypes

Er zijn 4 verschillende berichttypes.

- 1) **Opnameberichten**: deze berichten omvatten alles wat te maken heeft met (her)opnames, afwezigheden, wijzigingen/schrappen van opnames en wissels tussen ROB en RVT.
- 2) **Katzschaalberichten**: deze berichten omvatten alles wat te maken heeft met (nieuwe) katzschalen en wijzigingen/schrappen van de katzscores.
- 3) **Controle verzekerbaarheidsberichten**: deze berichten omvatten de informatie omtrent het al dan niet verzekerd zijn van een bewoner.
- 4) **Pushmeldingen**: dit is een automatisch bericht dat u nooit kan versturen vanuit Geracc, maar mogelijk wel zal ontvangen van het VAZG. Dit type bericht bevat een samenvatting van de opnameperiode, het type bed en de katzschaal.

### 3.13.4. Start eWZCfin

Wanneer u van start gaat met eWZCfin zal u voor alle residenten die op **31/12/2018 om 23:59u** nog steeds aanwezig waren in het woonzorgcentrum **standaard** volgende **drie berichten** zien om te versturen naar het VAZG:

- Opnamebericht met datum 1/1/2019
- Katzbericht met datum 1/1/2019
- Controle verzekerbaarheid voor het jaar 2019

Deze staan dan allemaal op "actie voor nodig" (zie ook 3.12.5).

U dient deze berichten allemaal te selecteren en te verwerken. Van zodra deze aanvaard zijn, zullen de berichten voor de andere bewegingen volgen.

### 3.13.5. Verwerking van de berichten

In het scherm 'Controle documenten residenten' wordt er automatisch gefilterd op 'actie voor nodig'.

Wanneer u op 'OK' klikt wordt er een lijst geladen met alle berichten waarvoor u nog een actie dient te ondernemen (i.e. berichten die u nog dient te verwerken). Deze worden ook aangeduid met een rood kruis  $\times$ .

Om een bericht te verwerken, dient u het eerst te **selecteren** via het vinkvakie vooraan  $\blacksquare$ .

Vervolgens klikt u op de blauwe 'verwerk'knop **vERWERK** rechts onderaan.

Hiermee wordt het bericht **automatisch** verstuurd naar het VAZG.

De Geracc service zorgt ervoor dat berichten om de 10 minuten automatisch worden opgepikt om verzonden te worden en indien er reeds antwoorden klaarstaan, om deze te ontvangen.

Het VAZG verwerkt berichten (minstens) één keer per dag, maar mogelijk vaker.

U kan ook berichten **manueel** versturen en/of ontvangen. In dat geval kan u gebruikmaken van het

gele VAZG icoon rechts onderaan  $\frac{R_i}{R_i}$ . Hoewel u hiermee mogelijk een sneller antwoord ontvangt, is dit geen garantie.

Met een klik op dit icoon ziet u de optie om te 'versturen naar het VAZG' of te 'ontvangen van het VAZG'.

- Indien u klikt op 'versturen naar het VAZG' zullen de verwerkte berichten, onmiddellijk

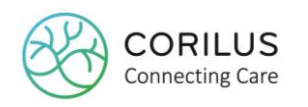

worden verstuurd naar het VAZG. (Let er wel op dat u ze eerst selecteert én verwerkt alvorens ze te versturen via de gele knop.)

- Indien u klikt op 'ontvangen van het VAZG' zal u een antwoord ontvangen voor de berichten die het VAZG reeds verwerkt heeft.

Nadat u op versturen of ontvangen hebt geklikt, kan u het scherm 'Controle documenten residenten' opnieuw laden om na te gaan of de status veranderd is. (Het kan tot 2 minuten duren nadat u op 'ontvangen' heeft geklikt vooraleer u de status ziet van de berichten.)

### Samengevat voor manuele verwerking:

Verzenden:

- 1) Selecteer het/de bericht(en)
- 2) Klik op verwerk
- 3) Gebruik het gele VAZG icoon en klik op versturen
- 4) Klik op OK om de lijst opnieuw te laden status is nu 'verzonden'

### Ontvangen:

- 1) Gebruik het gele VAZG icoon en klik op ontvangen
- 2) Wacht een 2-tal minuten
- 3) Klik op refresh om de lijst opnieuw te laden een antwoord zou u moeten hebben ontvangen

Het VAZG garandeert een antwoord binnen de 5 werkdagen. Indien u na deze periode nog steeds geen antwoord heeft ontvangen, gelieve contact op te nemen met de Corilus helpdesk zodat zij het VAZG hiervan op de hoogte te brengen.

### 3.13.6. Statussen

Er zijn verschillende statussen mogelijk voor een bericht. Afhankelijk van de status zijn er nog te ondernemen acties. Deze worden hieronder overlopen.

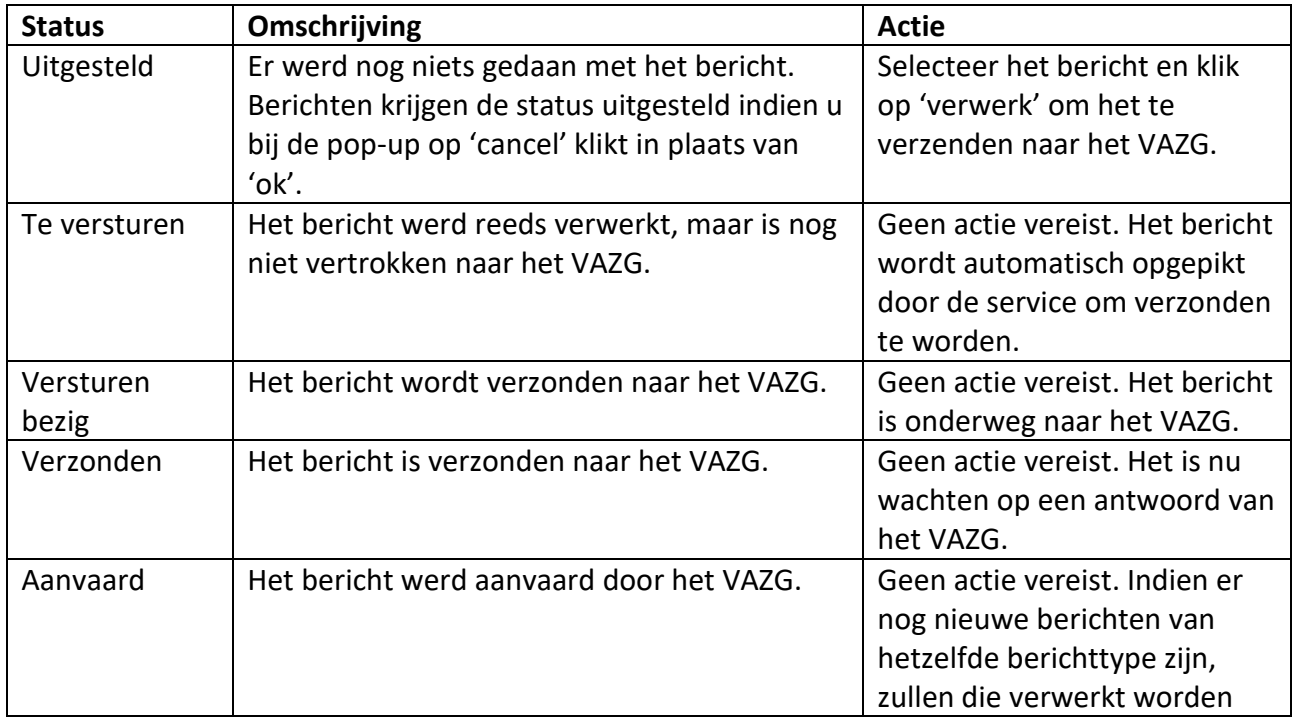

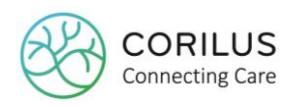

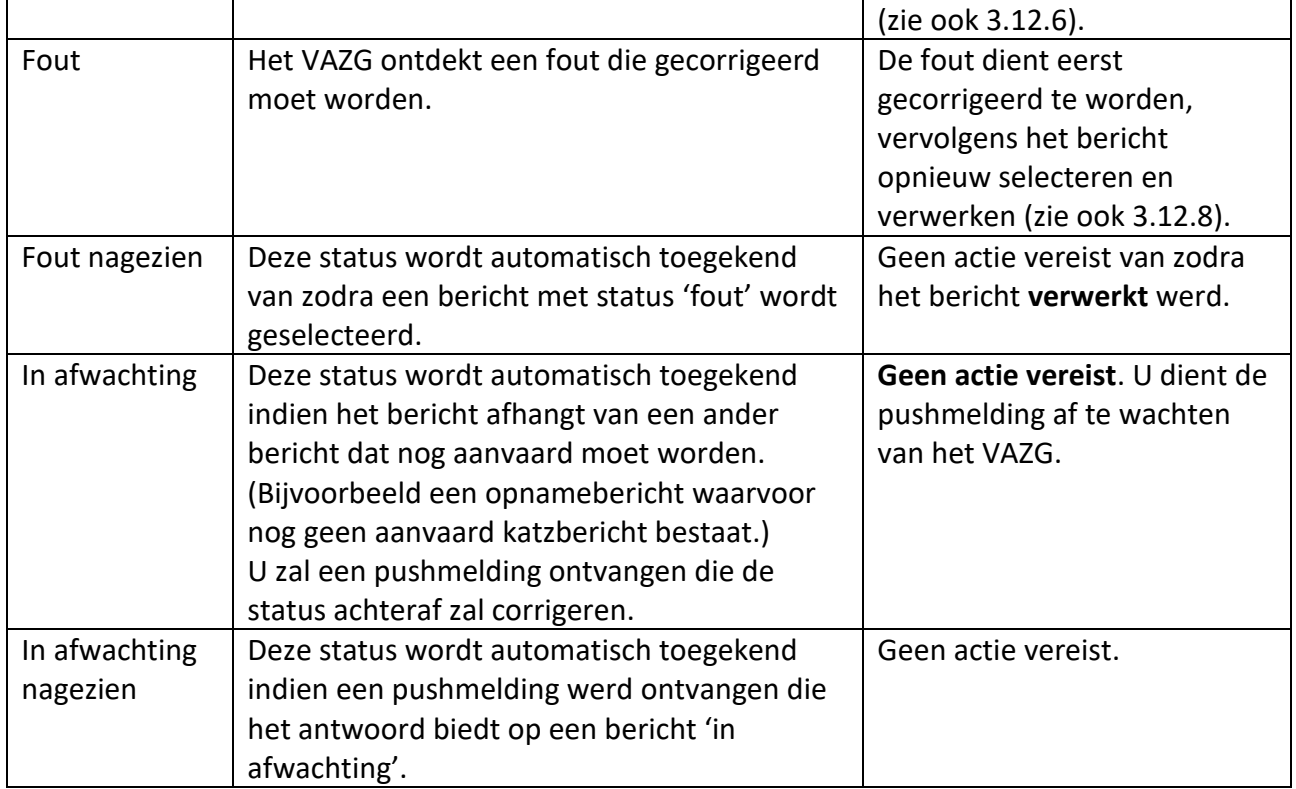

### 3.13.7. Volgorde van verwerking

Per resident worden de berichten **per berichttype** in chronologische volgorde verwerkt. Dit wil zeggen dat voor één berichttype (bijvoorbeeld het type opnameberichten) altijd **eerst het oudste bericht verwerkt én aanvaard** dient te worden en **vervolgens pas het volgende** verwerkt zal worden.

U zal voor bewegingen die u doet in Geracc **geen VAZG bericht in de pop-up zien, zolang het vorige bericht (van eenzelfde berichttype) niet aanvaard werd**. Van zodra dit bericht aanvaard wordt, zal het volgende bericht automatisch klaarstaan en verzonden worden in het overzicht 'Controle documenten residenten'.

### Voorbeeld:

Berichttype = opnameberichten Berichten (ook wel bewegingen): - 1/1/2019 eerste opname

- 10/1/2019 afwezigheid - 20/1/2019 aanwezigheid - 1/2/2019 wijziging van ROB naar RVT

Startdatum van verwerking berichten: 10/4/2019

Op 10/4/2019 zal eerst het bericht mbt de eerste opname (1/1/2019) worden verwerkt. Het heeft dan als status verzonden.

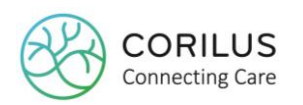

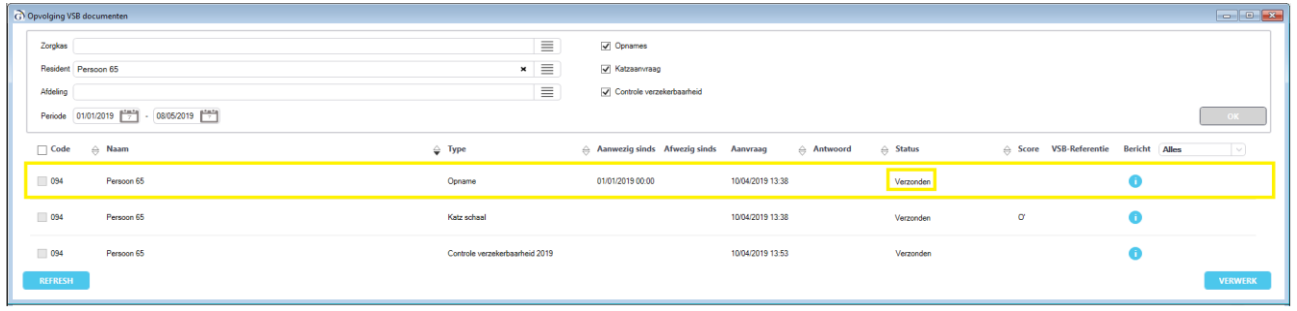

Van zodra het eerste opnamebericht **aanvaard** is, wordt het tweede opnamebericht (de afwezigheid op 10/1/2019) klaargezet en verzonden.

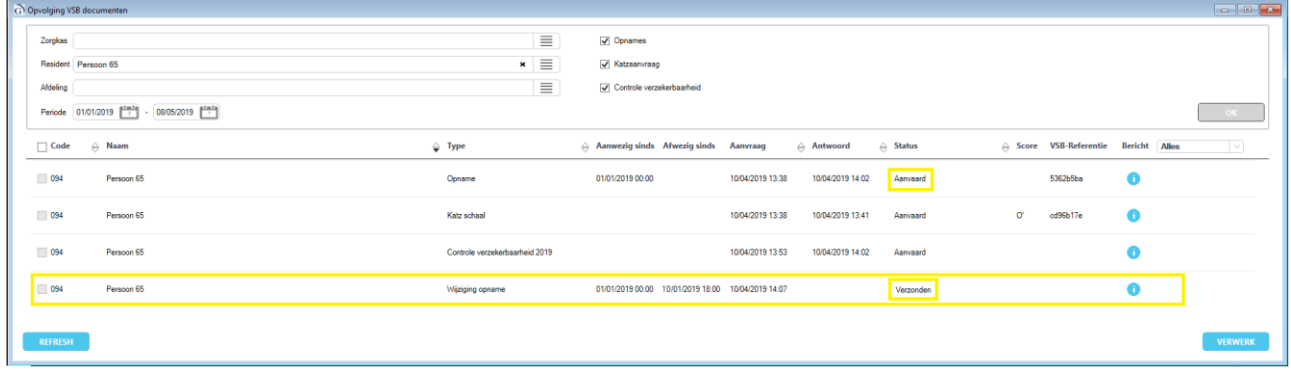

Van zodra het tweede opnamebericht **aanvaard** is, wordt het derde opnamebericht (de aanwezigheid op 20/01/2019) klaargezet en verzonden.

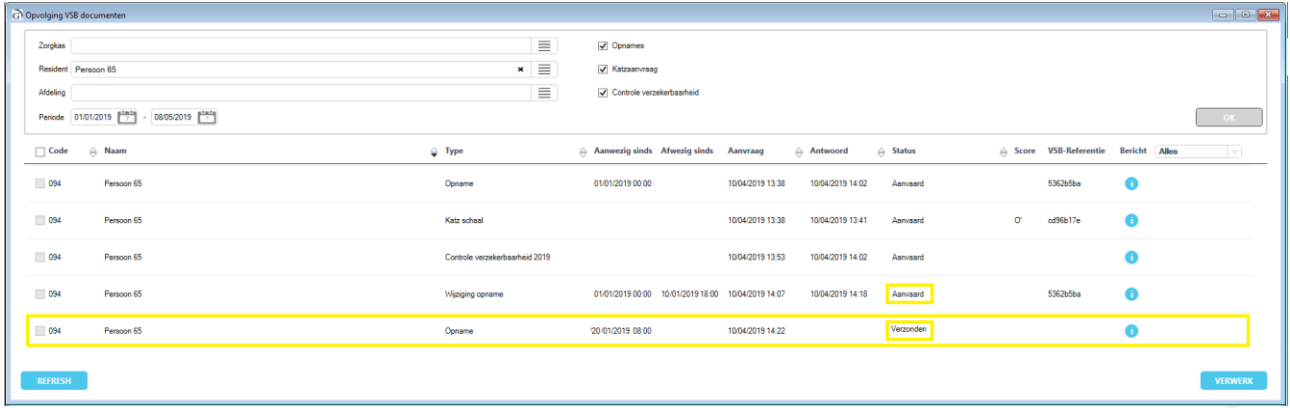

Van zodra het derde bericht aanvaard is, wordt het vierde opnamebericht (de wissel van ROB naar RVT op 1/2/2019) klaargezet en verzonden.

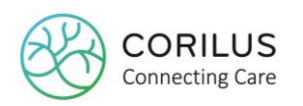

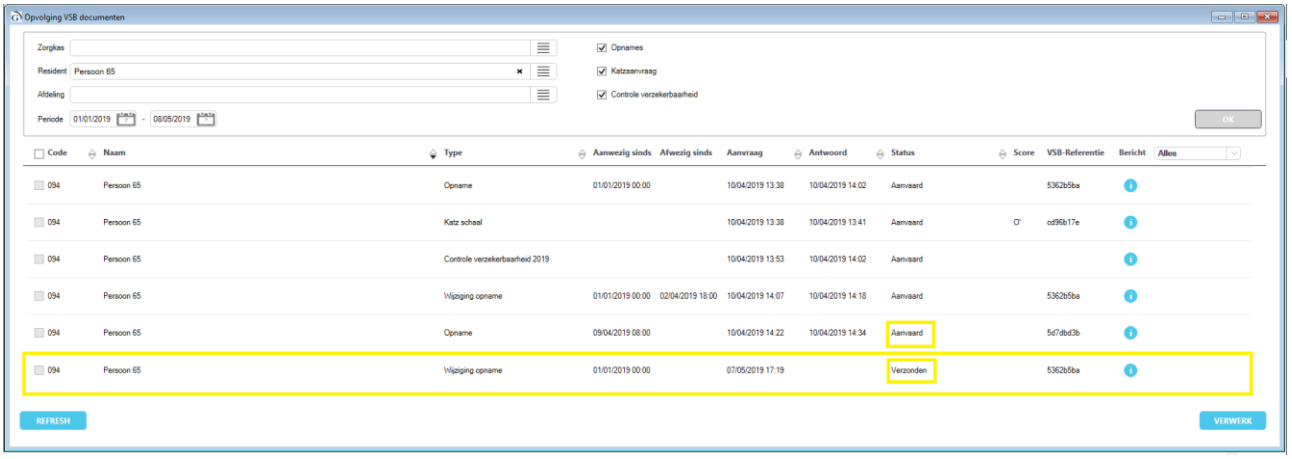

Stel dat u vervolgens op 15/4/2019 een nieuwe afwezigheid meldt voor diezelfde dag, maar de opnameberichten van 20/1/2019 en 1/2/2019 zijn op dat moment nog niet verwerkt en aanvaard, dan zal u in Geracc dus **geen pop-up** zien, wanneer u de afwezigheid meldt in de kalender.

Van zodra deze twee berichten verwerkt én aanvaard zijn door het VAZG, zal het nieuwe bericht met betrekking tot de afwezigheid van 15/4/2019 automatisch in het overzicht 'Controle documenten residenten' verschijnen en verzonden worden.

### 3.13.8. VSB-referenties

Wanneer opname- en katzberichten aanvaard worden door het VAZG, krijgen ze een **VSBreferentie** mee.

### Opnameberichten

Voor elk aanvaard gegeven i.e. de opname, elke aanvaarde periode van woongelegenheid (ROB/RVT) en elke periode van tijdelijke afwezigheid wordt een VSB-referentie toegevoegd. Deze VSB-referentie is nodig om elke verdere actie (wijzigen of annuleren) op deze opname te kunnen ondernemen.

Opnameberichten hebben steeds dezelfde VSB-referentie, zolang er geen **einde opname** wordt gemeld of een **afwezigheid van meer dan 72u**.

### Voorbeeld:

- Een resident wordt opgenomen op  $1/5 \rightarrow VSB$ -referentie A.
- $\bullet$  Hij gaat vervolgens op 3/5 van ROB naar RVT  $\rightarrow$  dit is een wijziging op de bestaande opname - nog steeds VSB-referentie A
- De resident is afwezig op  $5/5 \rightarrow$  dit is een wijziging op de bestaande opname nog steeds VSB-referentie A
- $\bullet$  De resident is terug aanwezig op 7/5  $\rightarrow$  dit is een wijziging op de bestaande opname want het betreft een afwezigheid van **minder dan 72u (≠ einde opname**) – nog steeds VSBreferentie A
- De resident is afwezig op 10/5  $\rightarrow$  dit is een wijziging op de bestaande opname nog steeds VSB-referentie A
- $\bullet$  De resident is terug aanwezig op 20/5  $\rightarrow$  dit is een nieuwe opname want het betreft een

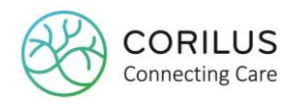

afwezigheid van **meer dan 72u (= einde opname)** – VSB-referentie **B**

Wanneer een opname geschrapt wordt, dan zal de VSB-referentie dezelfde zijn als die van het opnamebericht dat men nu wil schrappen.

Het is ook op basis van deze VSB-referenties dat er gefactureerd wordt (zie verder).

### Katzberichten

Een **nieuwe katzschaal** zal altijd gepaard gaan met een **nieuwe VSB-referentie**. Alleen wanneer een katzschaal geschrapt wordt, zal de VSB-referentie dezelfde zijn dan het oorspronkelijke katzbericht dat wordt geschrapt.

### 3.13.9. Fouten

In bepaalde gevallen zal het VAZG berichten weigeren. De status van het bericht is dan '**fout**' en meer informatie over de fout zelf kan u terugvinden als u over de rode bol zweeft met uw muis.

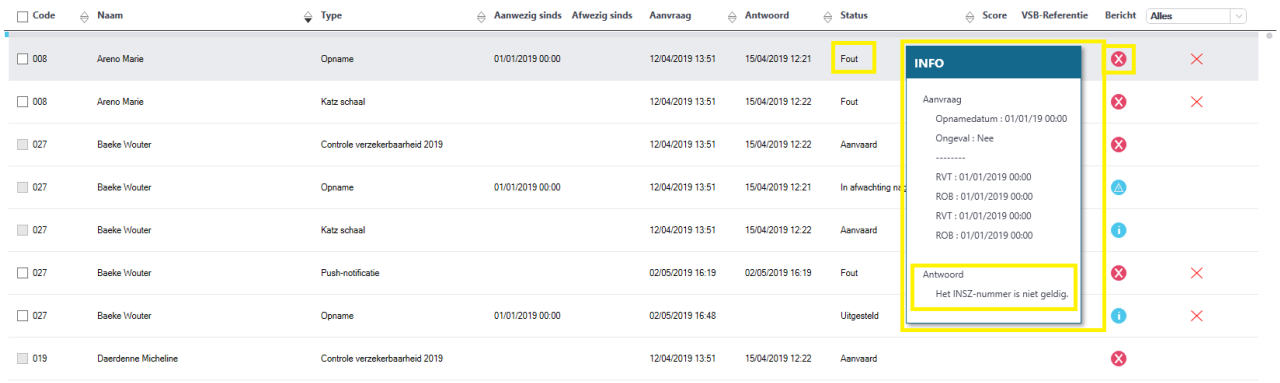

In principe moet een fout altijd **eerst verbeterd** worden in Geracc.

Nadat ze verbeterd is, kan de status worden aangepast naar '**fout nagezien**'. Hiervoor klikt u op de status 'fout' waardoor er een dropdown komt. Hieruit selecteert u 'fout nagezien'. Of u kan het bericht ook selecteren via het vinkvakje vooraan.

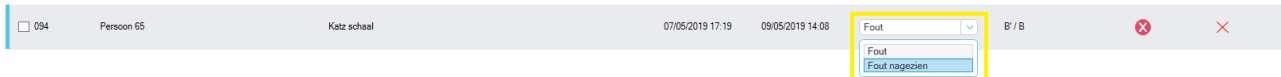

Vervolgens moet u dit bericht opnieuw **verwerken**. Na verwerking zal er een nieuw bericht klaargezet worden met de verbeterde gegevens dat bijgevolg weer aanvaard (of in het slechtste geval geweigerd) wordt door het VAZG.

Hieronder wordt een lijst weergegeven met alle foutmeldingen die kunnen terugkomen van het VAZG. Per foutmelding proberen we te illustreren welke stappen u dient te ondernemen om ze recht te trekken.

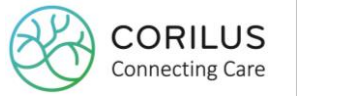

### **Fouten verzekerbaarheidsberichten**

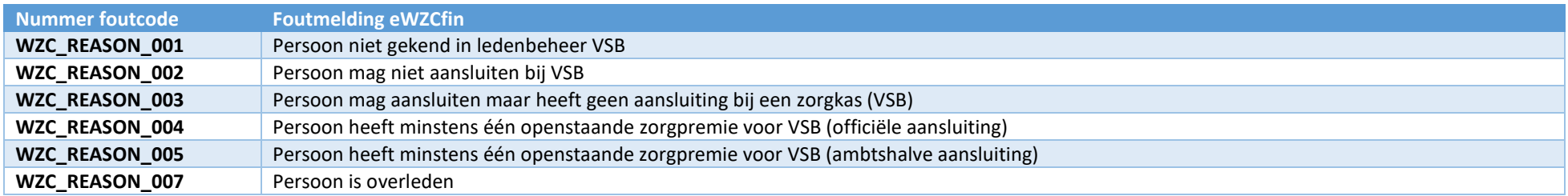

Voor een overzicht van de te nemen acties bij de bovenstaande foutmeldingen, zie: [https://www.zorg-en-gezondheid.be/handleiding-om](https://www.zorg-en-gezondheid.be/handleiding-om-personen-in-een-ouderenzorgvoorziening-aan-te-sluiten-bij-een-zorgkas)[personen-in-een-ouderenzorgvoorziening-aan-te-sluiten-bij-een-zorgkas](https://www.zorg-en-gezondheid.be/handleiding-om-personen-in-een-ouderenzorgvoorziening-aan-te-sluiten-bij-een-zorgkas)

### **Fouten opnameberichten**

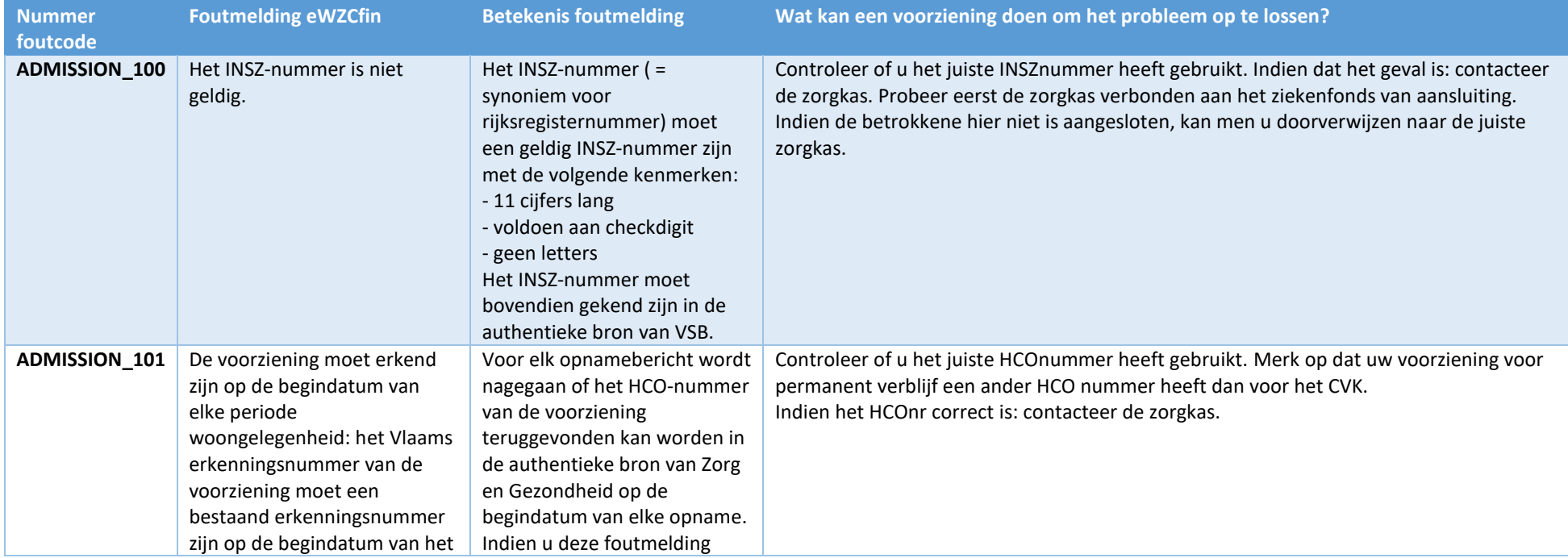

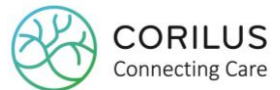

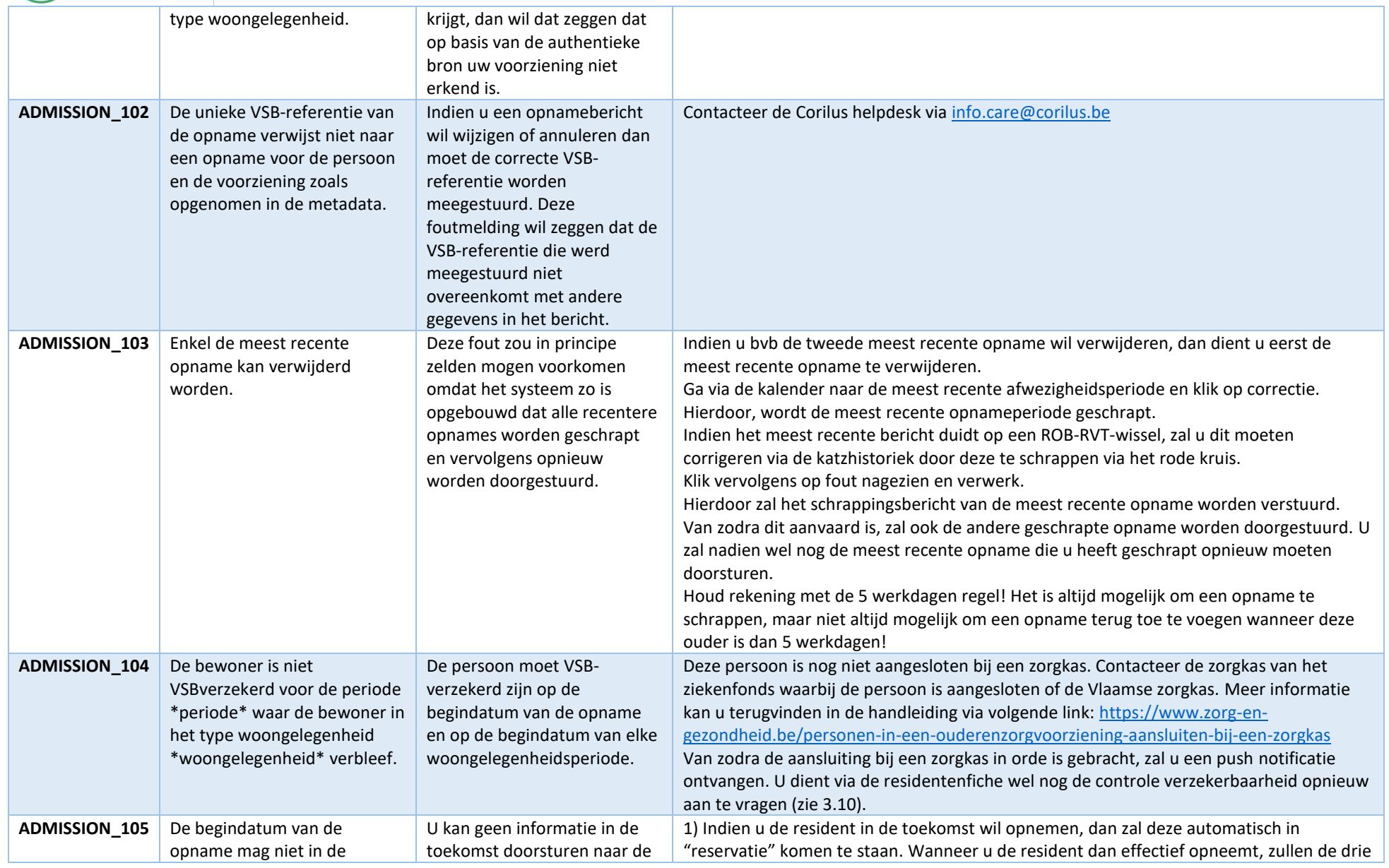

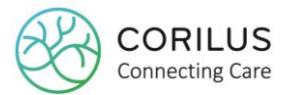

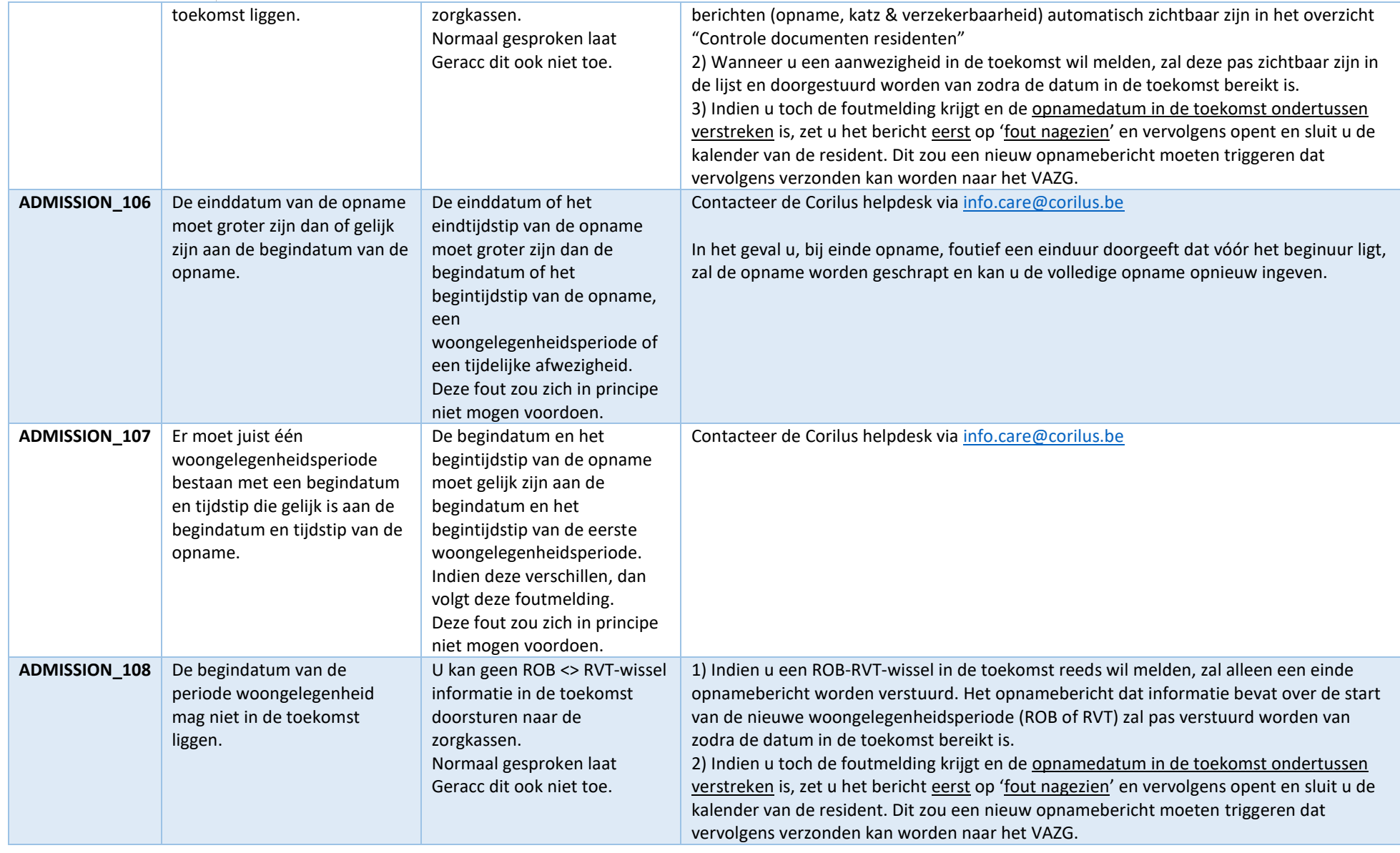

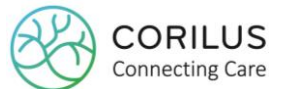

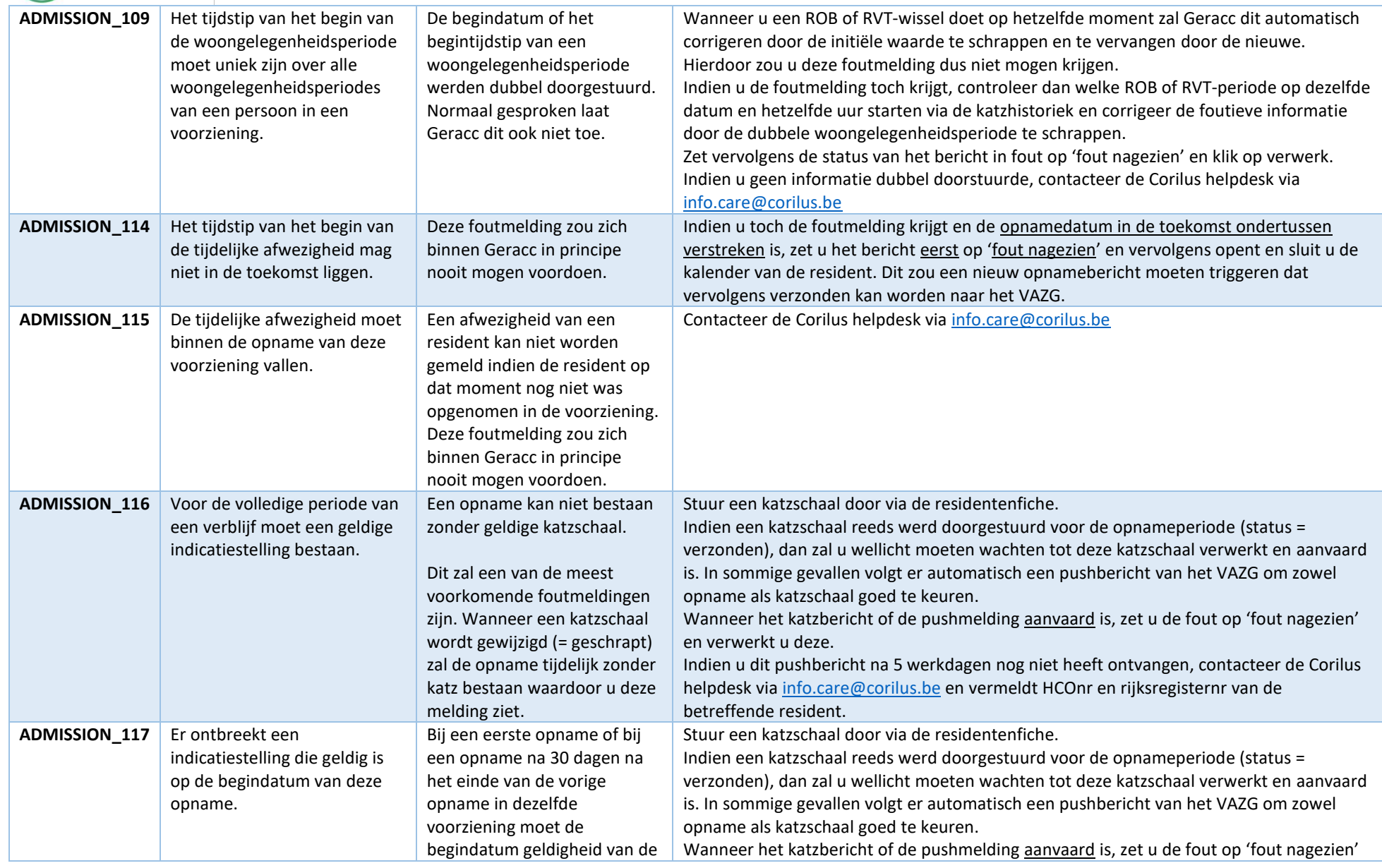

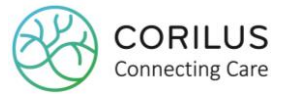

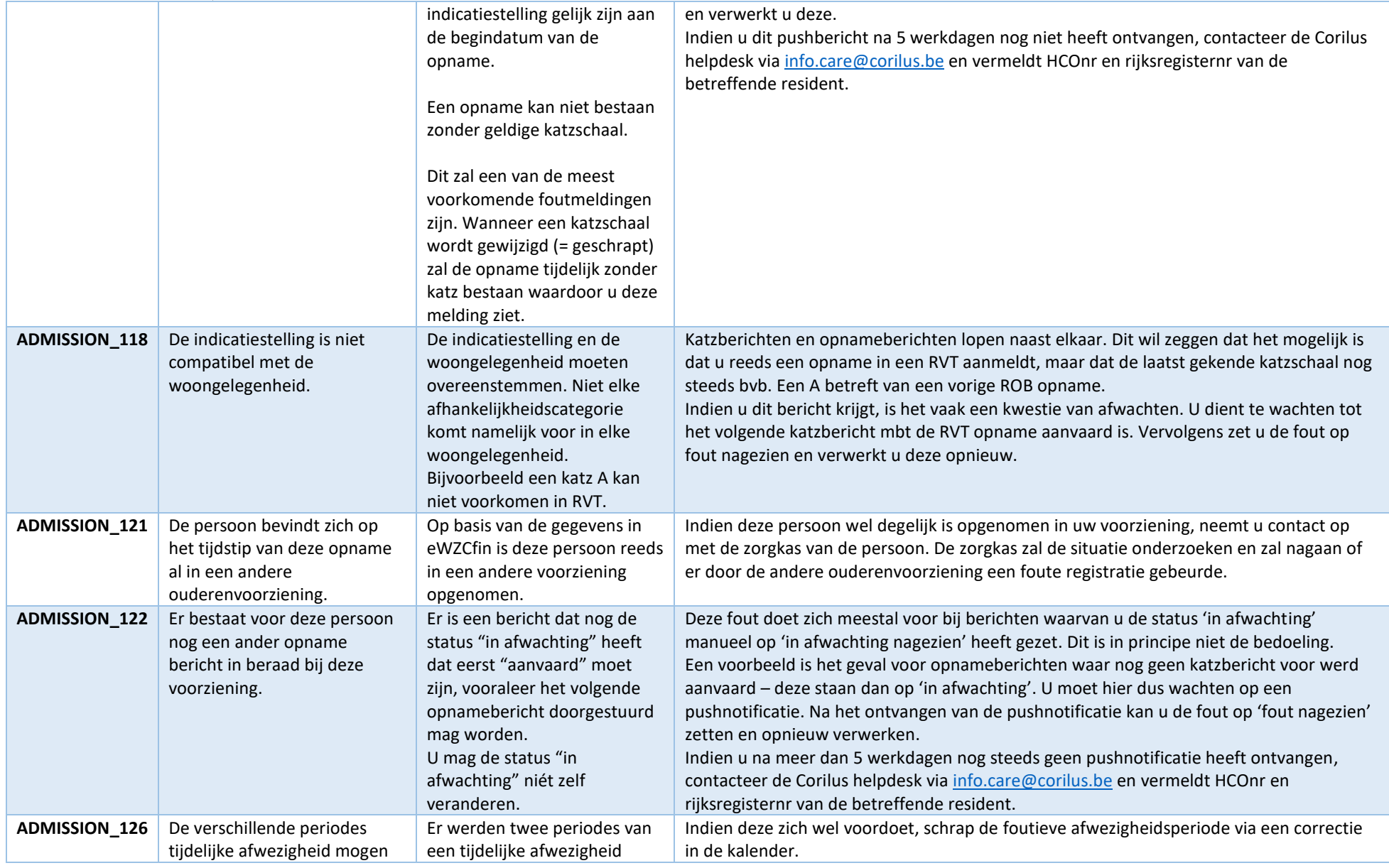

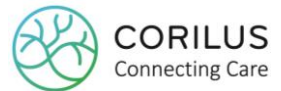

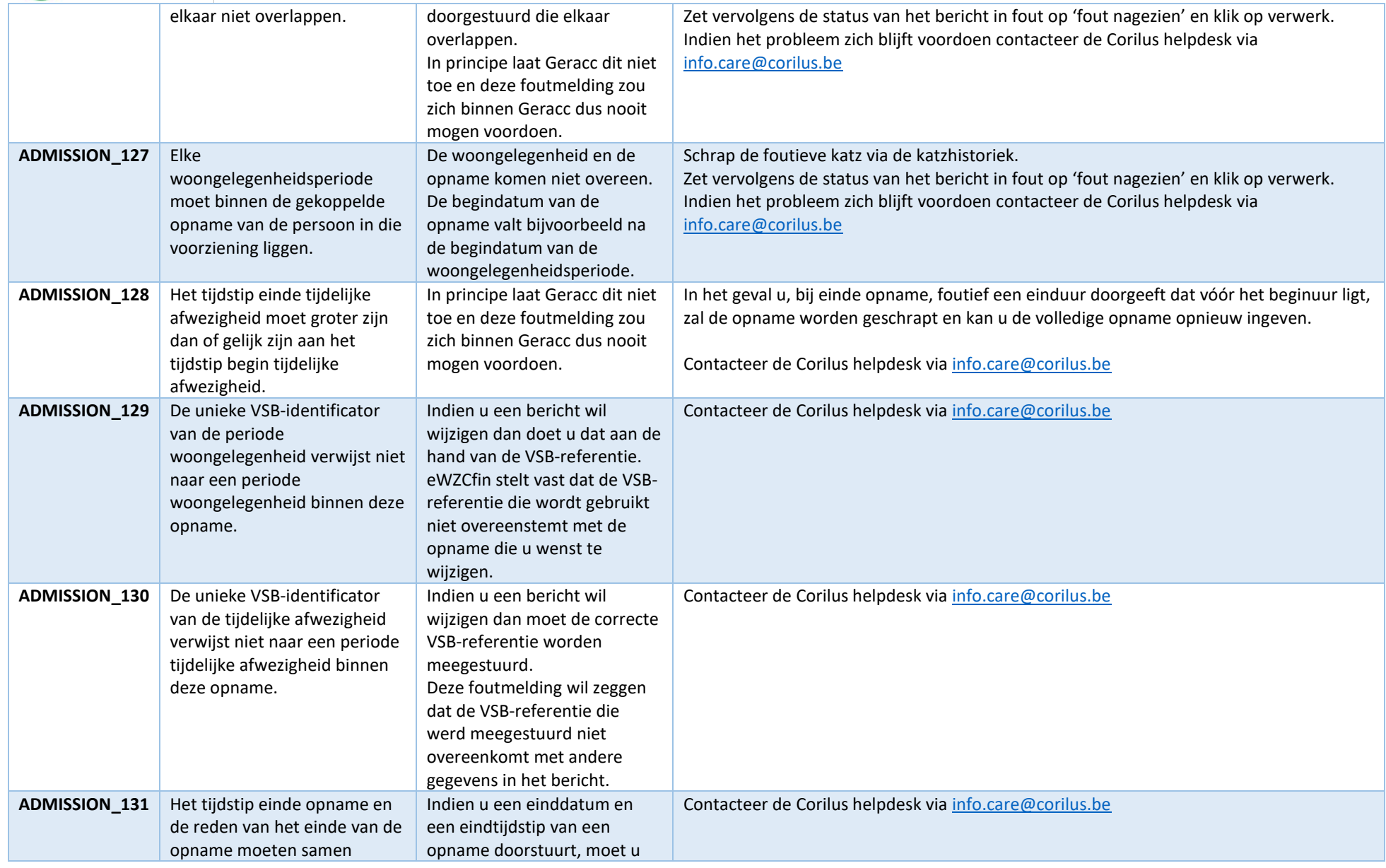

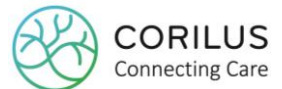

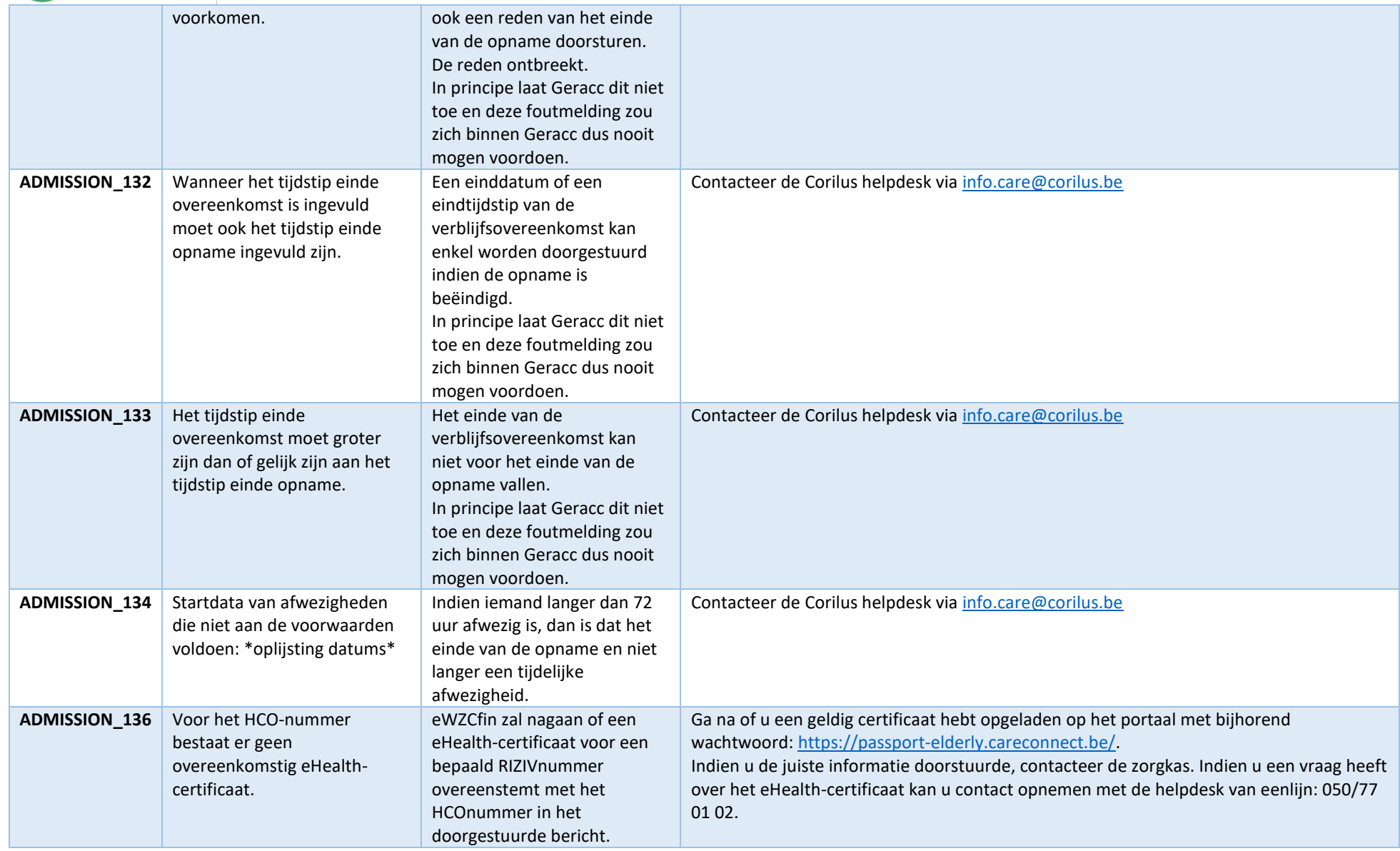

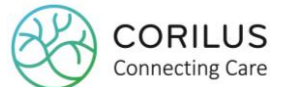

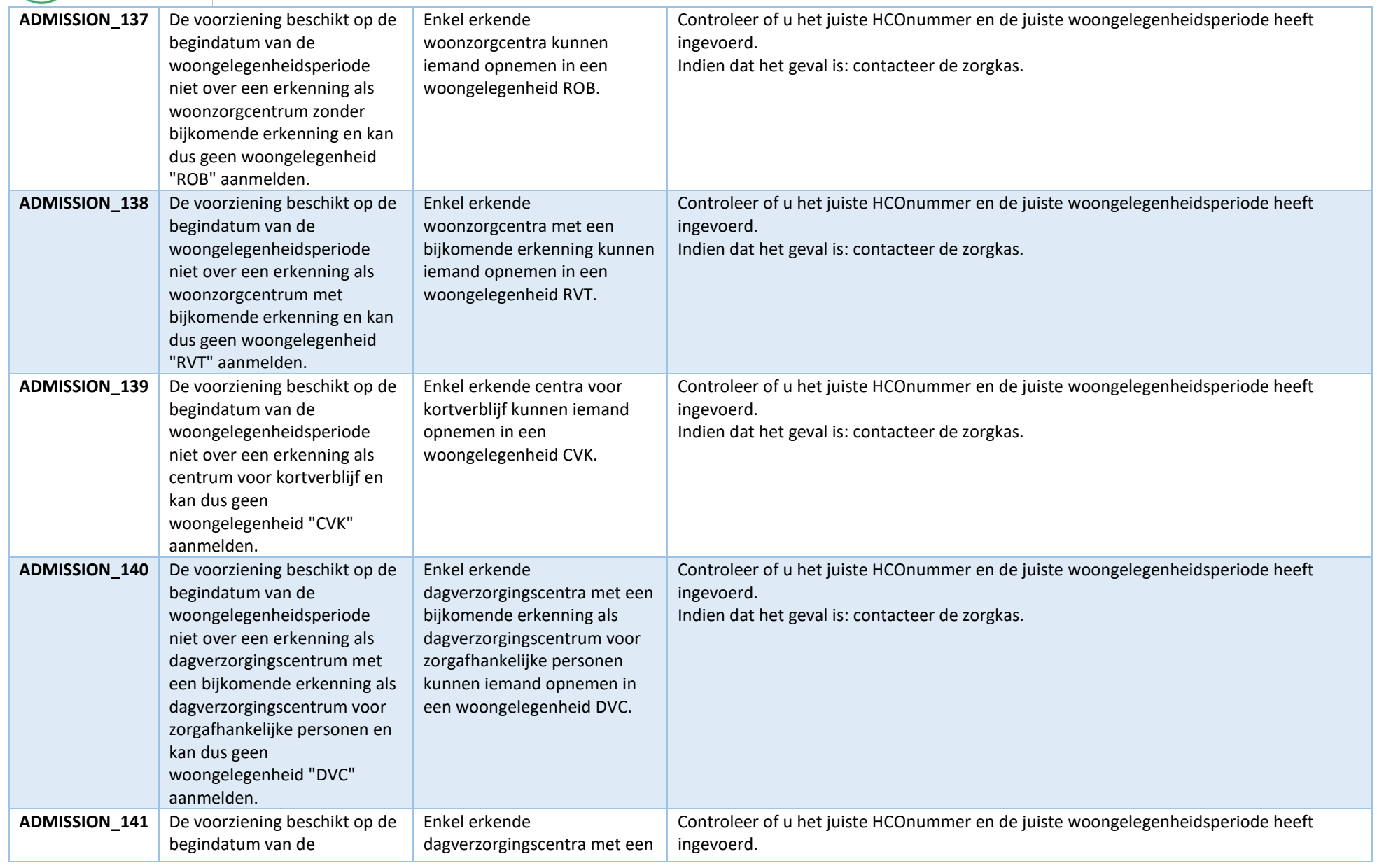

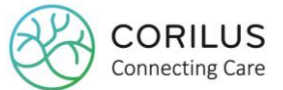

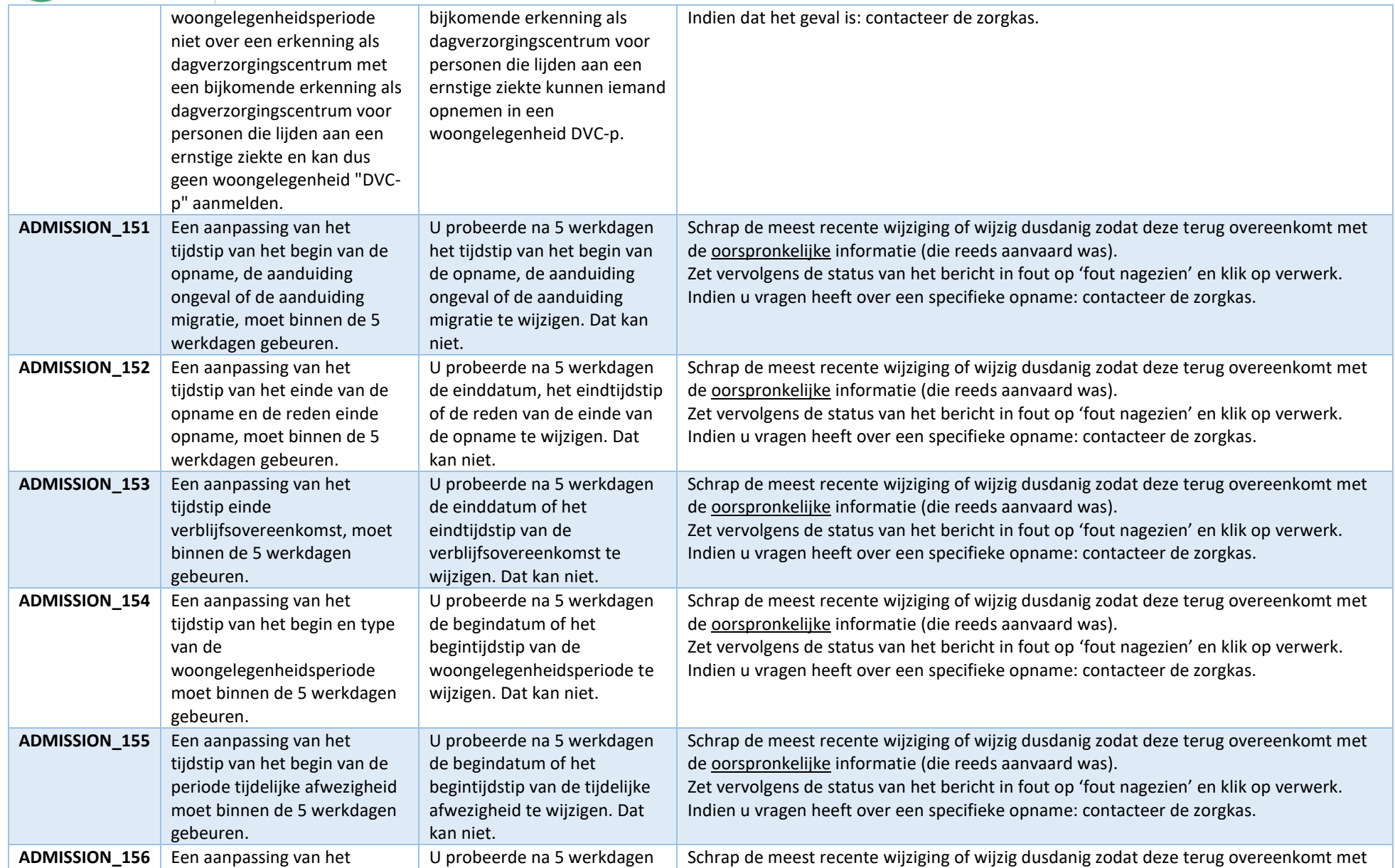

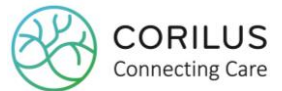

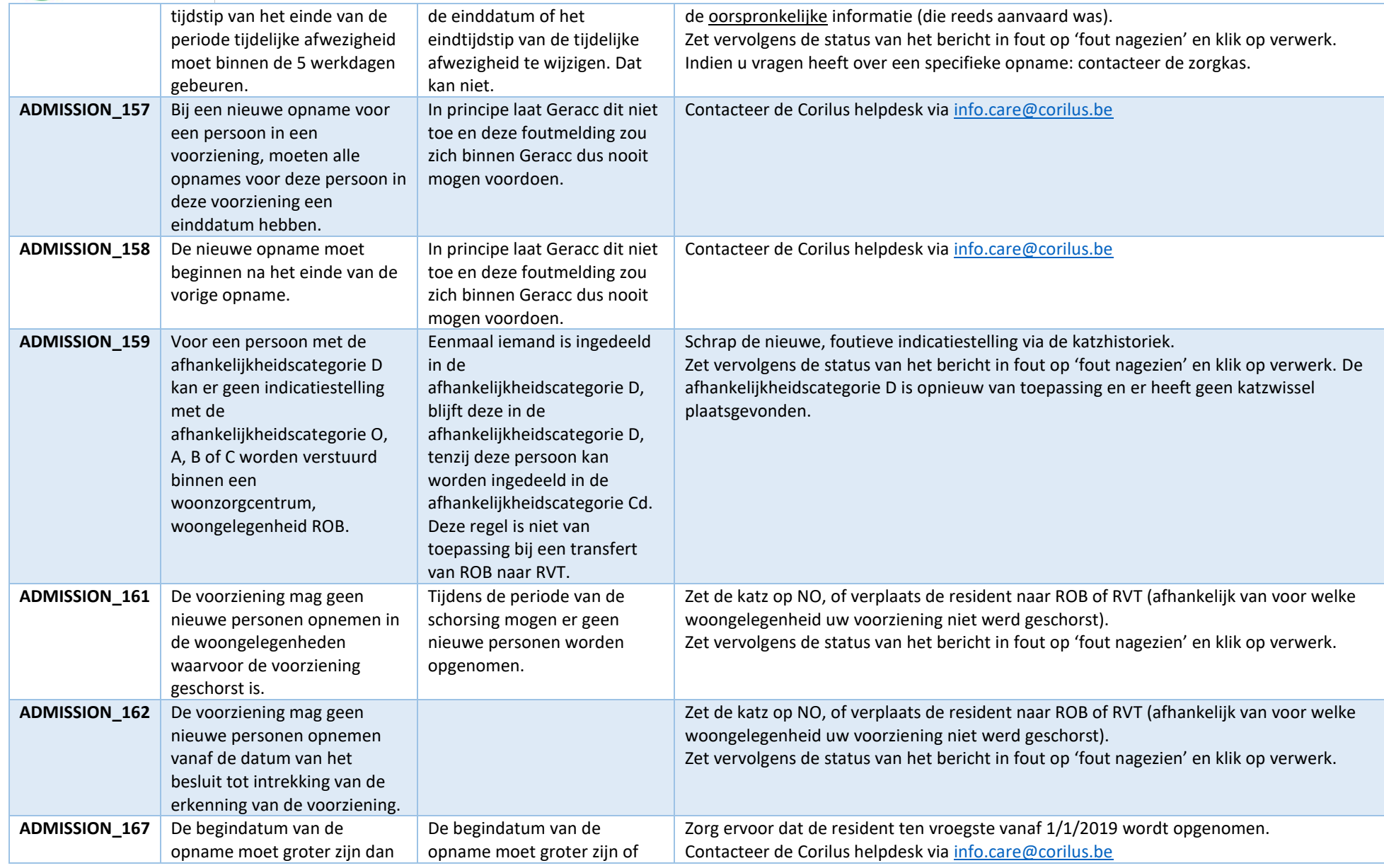

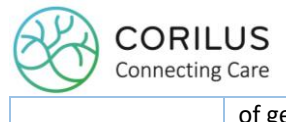

### **Fouten katzberichten**

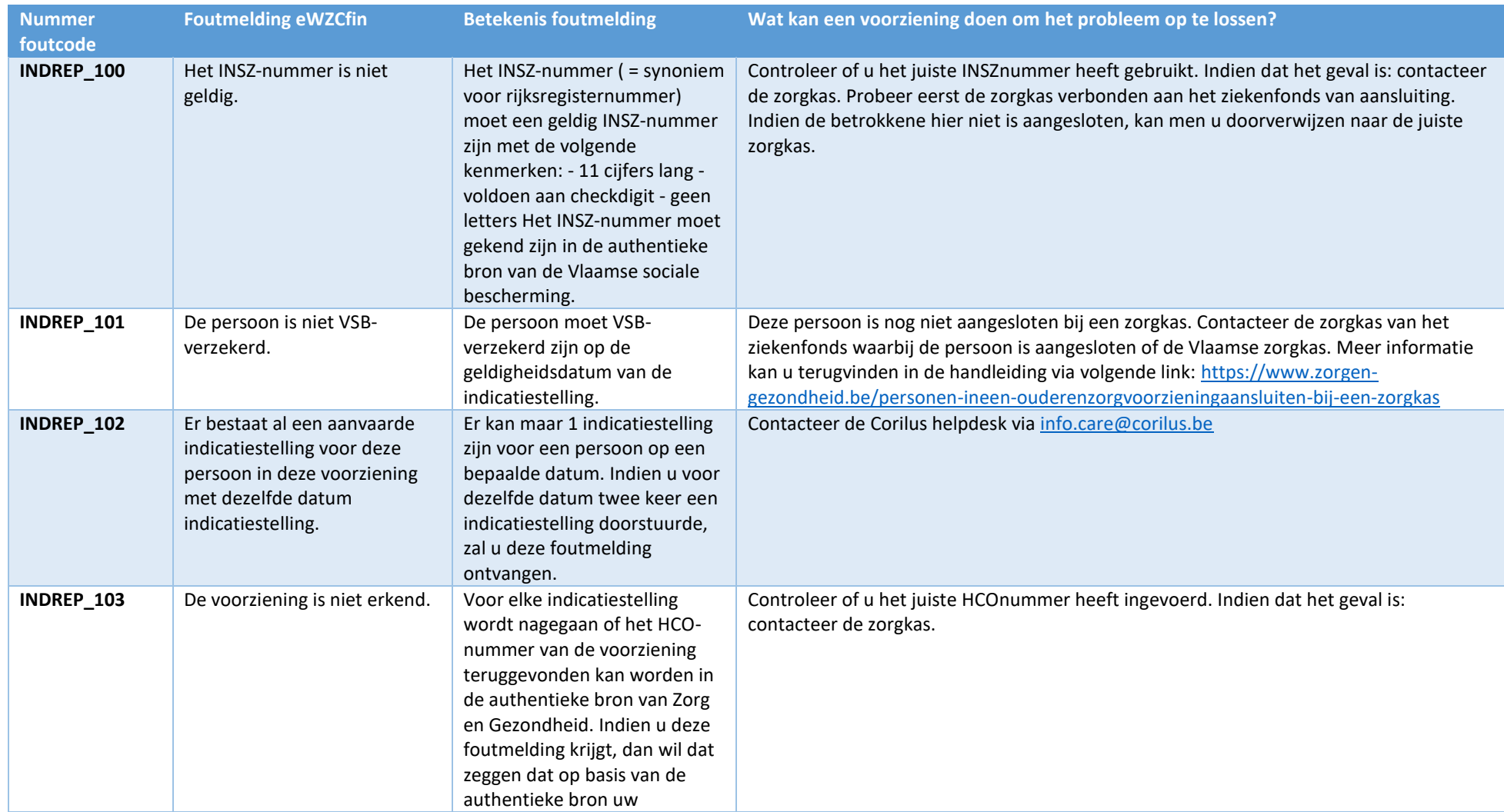

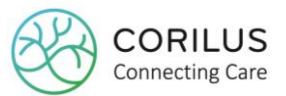

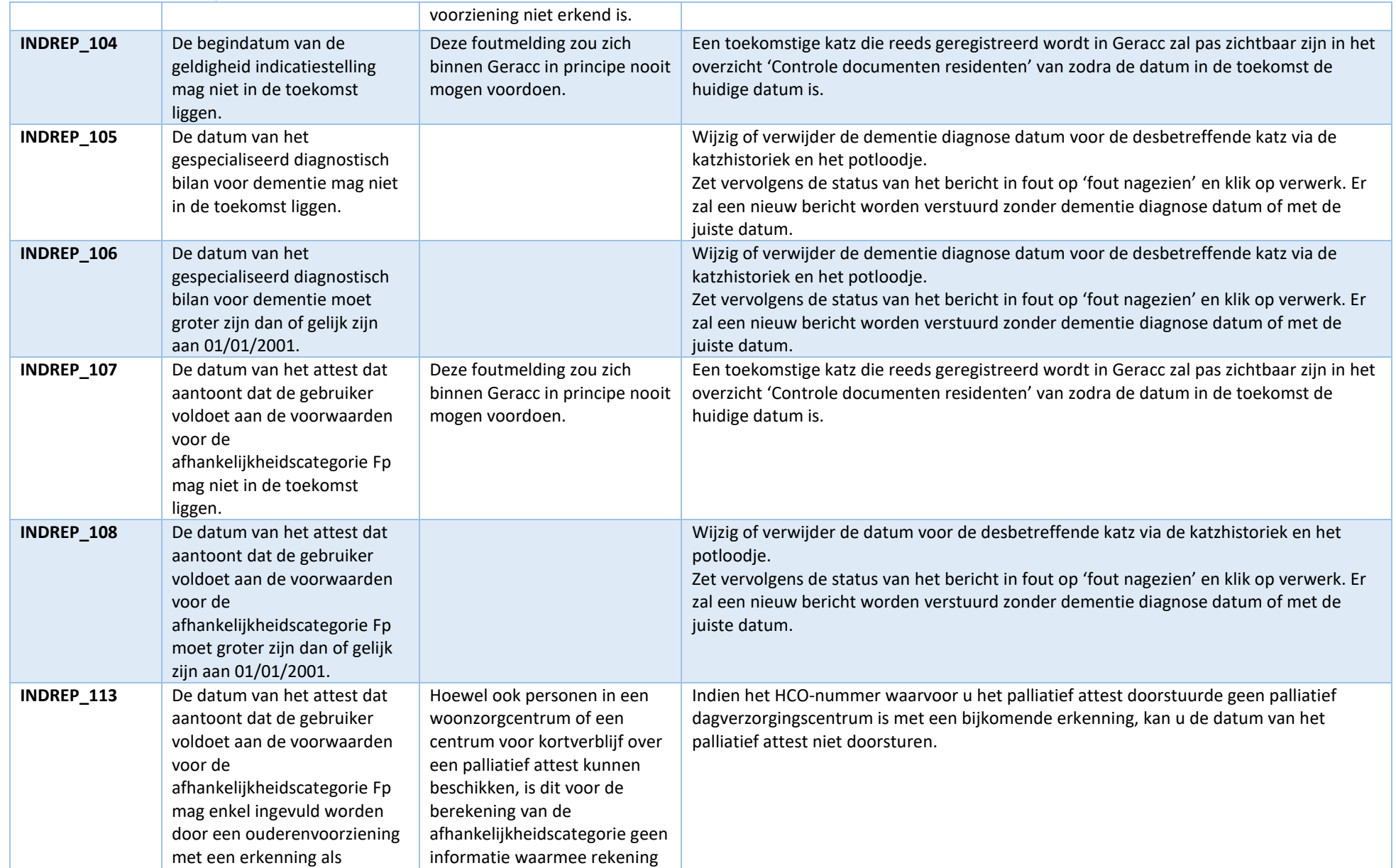

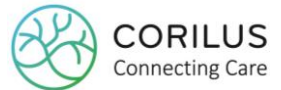

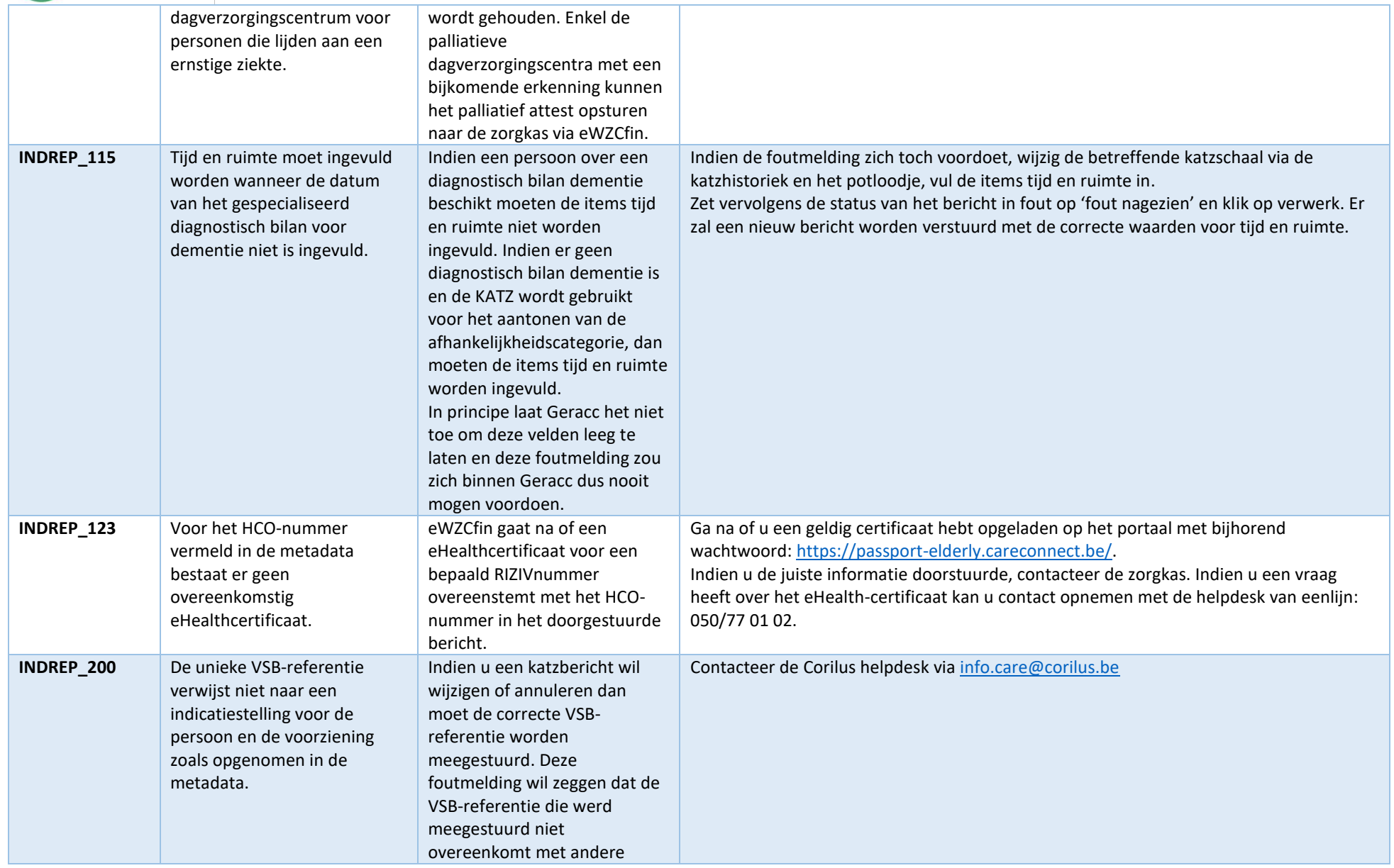

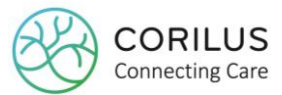

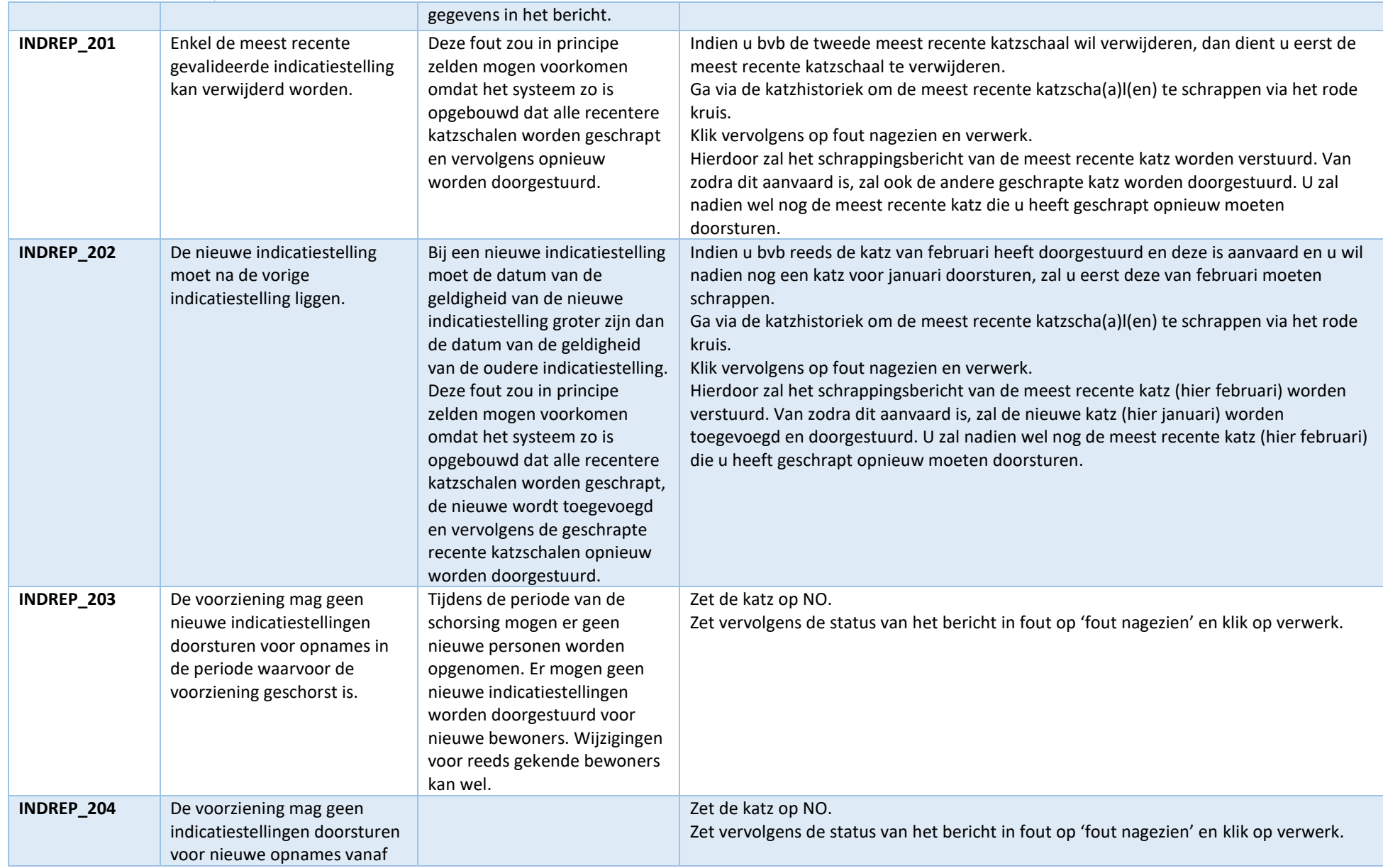

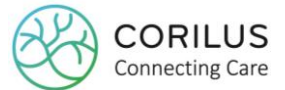

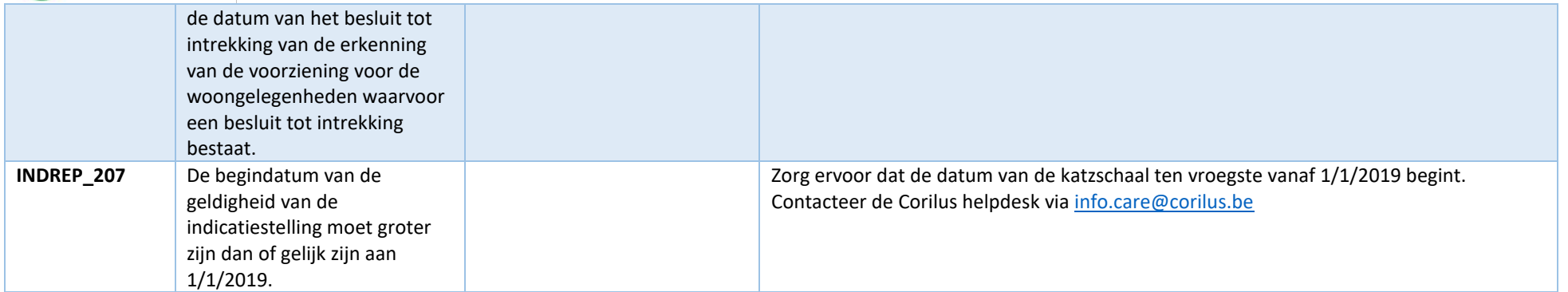

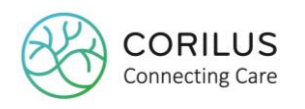

# **4.Facturatie**

Wanneer we over de digitale facturatie spreken, spreken we over zendingen. Het VAZG kent 3 types zendingen:

- Een gewone zending, of ook wel de gewone factuur
- Correctiezendingen (vb. kredietnota's en herfacturatie)
- Bijkomende zendingen

### Een zending gaat **per zorgkas** en **per HCOnummer**.

Indien u dus over een voorziening beschikt met een centrum voor kortverblijf, dan zullen er mogelijk voor éénzelfde zorgkas twee aparte zendingen zijn: één voor de opnames in de voorziening en één voor de opnames in kortverblijf.

Indien u onderdeel uitmaakt van een **campusbesluit**, zal u dus niet langer als een campusbesluit kunnen factureren (dat verloopt namelijk via één RIZIVnummer) maar zal u terug **apart moeten factureren per campus** (dat verloopt namelijk per HCOnummer).

Per maand verwachten de zorgkassen **één** gewone zending per HCO.

Wanneer u deze zending verstuurt, maakt op zich niet uit, maar het VAZG raadt aan om niet vroeger dan de 7de of 8ste van de maand te factureren. Dit is om zeker te zijn dat alle berichten van de voorgaande maand verwerkt zijn.

Houdt vooraf rekening met volgende instellingen op dossierniveau:

- Uw **KBOnummer** mag **alleen cijfers** bevatten. Geen spaties, speciale tekens (interpunctie) of letters. Anders zal het VAZG uw facturen weigeren.
- De naam van uw **contactpersoon** (directie) mag **geen speciale tekens** bevatten (interpunctie, accenten). Anders zal het VAZG uw facturen weigeren
- U dient een **quotum** in te vullen alvorens u van start kan gaan met de facturatie. Voer een quotum in dat zo hoog mogelijk ligt (999999).
- elke zorgkas heeft een **klantnummer** nodig, zie 2.1.4. Anders zal u geen overdracht kunnen doen naar de boekhouding.

Vooraleer u factureert, is het belangrijk dat u:

- in de mate van het mogelijke **alle berichten** met betrekking tot de **facturatiemaand** heeft verzonden naar het VAZG én dat deze door hen **aanvaard** werden  $\rightarrow$  indien dit niet het geval is zal u achteraf een bijkomende zending moeten maken voor later aanvaarde residenten
- **eerst** de **residentenfacturen** aanmaakt en afdrukt alvorens deze voor de zorgkassen. Dit komt omdat de facturen naar de zorgkassen gegevens gebruiken van de residentenfacturen.

### Voorbeeld:

Op 30/1 vertrekt resident A naar het ziekenhuis.

U meldt de afwezigheid op 31/1 maar het VAZG antwoordt niet onmiddellijk.

Op 1/2 begint u met de facturatie. U zorgt ervoor dat eerst de residentenfacturen gemaakt zijn alvorens aan de zorgkasfacturatie te beginnen.

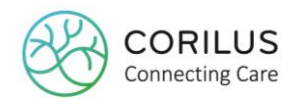

Aangezien het opnamebericht met betrekking tot de afwezigheid van 30/1 nog niet werd aanvaard door het VAZG, is deze resident niet "volledig" om gefactureerd te worden voor de maand januari. Wanneer u de facturatie toch zou aanmaken, zal resident A niet mee worden opgenomen in de facturatie.

Op 3/2 antwoordt het VAZG en werd het opnamebericht aanvaard. U zal nu voor de maand januari een bijkomende zending moeten maken waar resident A wel kan worden opgenomen nu heel de maand januari voor deze resident in orde is.

Indien u geen facturatie naar de zorgkassen had aangemaakt op 1/2, maar had gewacht tot 7/2 dan was er geen sprake geweest van een bijkomende zending en waren alle residenten voor de maand januari opgenomen geweest in de facturatie.

Bijkomend is het belangrijk om te weten dat u uw facturen pas mag **doorsturen naar de boekhouding** van zodra het VAZG ze heeft **aanvaard**. Niét eerder. Indien er fouten worden ontdekt in uw facturatie en u heeft deze al overgedragen naar de boekhouding, wordt het corrigeren van deze facturen erg moeilijk.

De zorgkas betaalt de ouderenvoorzieningen binnen een termijn van **6 weken** vanaf de datum van ontvangst van de zending.

## 4.1. Aanmaak facturen

Er van uitgaande dat de residentenfacturatie reeds gebeurd is, kan u nu de facturatie naar de zorgkassen opmaken.

Navigeer hiervoor naar **facturatie > VAZG > facturatie**.

### 4.1.1. Hoofding

Naar het bovenste gedeelte van het scherm refereren we als de hoofding.

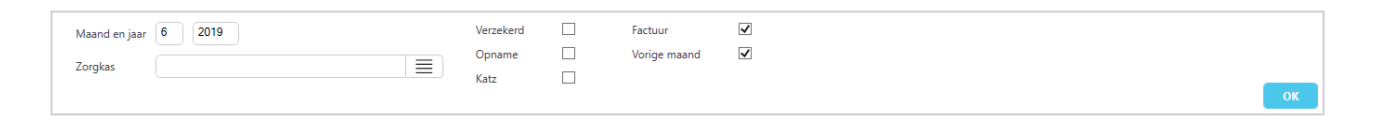

Links ziet u de velden **maand** en **jaar**.

Hier kan u aanduiden voor welke maand van welk jaar u de facturen wil opmaken. Standaard is hier de vorige maand van het huidige jaar ingevuld.

Daaronder vindt u een veld dat verwijst naar de **zorgkas**. Hier kan u één of meerdere zorgkassen selecteren waarvoor u de facturen wil opmaken. Standaard is het veld leeg, wat wil zeggen dat alle residenten voor alle zorgkassen worden getoond.

U kan in het veld zowel typen, maar u kan ook gebruik maken van de selectieknop opent een nieuw venster met een lijst van alle zorgkassen.

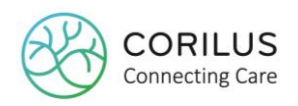

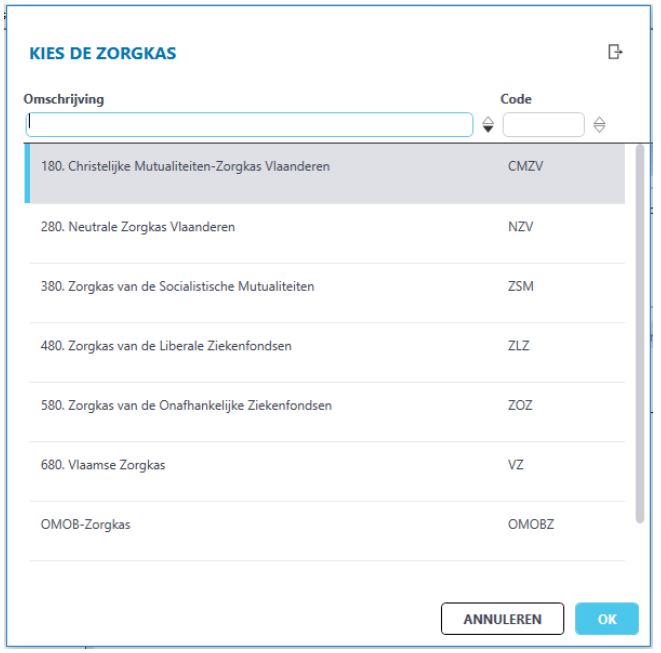

Daarnaast ziet u enkele vinkvakjes.

Door de vinkvakjes **verzekerd, opname** en/of **katz** aan te duiden, ziet u alleen de residenten waarvoor de geselecteerde zaken in orde zijn (= groen vinkje). Duidt u ze allemaal aan dan kan u zeker zijn dat al deze residenten in de facturatie worden opgenomen, omdat ze voor alle drie de zaken in orde zijn.

Het vakje **factuur** toont aan of er al dan niet een factuur werd opgemaakt.

Vinkt u het vakje **aan**, dan ziet u alleen de residenten waarvoor er nog **géén factuur werd opgemaakt**.

Vinkt u het vakje **uit**, dan ziet u in het overzicht **alle residenten** ongeacht of er een factuur reeds werd opgemaakt.

Het vakje **vorige maand**, neemt, wanneer aangevinkt, ook de residenten op waarvoor in de **vorige maand nog geen factuur** werd opgemaakt.

Nadat u uw parameters in de hoofding heeft aangepast, moet u altijd op '**OK**' klikken om de resultaten te laden.

### 4.1.2. Overzicht en selectie residenten

In het onderste deel van het scherm vindt u een overzicht terug van de residenten op basis van de selectie die u heeft gemaakt in de hoofding.

Alleen residenten die in de gekozen facturatiemaand actief waren zullen hier worden getoond.

Bijvoorbeeld: u factureert de maand januari en het is vandaag juli. De residenten die pas na de maand januari in het woonzorgcentrum zijn opgenomen, zullen dus niet in het overzicht voor de facturatie van januari te zien zijn.

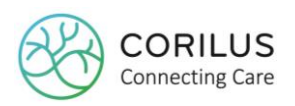

#### leer residenten Individuele nota Verzamelnota Verzend facturen Annulatie zending

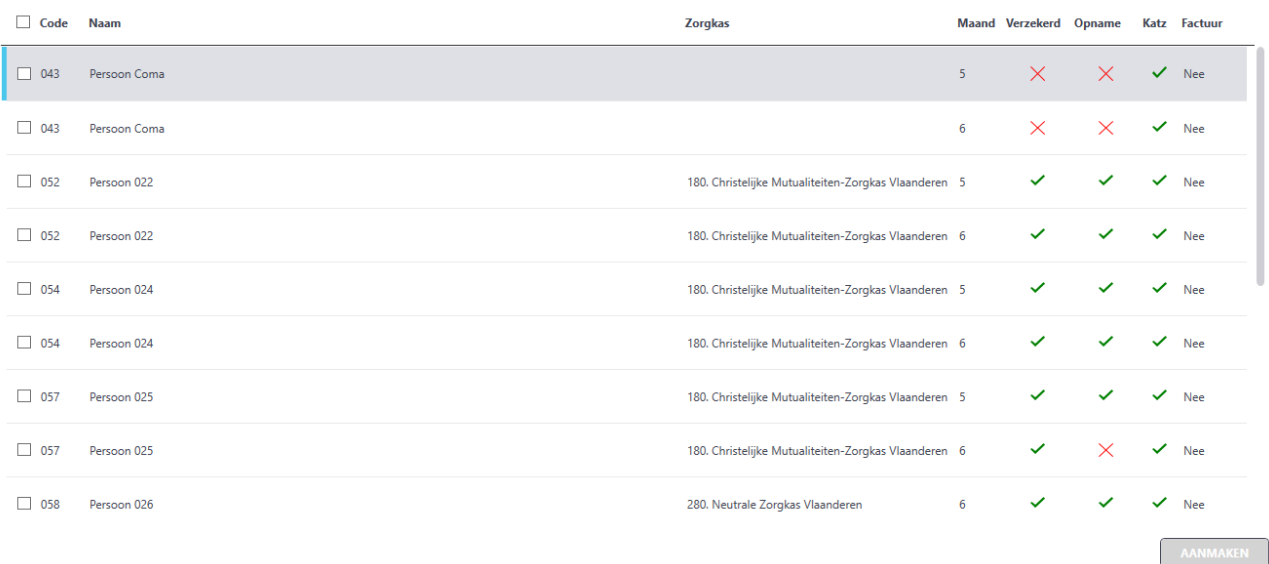

### Er zijn verschillende kolommen:

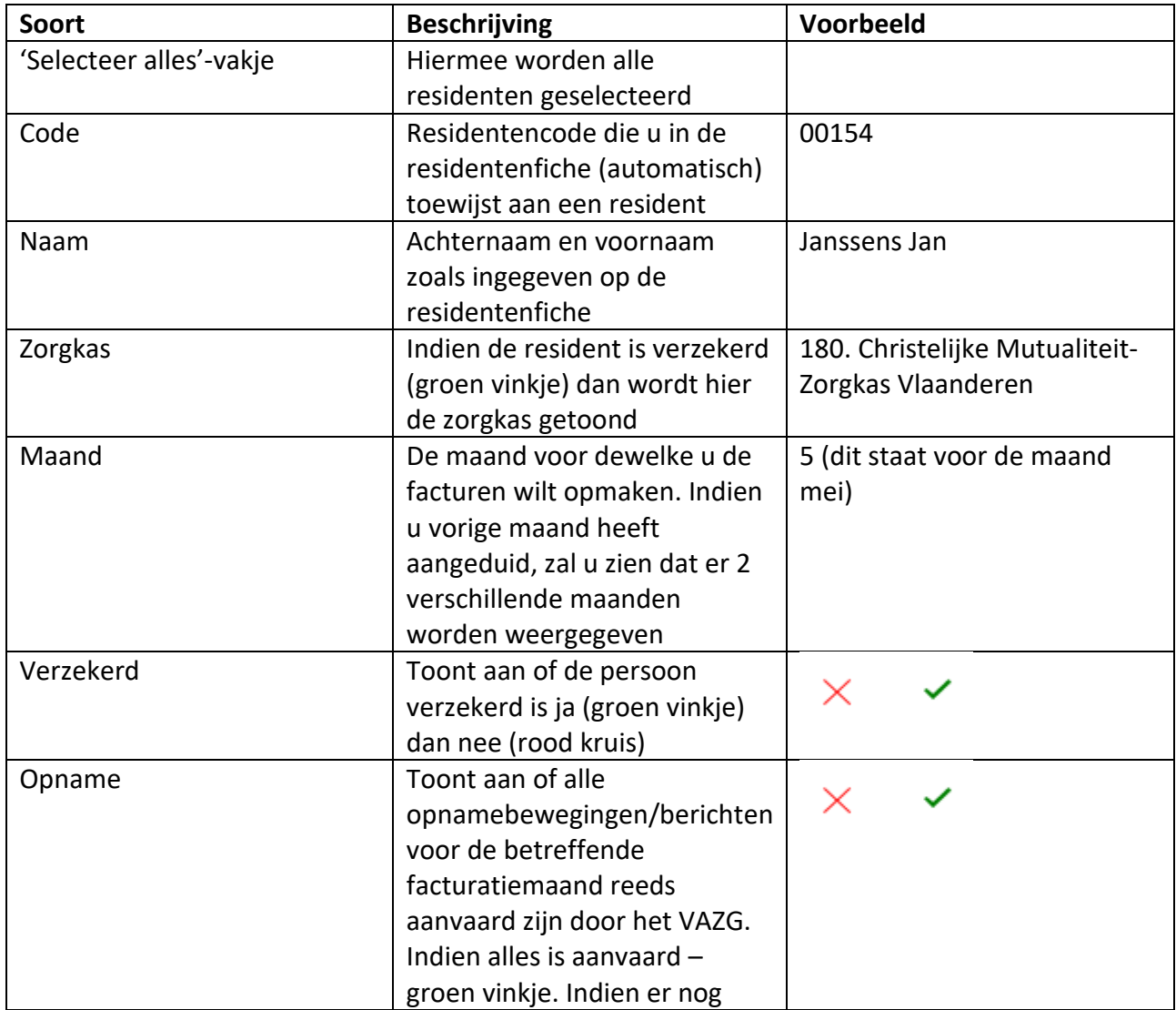

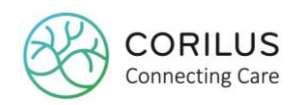

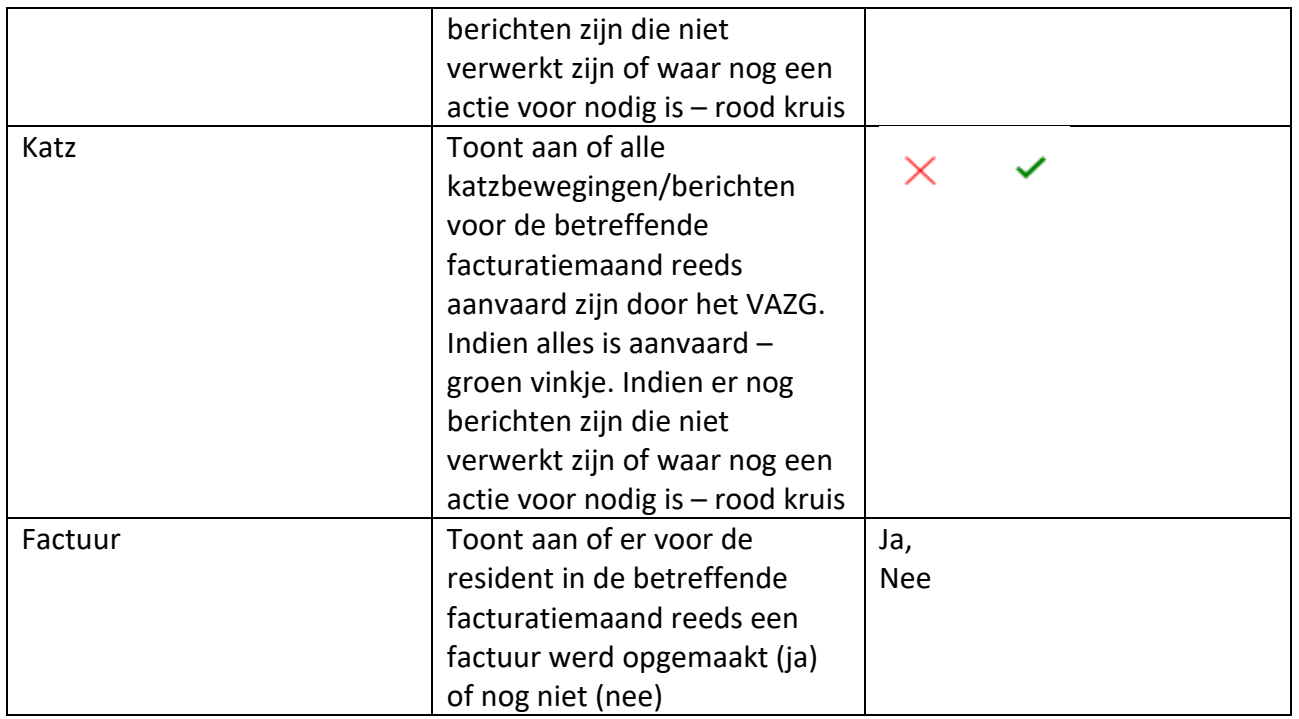

Van zodra u deze lijst met residenten ziet, kan u best eerst door de lijst gaan om na te gaan of er voor elke resident 3 groene vinkjes zijn.

Indien u merkt dat er nog rode kruizen zijn, moet u achterhalen wat de problemen zijn.

### Rood kruis bij opname of katz:

**Altijd eerst!** Open de **residentenfiche**. Open vervolgens de **kalender** van de residenten en ga naar de betreffende facturatiemaand.

- Ga na of er wel iets te factureren valt voor die maand. Indien de resident gedurende heel de maand afwezig was (bvb. Ziekenhuis) of zijn katz = NO dan zal u als voorziening niets terugvorderen van de zorgkassen en zal deze resident dus terecht niet mee worden opgenomen op de factuur. U hoeft zich dan niets aan te trekken van het rode kruis bij de opname of katz.
- Indien er wel iets te factureren valt, ga dan na of de terugvordering onder de bevoegdheid van de Vlaamse overheid valt. Coma, MS, ALS en Huntingtonpatiënten vallen onder de bevoegdheid van het RIZIV en zullen dus niet mee worden opgenomen in de VAZG facturatie. U hoeft zich dus niets aan te trekken van het rode kruis bij de opname of katz.
- Indien er wel iets te factureren valt, kan het zijn dat er één of meerdere opnameberichten zijn blijven hangen en niet zijn doorgestuurd (en aanvaard) door het VAZG. Door de kalender te openen en te sluiten, worden de berichten die zijn blijven hangen opnieuw geactiveerd. Ga vervolgens naar het scherm "Controle documenten residenten" via facturatie > VAZG. Zoek de betreffende resident op. Mogelijk ziet u daar een nieuw opnamebericht staan met als status "uitgesteld". Dit bericht zal u moeten verwerken door het te selecteren en op de blauwe "verwerk" knop te klikken. U kan deze resident dus pas factureren van zodra het opnamebericht (en alle daaropvolgende berichten voor de betreffende facturatiemaand) zijn **aanvaard**. U kan voor een snelle versturing en ontvangst gebruik maken van het gele VAZG icoon rechts onderaan. Zie ook 3.12.5. Voor katzberichten kan het zijn dat nog niet alle katzberichten voor de betreffende facturatiemaand verwerkt en aanvaard zijn. Ga na in de katzhistoriek welke katzschalen er

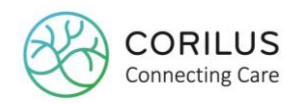

zijn voor de betreffende facturatiemaand. Ga vervolgens naar het scherm "Controle documenten residenten" via facturatie > VAZG. Zoek de betreffende resident op. Ga na of er voor alle katzschalen vanuit de historiek een goedgekeurd katzbericht is. Zoniet, zal u moeten wachten totdat deze allemaal aanvaard zijn.

### Rood kruis bij verzekerbaarheid:

**Altijd eerst!** Open de **residentenfiche**. Ga naar het tabje "mutualiteit".

 Ga (opnieuw) na of de resident verzekerd is door **manueel** een controle verzekerbaarheid uit te voeren. Zie 3.10.

Indien de resident na deze controle nog steeds niet verzekerd blijkt te zijn bij een zorgkas, zal u deze resident niet mee kunnen opnemen in uw facturatie (het rode kruis voor verzekerbaarheid zal dus blijven). U kan de overige residenten reeds factureren en de resident vragen om zijn verzekering in orde te brengen. Later kan u dan een bijkomende zending opmaken voor deze resident (zie verder).

Wanneer u dus bepaalde rode kruizen heeft kunnen verhelpen, zal u het overzicht van de residenten **opnieuw moeten laden**. Verander hiervoor in de hoofding even de maand zodat de "OK" knop terug blauw wordt. Verander dan terug naar de facturatiemaand en klik op "OK".

Wanneer u alle residenten selecteert, ook diegene die geen drie groene vinkjes hebben, dan zal er voor deze residenten waar niet alles in orde is een **rood uitroepteken** verschijnen om aan te tonen dat zij niet mee opgenomen kunnen worden in de facturatie.

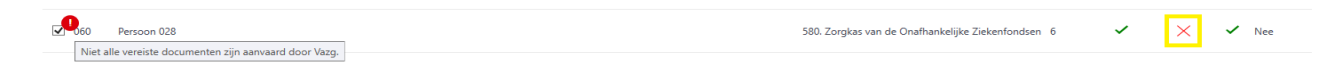

Het uitselecteren van de residenten waar nog niet alles voor in orde is, is niet nodig. Deze zullen sowieso worden uitgesloten van de facturatie in de volgende stappen. Deze informatie is dus louter informatief.

Wanneer u slechts voor een beperkt aantal residenten de factuur wil opmaken, kan dit door alleen deze residenten te selecteren.

Van zodra u uw selectie gemaakt heeft klikt u rechts onderaan op de blauwe **aanmaken** knop

**AANMAKEN** 

### 4.1.3. Individuele kostennota

.

Voor alle residenten die u in de vorige stap geselecteerd heeft en waarvoor alle drie de vinkjes groen zijn, zal u een individuele kostennota zien.

Een individuele kostennota wordt opgemaakt **per VSB-referentie** voor een **opname** (zie ook 3.12.7).

Indien een resident dus meer dan 72u afwezig is geweest en vervolgens terugkomt, zal u voor deze resident twee lijnen zien. Eén voor de eerste opname en één voor de opname na de afwezigheid van meer dan 72u.

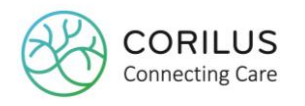

Wanneer een resident het eerste deel van de maand in kortverblijf zat en het tweede deel van de maand in de voorziening, zal u ook voor deze resident twee verschillende lijnen zien. Eén voor het kortverblijf en één voor het verblijf in de voorziening.

Controleer residenten Individuele nota Verzamelnota Verzend facturen Annulatie zending **Resident** 029 Persoon 001 Kerkstraat 4 Adres **RE 1000 Roussel** 201910003 033 Persoon 005 **INSZ** 30.09.09-214-15 **Zorgkas** CMZV 180. Christelijke Mutualiteiten-Zor 201910004 029 Persoon 001 Vazg referentie d518ddbc -<br>Verzamelnota 201910005 029 Persoon 001 Zending 201910006 032 Persoon 004 Prestatie Dagen Omschrijving Prijs Ten laste V.I. Ten laste patiënt Tegemoetkoming Van 01/01/2019 tot 16/01/2019 O' 987.04 0263199 16.00 61.69  $5,44$ Korting op de gesolidariseerde kost van het incontinentie mat 0263597 16,00  $0.34$  $-5.44$ 

Het is dus mogelijk dat één resident meerdere lijnen omvat.

Wanneer u een resident selecteert ziet u in het onderste stuk van het scherm de lijnen van de individuele kostennota voor de betreffende resident.

Deze bevat de forfait bedragen, incontinentiekorting en andere kosten met hun respectievelijke prestatiecodes. Een prestatiecode is het equivalent van de vroegere pseudocodes (zie ook 2.1.6).

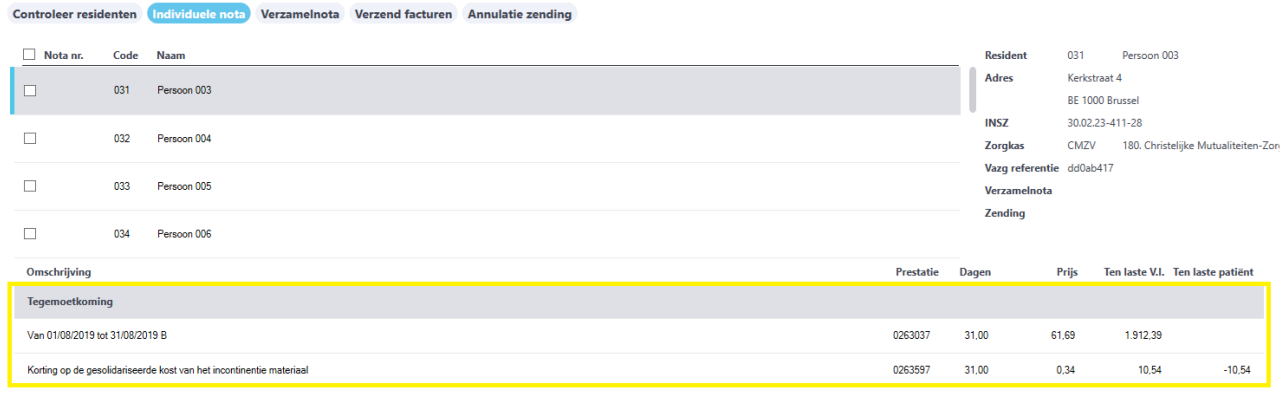

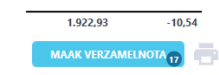

992.48

MAAK VERZAMELNOTA 9

 $-544$ 

Indien u ook het vakje "vorige maand" aanduidde, zal u naast de kolom notanr. nog een extra kolom zien die de **periode** aanduidt. Hier ziet u welke individuele kostennota betrekking heeft op de huidige facturatiemaand en op de vorige.

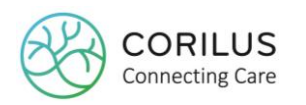

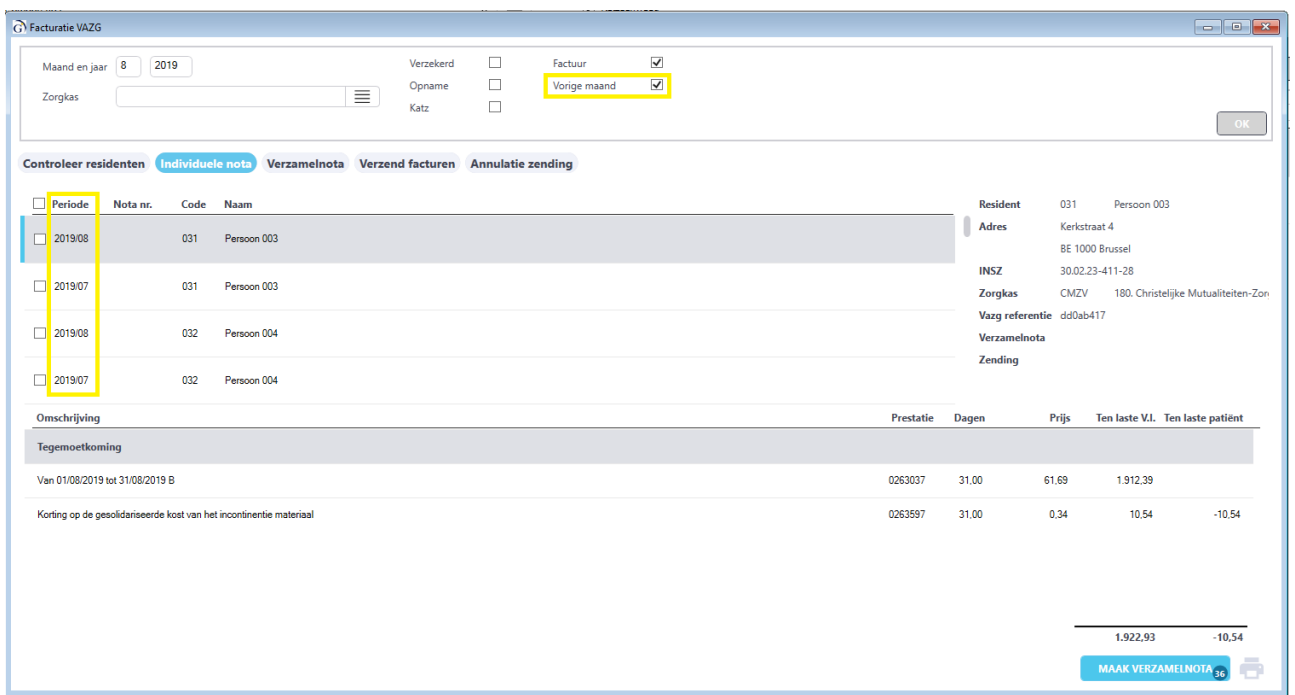

Wanneer u de individuele kostennota wil afdrukken, dient u de residenten te selecteren voor dewelke u ze wil afdrukken. U kan uw residenten manueel selecteren of u kan ze allemaal in één keer selecteren door gebruik te maken van het vinkvakje links bovenaan. Vervolgens klikt u rechts

onderaan op de **printknop** .

Om verder door te gaan met het aanmaken van de verzamelnota, klikt u op de knop "**maak verzamelnota**". Alle residenten waarvoor u een individuele kostennota ziet, zullen automatisch mee worden opgenomen in de verzamelnota.

Het is niet mogelijk om vanuit het scherm "individuele kostennota" slechts een aantal residenten te selecteren die in de verzamelnota worden opgenomen.

Indien u slechts een beperkt aantal residenten wil opnemen in de verzamelnota, zal u terug naar de eerste stap moeten gaan, zijnde "controleer residenten" en hier de gewenste residenten aanduiden.

### 4.1.4. Verzamelnota

Per zorgkas en per HCOnummer zal u een verzamelnota zien. Het is dus mogelijk dat er **meerdere**  verzamelnota's zichtbaar zijn voor één zorgkas.

Rechts vindt u naast de gegevens van de zorgkas ook het **type** terug. Hier kan u zien of de verzamelnota betrekking heeft op de **kortverblijven** of de verblijven in het **woonzorgcentrum**.

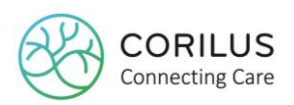

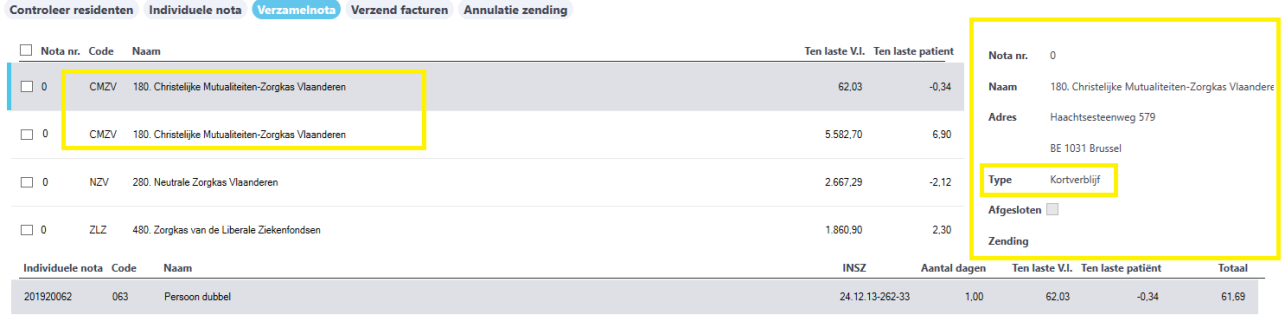

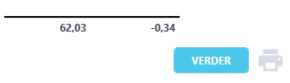

Indien u ook het vakje "vorige maand" aanduidde, zal u naast de kolom notanr. nog een extra kolom zien die de **periode** aanduidt. Hier ziet u welke verzamelnota werden opgemaakt voor de huidige facturatiemaand en voor de vorige.

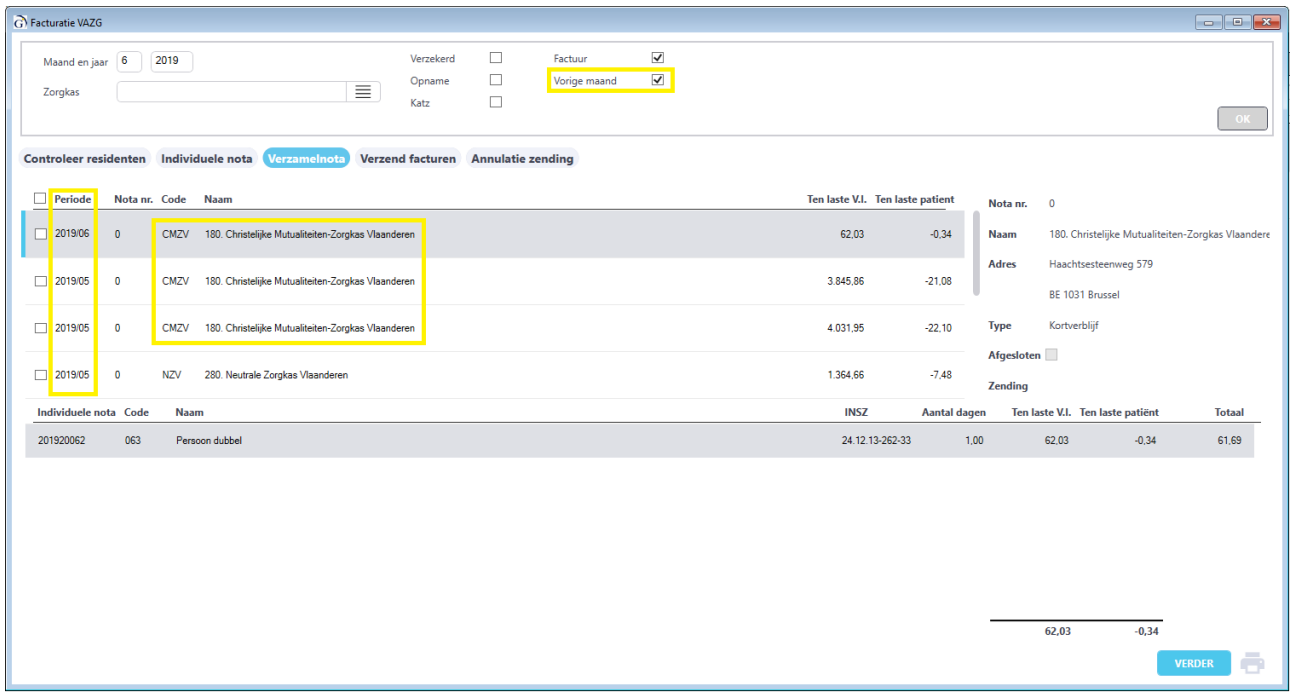

U ziet rechts ook een vinkvakje met "**afgesloten**". Wanneer dit is aangevinkt, wil dit zeggen dat de factuur reeds werd overgedragen naar de boekhouding. In dat geval kan u de factuur niet langer annuleren! Zie verder.

Wanneer u de verzamelnota('s) wil afdrukken, dient u de verzamelnota's te selecteren die u wil afdrukken. U kan deze manueel selecteren of u kan ze allemaal in één keer selecteren door gebruik te maken van het vinkvakje links bovenaan. Vervolgens klikt u rechts onderaan op de

**printknop** . De afdrukdatum op de verzamelnota is standaard de laatste dag van de facturatiemaand.

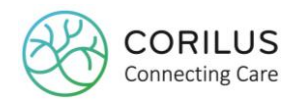

Om verder door te gaan met het genereren van de facturen, klikt u op de knop "**verder**". Van alle verzamelnota's zal automatisch een factuur worden opgemaakt.

Het is niet mogelijk om vanuit het scherm "verzamelnota" slechts een aantal verzamelnota's om te zetten naar facturen.

Indien u slechts voor een beperkte zorgkas de factuur wil genereren, zal u de gewenste zorgkas moeten aanduiden in de hoofding en opnieuw door alle stappen gaan.

### 4.1.5. Verzend facturen

Van zodra u in dit scherm bent van het facturatieproces ziet u dat elke factuur een **factuurnummer** heeft gekregen. Dit factuurnummer is het nummer dat u zelf heeft gedefinieerd in uw dossier en voor uw interne boekhouding gebruikt wordt.

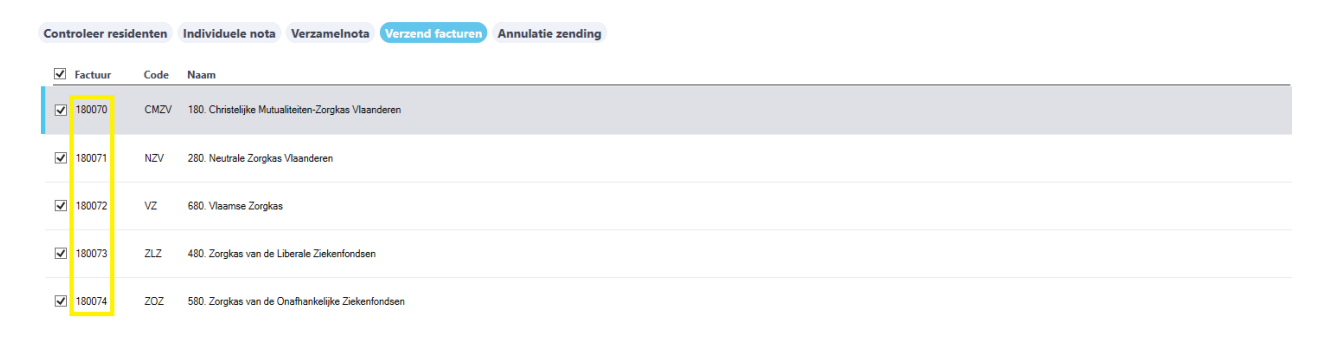

**VERZENDEN** 

Hier kan u selecteren welke facturen u wil versturen door ze één voor één te selecteren of allemaal in één keer. Vervolgens klikt u op "**verzend**". Hierdoor worden de facturen digitaal verzonden aan het VAZG.

### 4.2. Nummering facturen

Van zodra u uw facturen heeft aangemaakt (van stap "verzamelnota" naar stap "verzend facturen") worden er bepaalde nummers toegekend.

Sommige van deze nummers zijn belangrijk voor uw communicatie met de zorgkassen, het VAZG en Corilus in geval van fouten.

- **Factuurnummer** of ook wel **verzamelnotanummer**: Intern nummer dat u als organisatie binnen uw boekhouding gebruikt. Deze nummering kan u zelf kiezen.

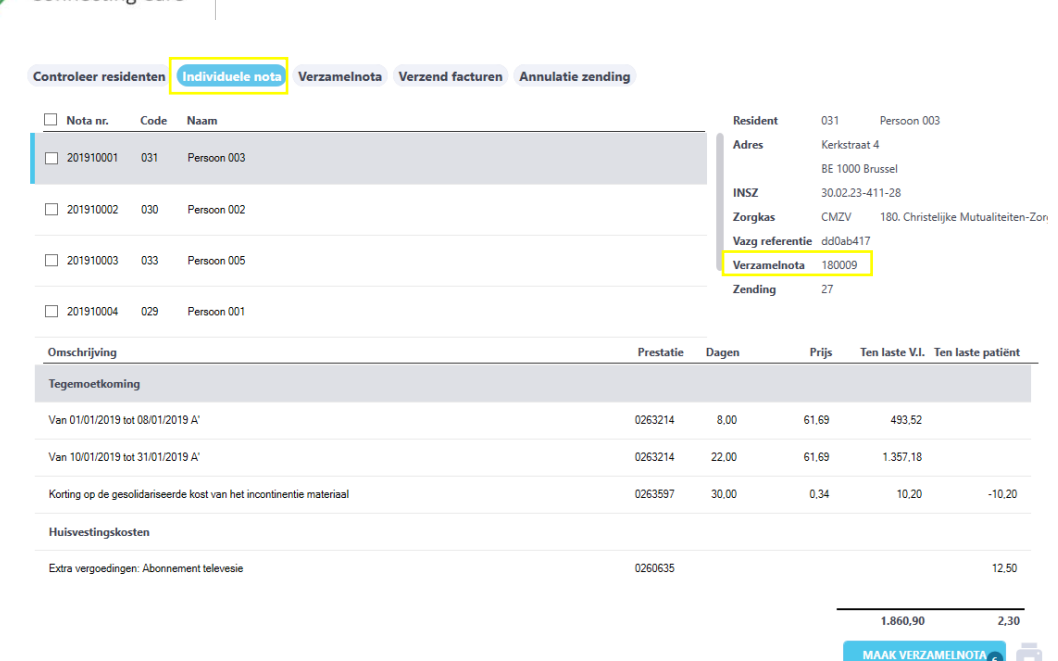

(zie ook 4.1.5 voor een voorbeeld op het scherm "verzend facturen".)

- **Zendingnummer** op de **individuele kostennota** en in het **meldingenscherm** (zie verder): Een **extern** nummer dat wordt gebruikt door het VAZG om zendingen op te volgen. In geval van problemen dient u dit zendingnummer in combinatie met uw HCO-nummer te vermelden. Dit zendingnummer **telt op, over alle zendingen over alle zorgkassen heen**.

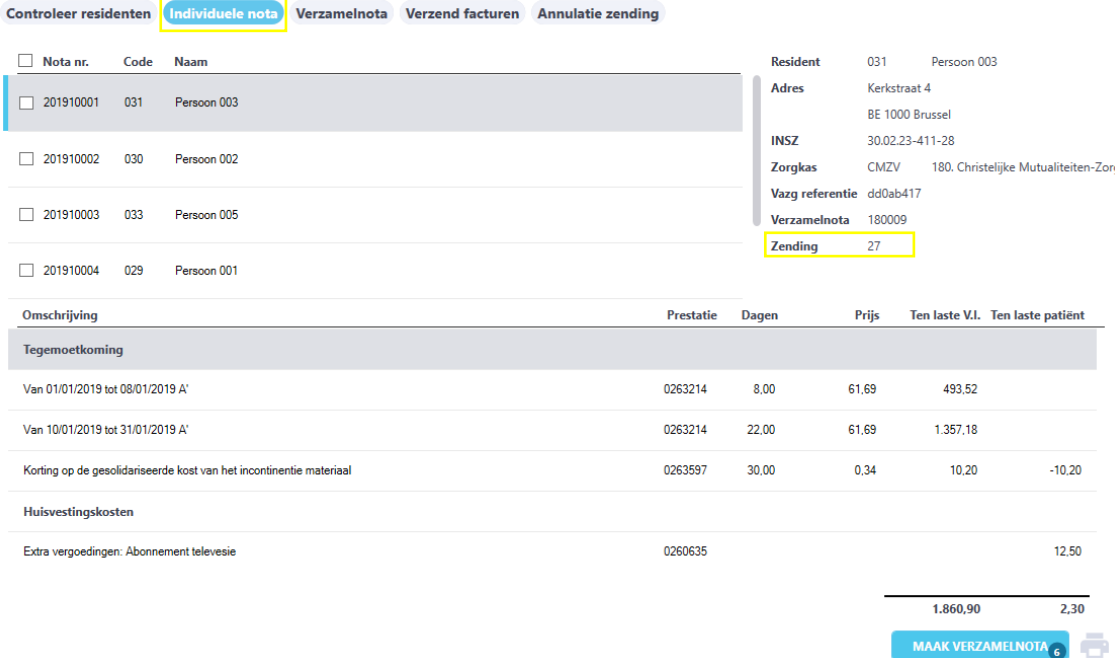

Het externe zendingnummer vindt u ook nog terug op het **meldingenscherm** (zie verder).

### - **Zendingnummer** op de **verzamelnota**:

 $ORII$ 

Een **intern** nummer dat wordt gebruikt om na te gaan over welke zending het gaat. Dit nummer is opgebouwd op een specifieke manier. De eerste drie cijfers duiden op de zorgkas. De volgende 2 op de maand, de volgende 4 op het jaar en de laatste 2 duiden op de hoeveelste zending dit is voor eenzelfde zorgkas binnen eenzelfde maand. Voorbeeld: **180**01*2019*01

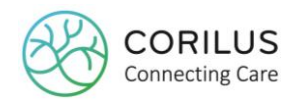

#### Controleer residenten Individuele nota Verzamelnota Verzend facturen Annulatie zending

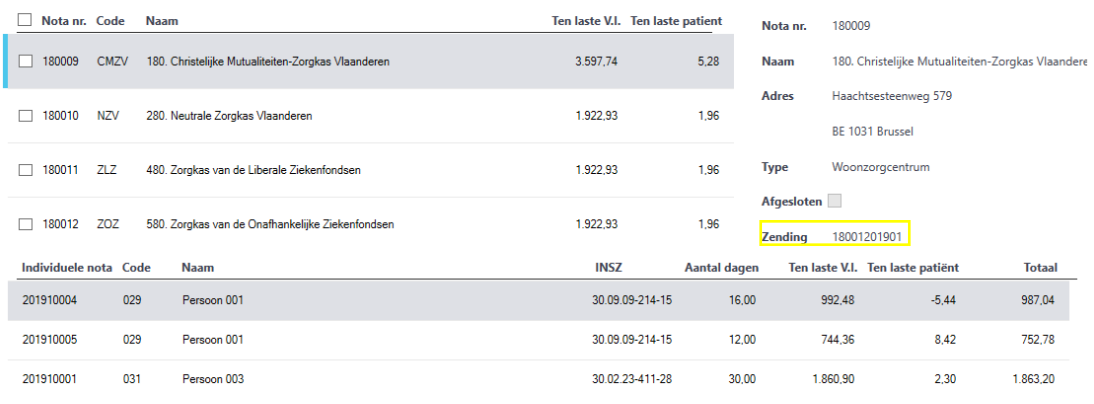

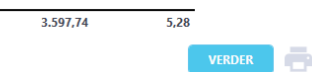

Indien een zending **volledig geweigerd** wordt (zie ook verder), kan u de **zending schrappen** en bij herinvoeren van de facturatie zal **hetzelfde interne zendingnummer** worden gebruikt.

Indien een zending wordt **gecorrigeerd** of er wordt een **bijkomende zending** doorgestuurd, zal het **interne zendingnummer** achteraan **optellen** bvb 18001201902.

Zowel het **interne zendingnummer** als het **factuurnummer** vindt u ook nog terug op het tabje "annulatie zending".

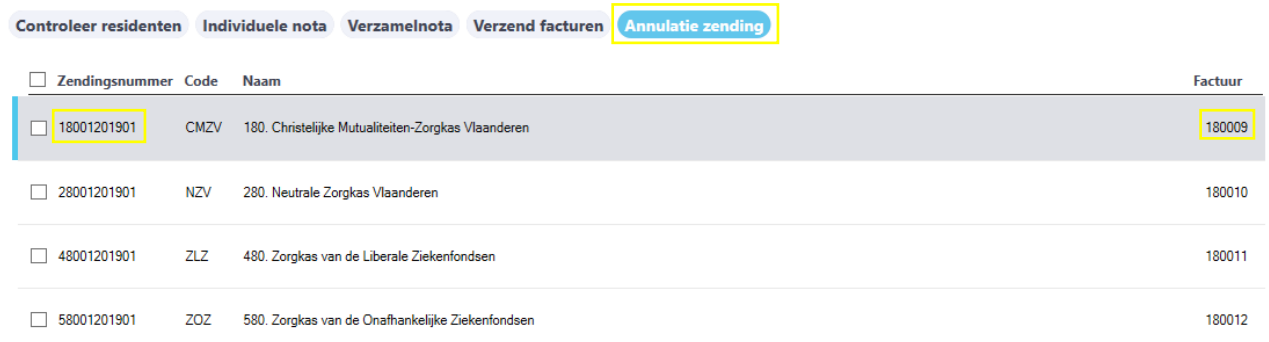

### 4.3. Bijkomende zending

Wanneer u, bijvoorbeeld omwille van het uitblijven van een antwoord van het VAZG, niet tijdig alle residenten kan factureren voor een bepaalde maand, kan u voor de residenten die niet in orde zijn op het moment van de facturatie achteraf een extra factuur opstellen. Dit noemt het VAZG een **bijkomende zending**.

Een bijkomende zending krijgt een **nieuw factuurnummer** en een **nieuw intern zendingnummer**, waarbij de cijfers achteraan optellen.

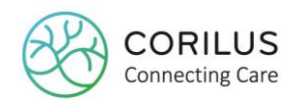

Het VAZG verwacht dat een bijkomende zending wordt opgestuurd met de **volgende maandfacturatie**. Dit doet u door de volgende maand in de hoofding het vinkvakje "**vorige maand**" aan te vinken.

Hierdoor zullen de residenten waarvoor vorige maand nog geen factuur werd gemaakt ook mee worden opgenomen in de facturatie. Zie ook 4.1.

Voorbeeld: Resident A: zorgkas 180 Facturatiemaand: april

Voor resident A werd het laatste opnamebericht m.b.t. een afwezigheid in april nog niet aanvaard door het VAZG.

U kan de overige residenten reeds factureren. Voor zorgkas 180 zal een eerste factuur voor april worden opgesteld met als intern zendingnummer 180042019**01**.

Een maand later gebeurt de facturatie voor de maand mei.

Resident A is nog steeds actief in het woonzorgcentrum.

In uw hoofding duidt u het vakje "vorige maand" aan. Hierdoor verschijnen er voor resident A twee lijnen, één voor de maand april en één voor de maand mei.

Wanneer het proces wordt doorlopen, zal er een nieuw intern zendingnummer worden gecreëerd voor deze zorgkas en de maand april: 180042019**02**.

De eerste groepen cijfers blijven hetzelfde. Het gaat namelijk nog steeds over dezelfde zorgkas (180), dezelfde maand (04) van hetzelfde jaar (2019).

Voor de maand mei is er een ander zendingnummer: 180**05**201901.

De eWZCfin handleiding van het VAZG stelt wel dat bijkomende zendingen alleen in uitzonderlijke situaties gebruikt mogen worden. Dit mag geen gewoonte worden.

# 4.4. Opvolgen facturen (meldingen)

Om de status van uw verzonden factuur te kennen (aanvaard/geweigerd) navigeert u naar **facturatie > VAZG > meldingen**.

Naar het bovenste deel van dit scherm refereren we als hoofding.

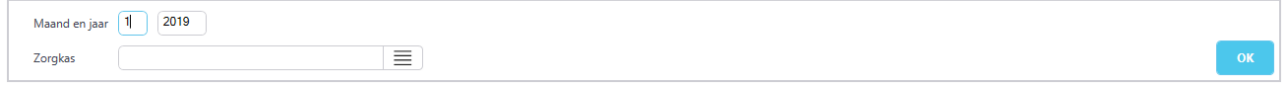

Hier voert u de betreffende **facturatiemaand** in en het **jaar**.

Via de selectieknop  $\equiv$  kan u desgewenst één of meerdere zorgkassen selecteren. Nadat u op OK klikt ziet u een overzicht van alle (geselecteerde) zorgkassen naar dewelke u een factuur heeft gestuurd.

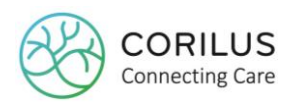

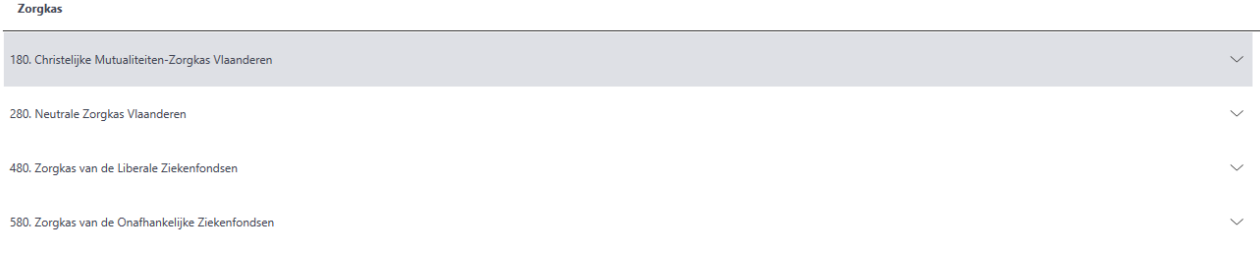

Om te zien welke factuur u hebt verstuurd, klikt u op het **pijltje rechts** van de zorgkasnaam of **dubbelklikt** u op de regel.

U ziet een regel met de betreffende **factuurnummer** of verzamelnotanummer, het **bedrag** van de verzamelnota, de **datum** waarop deze werd opgemaakt, de **datum** en het **uur** waarop u de factuur **verstuurde naar het VAZG**, het **externe zendingnummer**, de **status** en een knop om het bestand te **downloaden**.

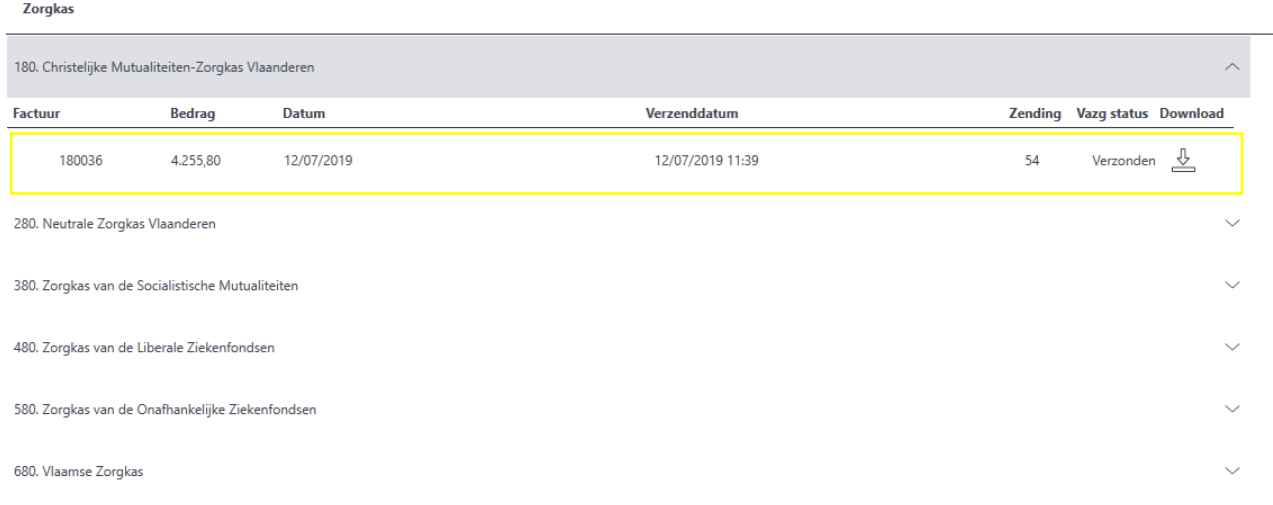

### 4.4.1. Interpretatie van de factuurregels per zorgkas

Voor één zorgkas, voor één maand kunnen er meerdere factuurregels getoond worden. De algemene regel geldt dat er voor **elk factuurnummer een factuurregel** wordt getoond.

### Voorbeeld:

Uw voorziening beschikt over een woonzorgcentrum en een centrum voor kortverblijf. De facturatie voor de maand januari is inmiddels gebeurd voor één bepaalde zorgkas. U ziet het volgende:

- Eén regel voor de facturen in het woonzorgcentrum
- Eén regel voor de facturen in het kortverblijf

Stel u bent er niet in geslaagd om alle residenten voor de maand januari in één keer te factureren en moest dus achteraf een bijkomende zending versturen, zowel voor het woonzorgcentrum als het centrum voor kortverblijf.

U ziet vervolgens ook:

- Eén regel voor de bijkomende zending voor het woonzorgcentrum
- Eén regel voor de bijkomende zending voor het kortverblijf
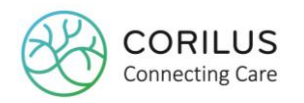

Stel u moet achteraf een correctie doen omdat het bedrag voor uw incontinentiekorting te laag was. Dit is zowel van toepassing in het woonzorgcentrum als in het centrum voor kortverblijf. U ziet vervolgens ook:

- Eén regel voor de kredietnota voor het woonzorgcentrum
- Eén regel voor de herfacturatie voor het woonzorgcentrum
- Eén regel voor de kredietnota voor het centrum voor kortverblijf
- Eén regel voor de herfacturatie voor het centrum voor kortverblijf

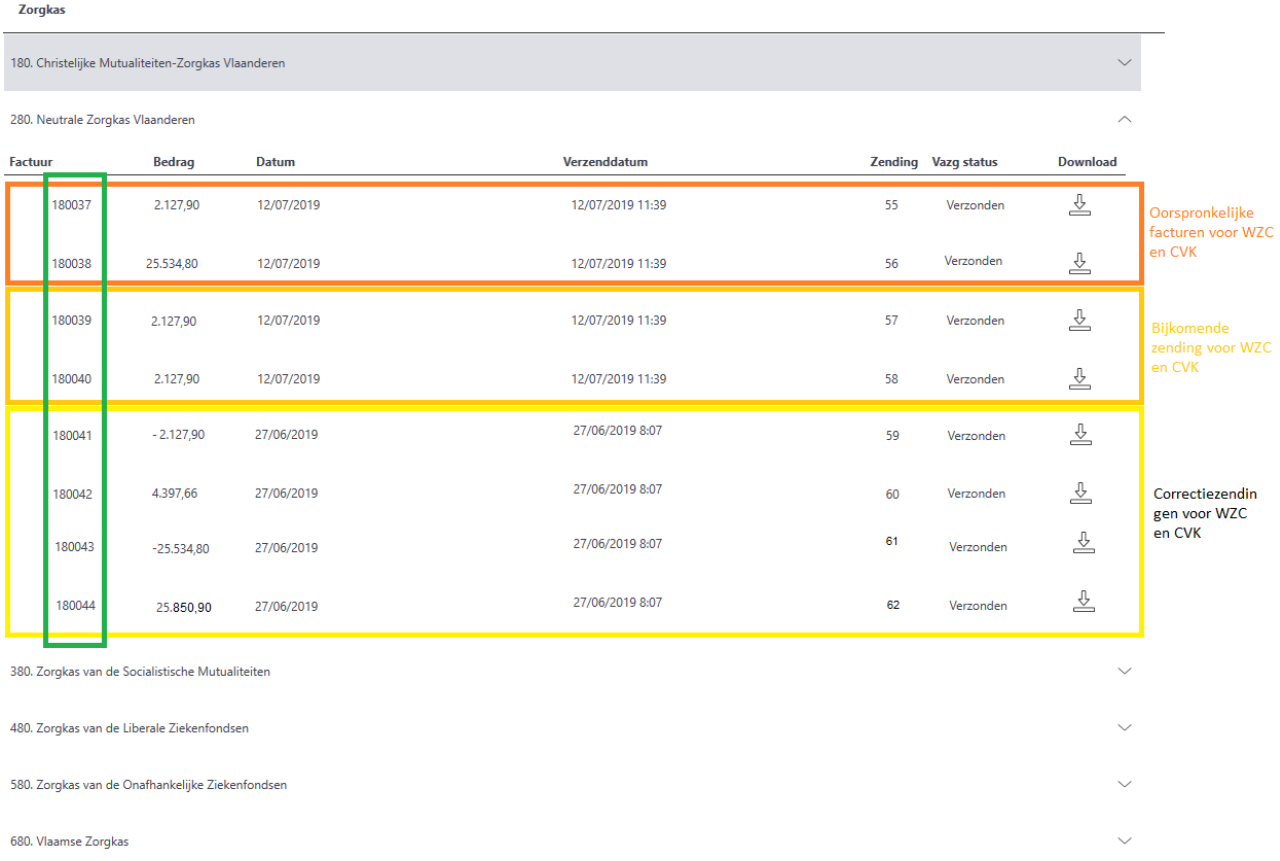

Het is dus perfect mogelijk om voor één zorgkas in éénzelfde maand meerdere factuurregels te hebben, zolang ze dus allemaal een verschillend factuurnummer hebben (zie groene kader op afbeelding).

Eerder werd echter ook al aangehaald dat een factuur geschrapt kan worden. Dit gebeurt in het geval dat een factuur geweigerd wordt. Als de factuur vervolgens opnieuw wordt aangemaakt, behoudt ze hetzelfde factuurnummer.

Ook deze historiek van één bepaald factuurnummer (geweigerd, opnieuw doorsturen) wordt weergegeven in het meldingenscherm.

Indien er voor één factuurnummer al meermaals een zending plaatsvond, zal er voor dit factuurnummer een **plusje +** te zien zijn.

Klikt u op dit plusje, dan klappen er voor deze factuurnummer alle verschillende zendingen uit.

#### Voorbeeld:

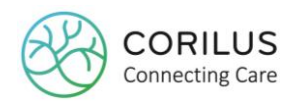

Uw voorziening beschikt over een woonzorgcentrum en een centrum voor kortverblijf. De facturatie voor de maand januari is inmiddels gebeurd voor één bepaalde zorgkas. U ziet het volgende:

- Eén regel voor de facturen in het woonzorgcentrum
- Eén regel voor de facturen in het kortverblijf

Stel de hele zending voor zowel het woonzorgcentrum als het centrum voor kortverblijf werd geweigerd wegens blokkerende fouten.

U schrapt de facturen (annulatie facturen), verbetert de fout en genereert opnieuw de facturen en verzend deze.

U ziet in het meldingenscherm nu het volgende:

- Eén regel voor de facturen in het woonzorgcentrum mét een plusje voor
- Eén regel voor de facturen in het kortverblijf mét een plusje voor

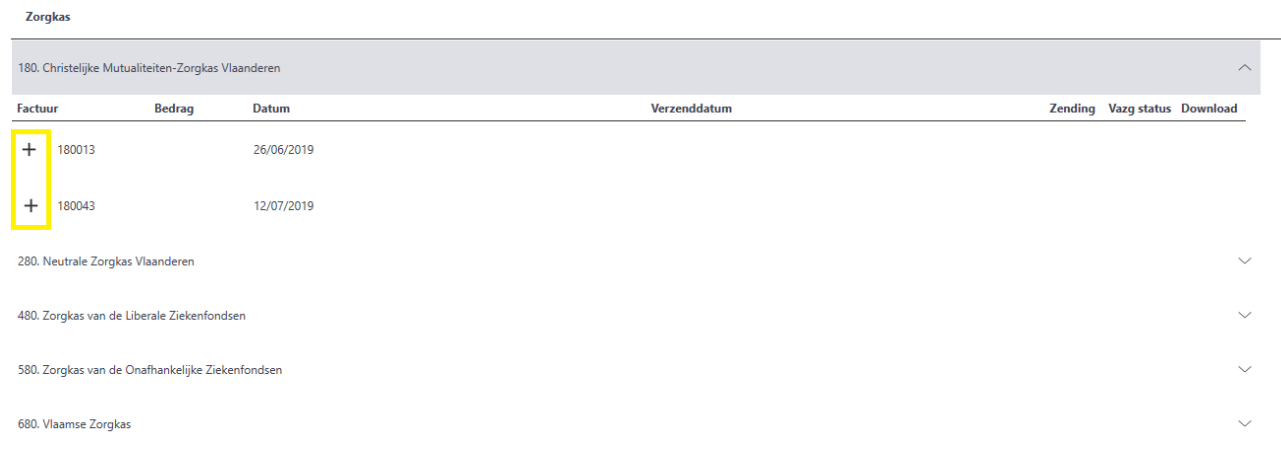

U klikt op het plusje van bijvoorbeeld de factuur voor het woonzorgcentrum en u ziet het volgende:

- Eén regel voor de factuur die geweigerd is
- Eén regel voor de factuur die u opnieuw heeft verzonden

Idem dito voor de factuur van het kortverblijf.

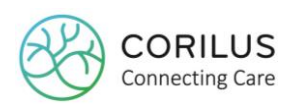

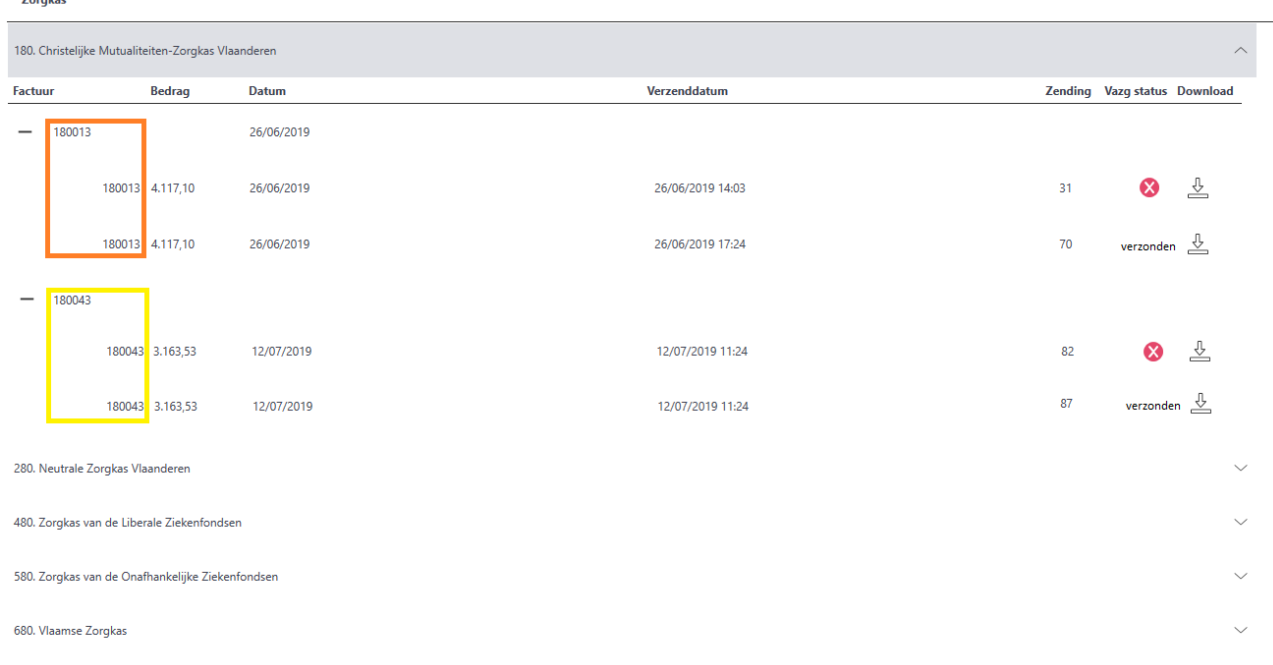

## 4.4.2. Volgorde van verwerking

Eenmaal de facturen verzonden zijn, is het aan het VAZG om deze te verwerken. Het VAZG verwerkt de facturen in verschillende stappen.

- 1) **Bestand**: eerst kijken ze naar de omslag. > Indien er **geen blokkerende fouten** worden gevonden, wordt het **bestand aanvaard** en wordt er gekeken naar de inhoud van de factuur, de zending, zie 2. > Indien er **blokkerende fouten** worden gevonden, wordt het **bestand geweigerd**.
- 2) **Zending**: hierbij valideren ze de inhoud op blokkerende fouten. > Indien er **geen blokkerende fouten** worden gevonden, wordt de **zending aanvaard** en wordt er gekeken naar het percentage blokkerende fouten, zie 3. > Indien hier **blokkerende fouten** worden gevonden, wordt de **zending geweigerd**.
- 3) **Zending**: na de blokkerende fouten, wordt er gecontroleerd op niet blokkerende fouten > Indien het niet blokkerende foutenpercentage **<5%**, wordt de zending **ofwel aanvaard mits te verbeteren fouten** of **volledig aanvaard**, zie 4. > Indien het niet blokkerende foutenpercentage **>5%**, wordt de zending alsnog **geweigerd**.
- 4) **Afrekenbestand**: ontvang je van zodra de zending volledig is aanvaard.

#### 4.4.3. Statussen en fouten

Het verwerken van de facturen in een bepaalde volgorde zorgt ervoor dat de statussen hiervan afhankelijk zijn.

Hieronder vindt u een overzicht van de verschillende statussen.

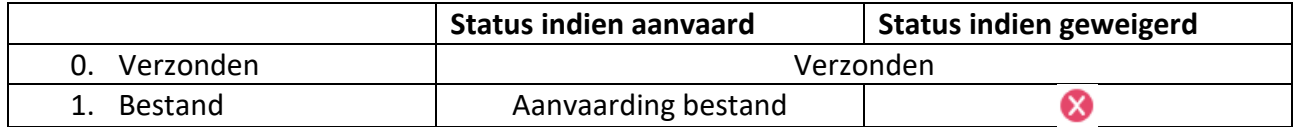

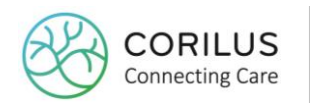

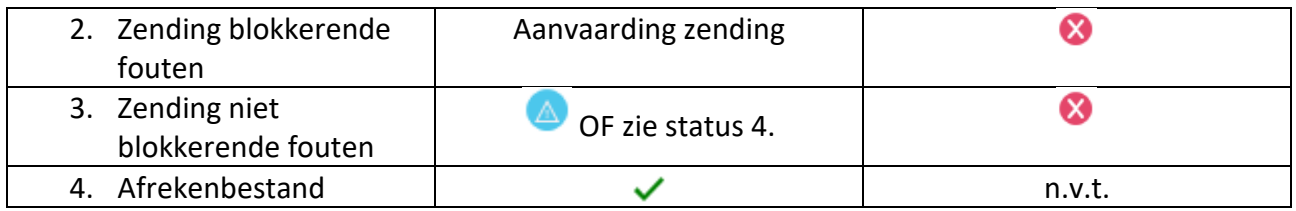

De rode icoontjes voor geweigerde zendingen geven meer informatie over de fouten wanneer u hier met uw muis over zweeft.

Hetzelfde voor de blauwe icoontjes in geval van aanvaarde zendingen mits te verbeteren fouten.

De foutmelding zal zeggen waar in het bestand de fout zich voordeed. Dit is de code vooraf aan de foutmelding. Ze geeft een woordje uitleg over wat er mogelijk verkeerd is en hoe vaak deze fout in de zending voorkwam.

**Opgelet!** De foutmeldingen die u ziet in Geracc komen rechtstreeks van het VAZG en/of de zorgkassen. **Enkel voor de controlenummers die voorkomen in de onderstaande tabel** kan er contact opgenomen worden met de **zorgkas** indien nodig of bij vragen. Voor de betekenis van de andere controlenummers wordt er verwezen naar het document [VSB\\_Cookbook\\_DF010\\_InvoiceList\(ouderenvoorziening\)\\_Clean.xlsx](https://www.mercurius.vlaanderen.be/doc/ledenbeheer/wzc-cookbook/documenten/VSB_Cookbook_DF010_InvoiceList(ouderenvoorziening)_Clean.xlsx) waarin alle foutcodes en hun betekenissen zijn opgenomen. Indien u hierover vragen heeft, neem contact op met [info.care@corilus.be](mailto:info.care@corilus.be) (omdat het technische fouten betreft) of het agentschap via [financieringouderenzorg@zorg-en-gezondheid.be](mailto:financieringouderenzorg@zorg-en-gezondheid.be)

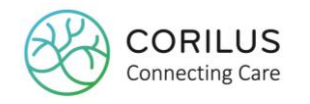

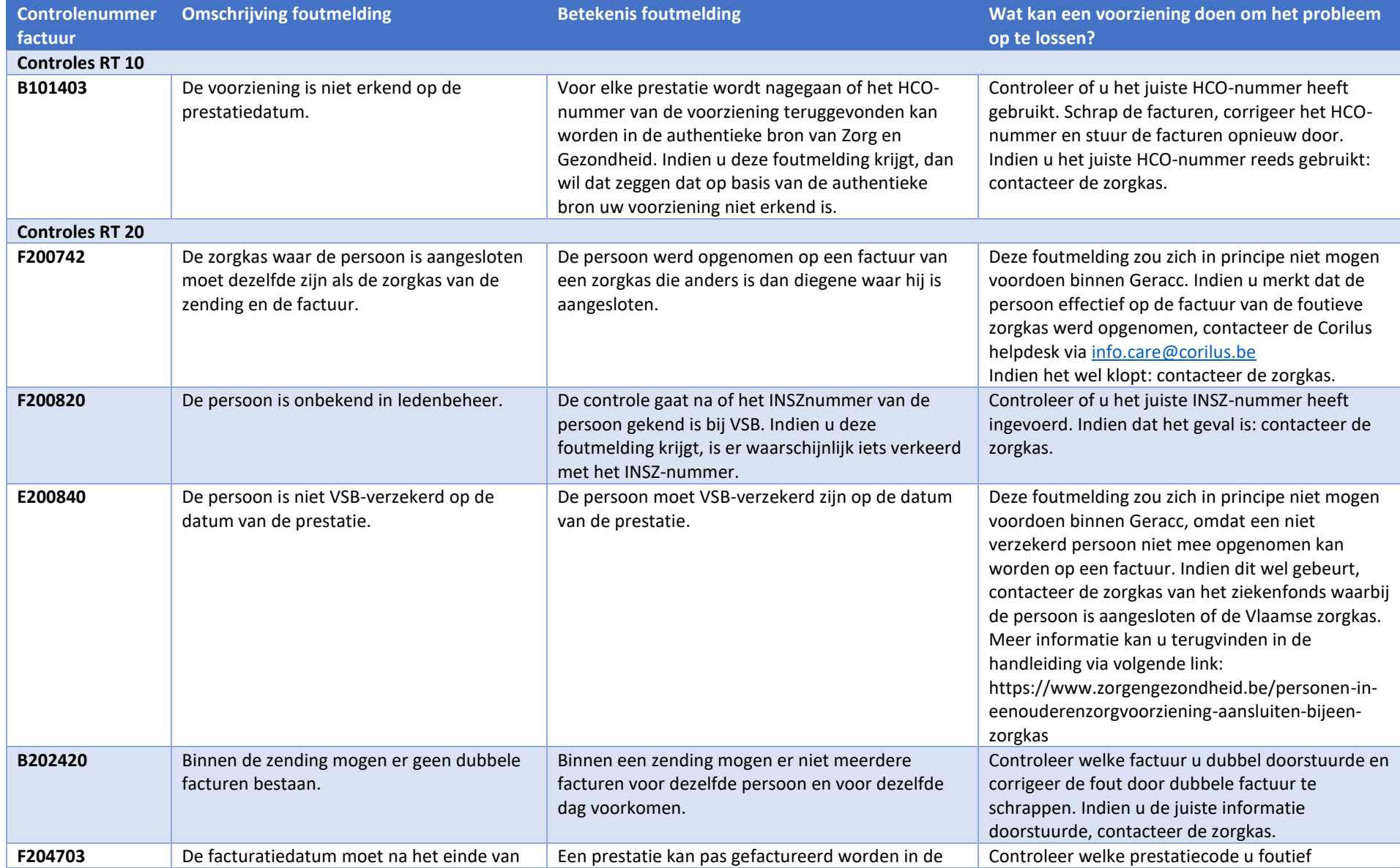

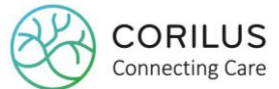

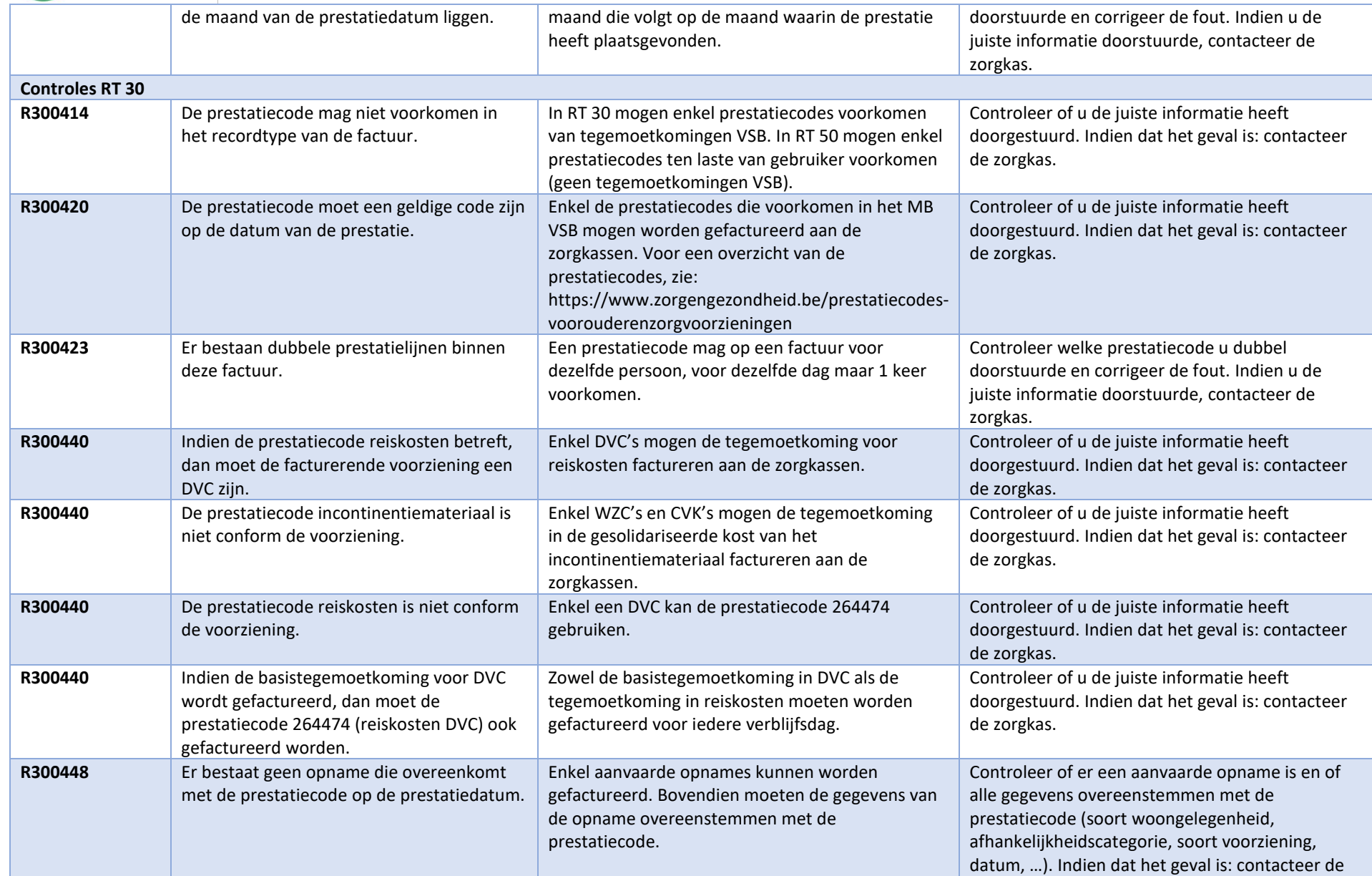

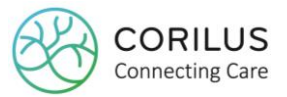

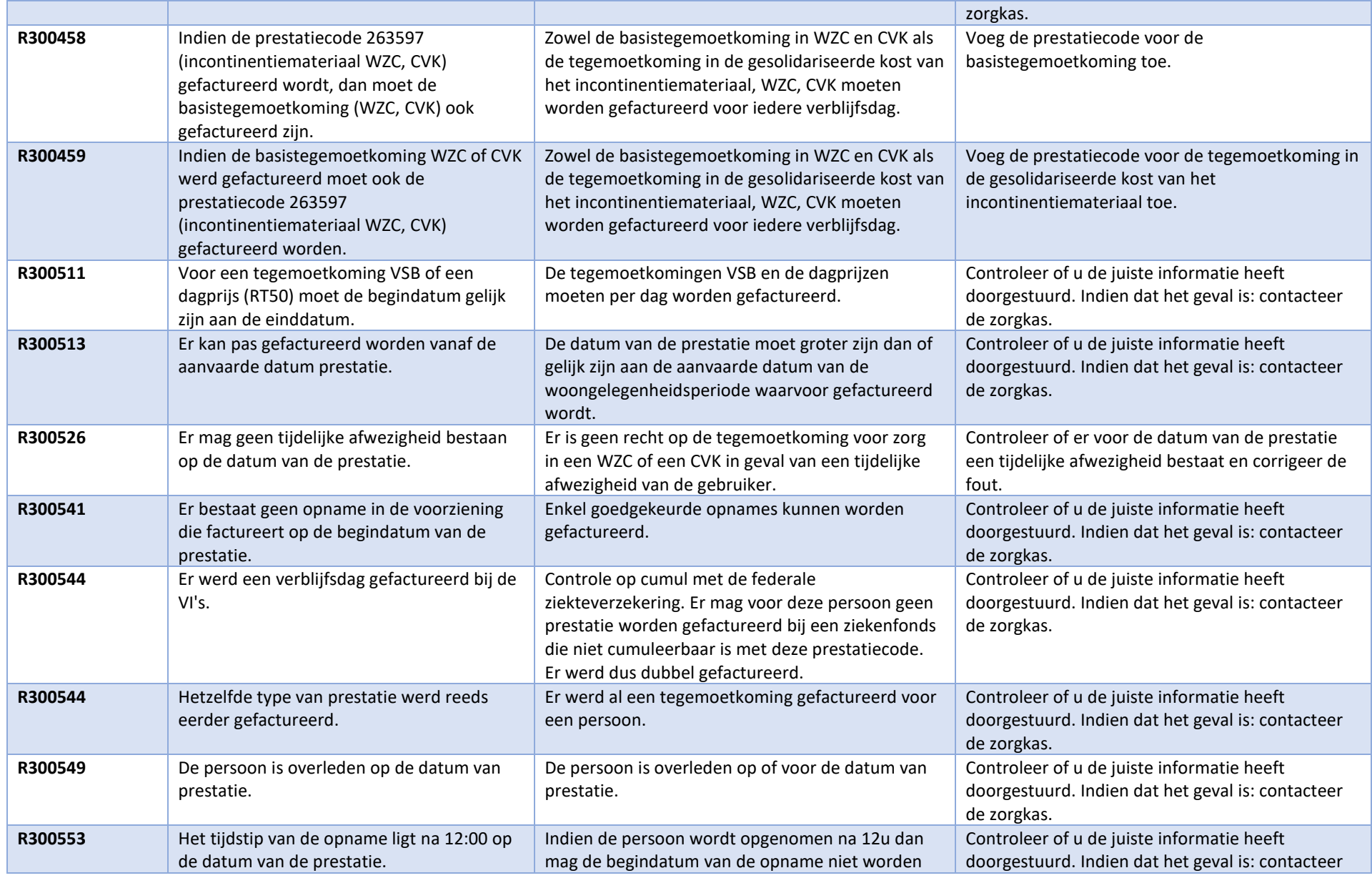

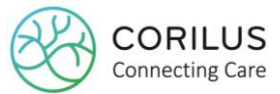

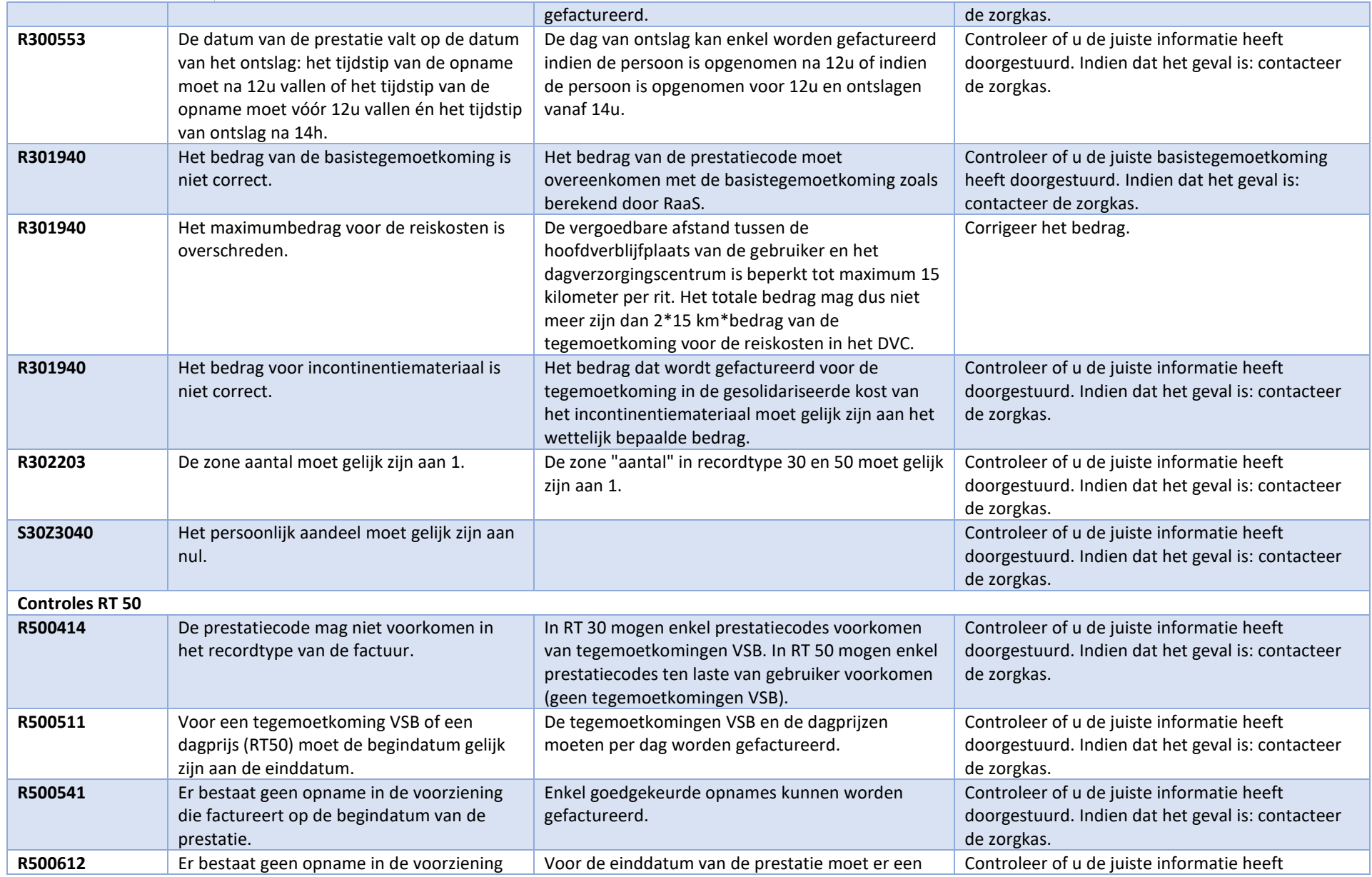

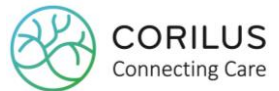

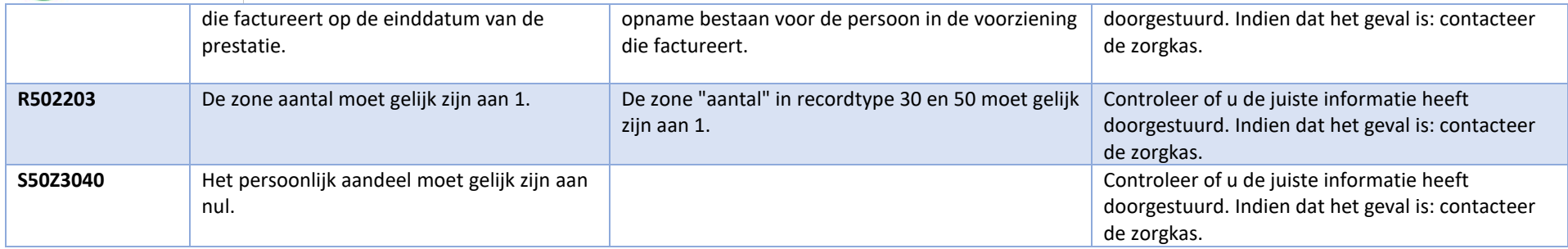

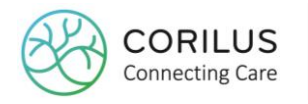

Afhankelijk van uw factuur is geweigerd  $\bullet$  of aanvaard mits fouten  $\bullet$ , moet u een verschillende actie ondernemen om de fouten te corrigeren.

Indien uw factuur is **geweigerd**:

- Factuur **schrappen** (zie 4.5)
- Verbeteren
- Factuur **opnieuw genereren en doorsturen**

Indien uw factuur is **aanvaard mits te verbeteren fouten**:

- **Correcties** doorvoeren: crediteren en herfactureren (zie 4.6)

#### 4.4.4. Download

In de uiterste kolom, download, ziet u een icoontje om het bestand te downloaden. Opgelet, dit is een tekstbestand en dus geen .pdf van de verzamelnota. Indien u de verzamelnota wil afdrukken, kan u dit doen via de printknop op het facturatiescherm (zie 4.1.4). Het downloaden van deze bestanden kan nuttig zijn indien er fouten werden opgemerkt en u het **bestand moet delen met de zorgkas of Corilus** ter nazicht.

Wanneer u op het downloadicoon klikt, ziet u nogmaals een overzicht van de verschillende statussen. Dit kan handig zijn om na te gaan in welk stadium uw factuur zit van het goedkeuringsproces.

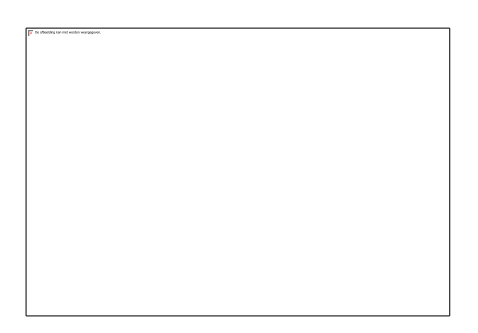

**Elke status** heeft een **apart bestand**. Indien deze in het zwart worden weergegeven, wil dit zeggen dat er een downloadbaar bestand voor handen is. Indien deze in het grijs worden weergegeven, wil dit zeggen dat er geen bestand is of dat het niet van toepassing is.

U kiest vervolgens het bestand dat u wil downloaden en waar u het bestand lokaal wil opslaan. Geef een naam aan het bestand en zet er **.txt** achter. Anders zal u het achteraf niet openkrijgen.

## 4.5. Schrappen facturen

Indien u een fout maakte in uw facturatie of uw factuur wordt **volledig geweigerd** (<sup>8</sup>) door het VAZG, dan dient u de factuur te **schrappen alvorens de fouten te corrigeren**.

Let op! U mag zendingen (facturen en correcties) **alleen schrappen indien** ze **nog niét aanvaard** zijn of **geweigerd** zijn.

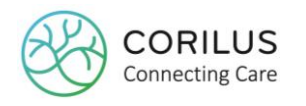

Om een factuur te schrappen, navigeert u naar **facturatie > VAZG > facturatie**.

In de hoofding duidt u aan om welke **facturatiemaand** van welk facturatiejaar het gaat en eventueel de zorgkas. Klik op **OK**.

Navigeer naar het laatste tabje "**annulatie zending**"

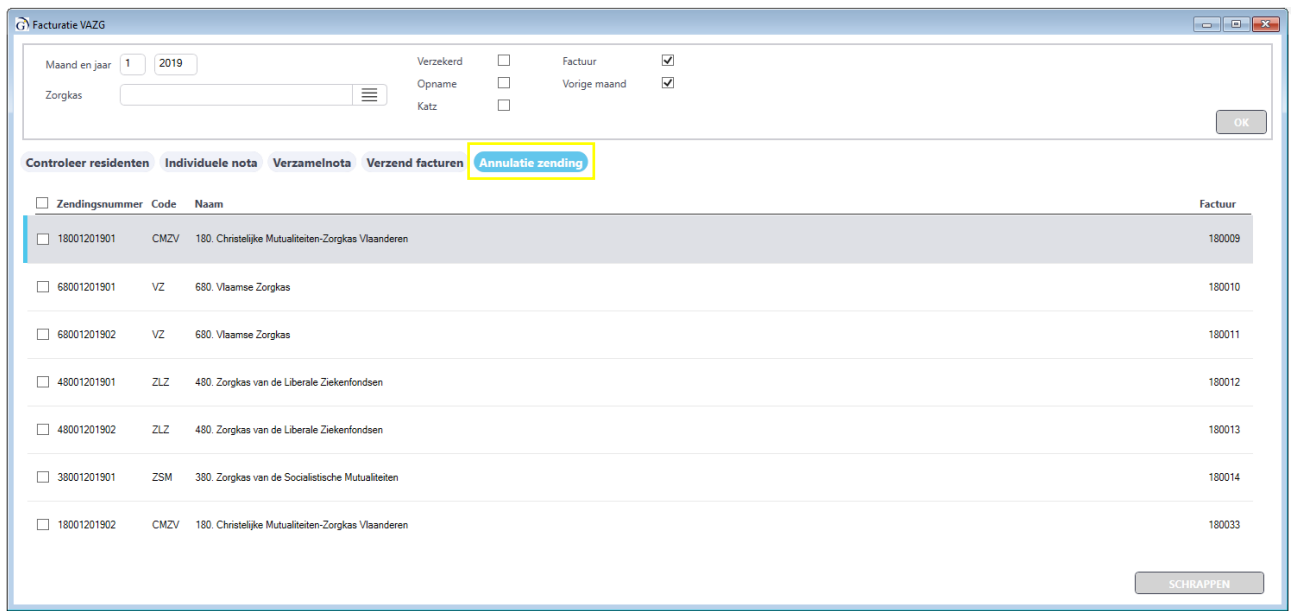

U ziet nu een overzicht van alle facturen die u eerder al verstuurde naar de zorgkassen. Selecteer de factu(u)r(en) die u wenst te schrappen en klik op "**schrappen**".

Let op! U kan een factuur **niét schrappen** indien deze al werd **overgedragen naar de boekhouding** en dus **afgesloten** is. Zie ook 4.1.4.

Indien u zeker wil zijn dat uw factuur nog niet werd afgesloten, duidt u in de hoofding het **vinkvakje "factuur" uit** en klikt u op "OK".

**Selecteer alle residenten**, maar klik **niet** op "aanmaken". U wil namelijk niet noodzakelijk nieuwe individuele kostennota's en verzamelnota's opmaken, maar de bestaande controleren.

Gebruik vervolgens de **tabjes bovenaan** om te navigeren naar **verzamelnota**.

Daar zal u de verzamelnota zien die reeds werden opgemaakt. Dit kan u ook zien aan de hand van het toegekende zendingnummer. Indien het vakje "**afgesloten**" is aangevinkt, weet u dat de factuur reeds werd overgedragen naar de boekhouding.

(Indien u toch op aanmaken klikte, is dit geen ramp.)

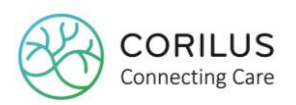

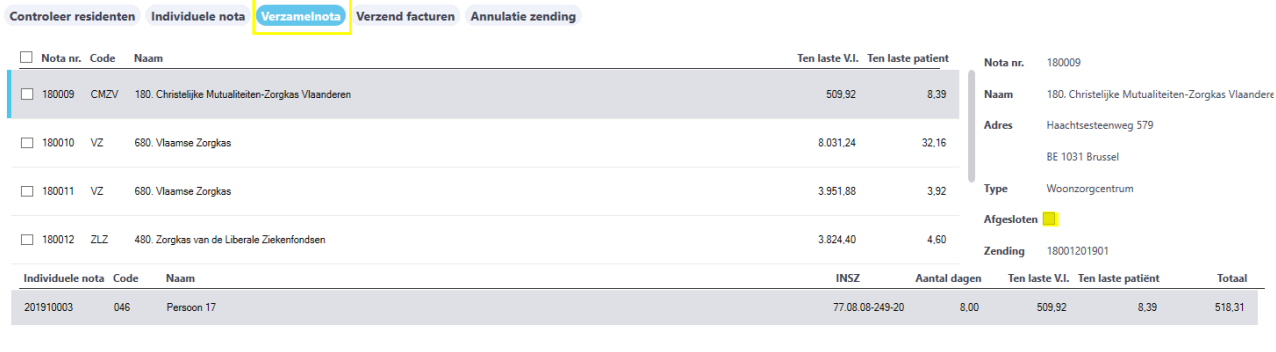

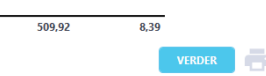

Wanneer u uw facturen heeft geschrapt, kan u uw **fouten corrigeren**. Bijvoorbeeld, misschien had u een foutief HCOnummer ingevuld, of was de naam van de contactpersoon incorrect of was het KBOnummer foutief.

Van zodra u uw fouten heeft gecorrigeerd, kan u de **facturen opnieuw genereren en versturen**. Hiervoor volgt u dezelfde stappen dan bij het aanmaken van facturen zoals beschreven in 4.1.

# 4.6. Correcties

Indien uw factuur **aanvaard wordt mits te verbeteren fouten** (4) door het VAZG, dan dient u de factuur te niet te schrappen, maar kan u **correcties** doorvoeren.

Er zijn twee manieren om correcties uit te voeren: **rechtstreeks vanuit het meldingenscherm** of vanuit het **correctiescherm**.

De werkwijze is voornamelijk afhankelijk van het **type correctie**.

Indien het een correctie betreft voor **één specifieke resident** is het aangeraden om dit te doen via het meldingenscherm.

Betreft het een correctie op **globaal niveau**, dan is het aangeraden om dit te doen via het correctiescherm.

Let op! Het is niet mogelijk om een correctie te doen op een correctie! Wanneer u een correctie opmaakt, zal deze altijd vertrekken van de oorspronkelijke factuur.

## 4.6.1. Correcties via het meldingenscherm

Wanneer er wordt opgemerkt dat bijvoorbeeld voor een bepaalde resident een dag ten onrechte werd gefactureerd, omdat deze op dat moment ook in het ziekenhuis aanwezig was, kan dit worden rechtgezet via het meldingenscherm.

## Ga naar **facturatie > VAZG > meldingen**.

In het meldingenscherm vult u de facturatiemaand en het jaar in, waar de correctie voor moet gebeuren. Desgewenst vult u de zorgkas in. U klikt op "OK".

**Dubbelklik** op de factuur waarvoor u een correctie wil doorvoeren.

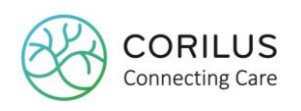

Zorgkas

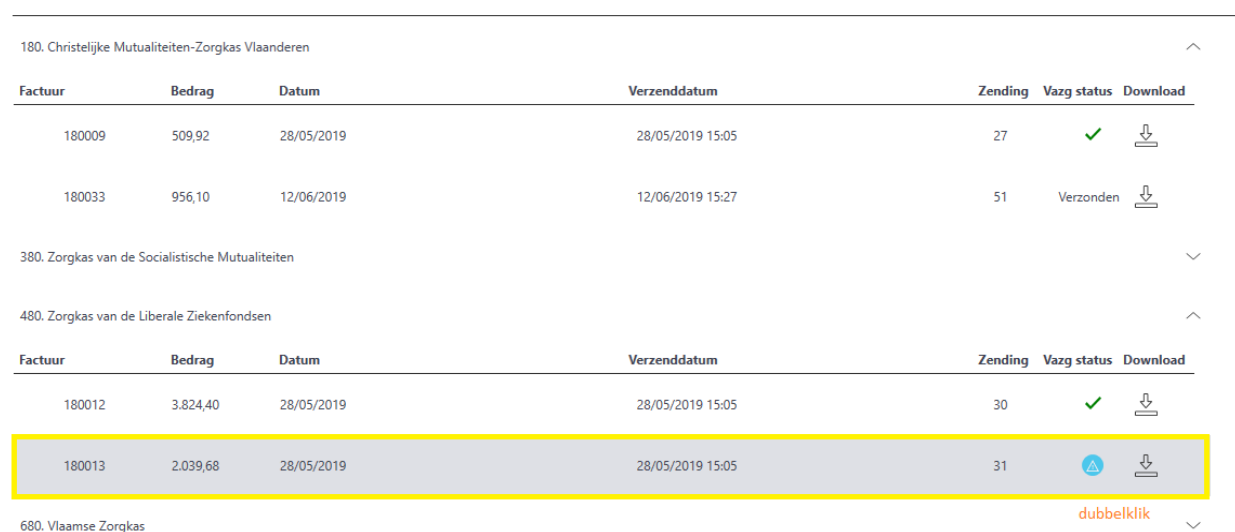

Er opent een nieuw venster.

#### Dit nieuw venster bevat een **overzicht van alle residenten** die werden **opgenomen op deze factuur**.

Om het venster te sluiten kan u altijd rechtsboven het icoontje gebruiken om het venster te verlaten  $\mathbb{F}$  .

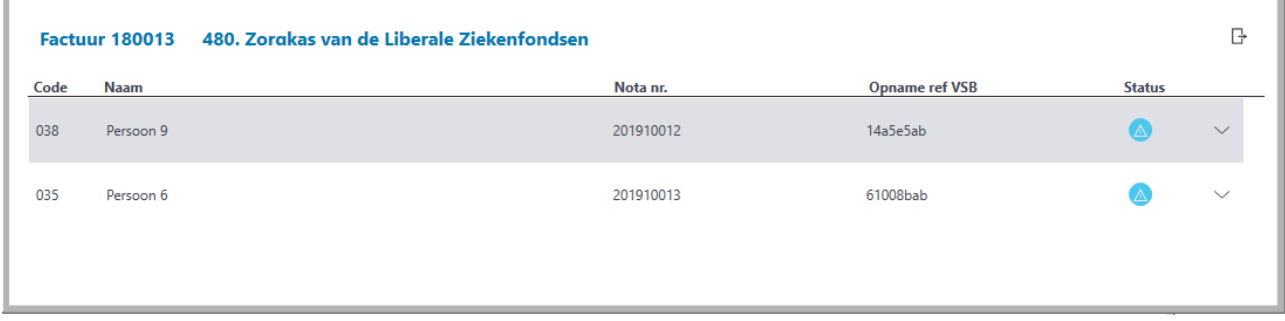

Per resident vindt u opnieuw het icoontje terug met de foutmelding om aan te duiden waar de fout zit. Maar u kan dit ook nog meer in detail bekijken.

Door te **dubbelklikken** op de resident of gebruik te maken van het **pijltje rechts**, klapt u voor de betreffende resident de **individuele kostennota** open.

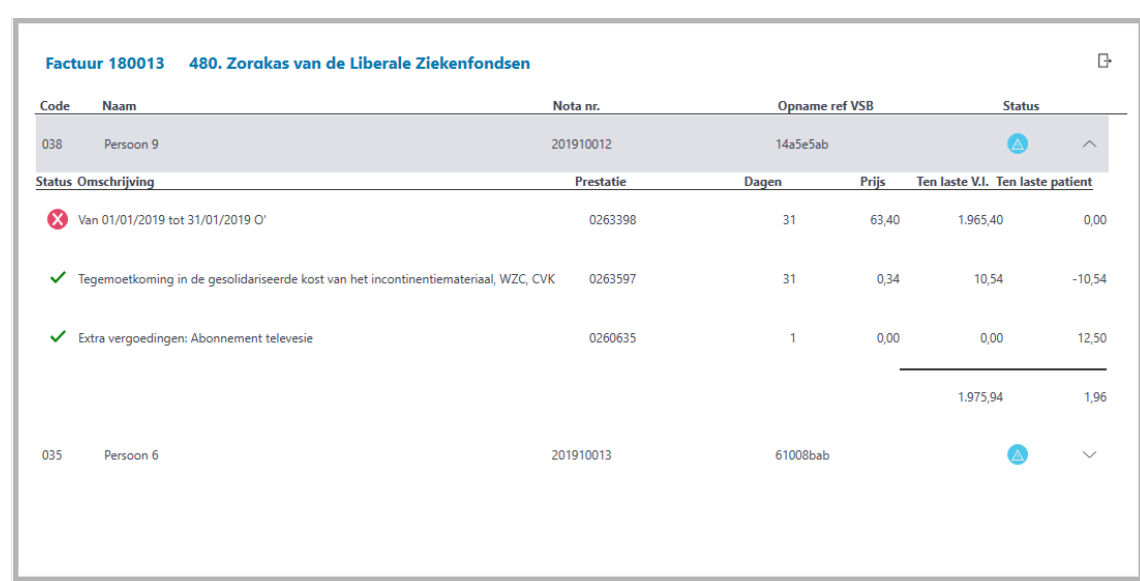

Vervolgens ziet u **per lijn een icoontje**. Indien er **geen fouten** zijn voor de betreffende lijn wordt dit aangeduid met een **groen vinkje**. Indien er **wel fouten** zijn teruggevonden voor een bepaalde lijn wordt dit aangeduid met een **rood kruis**.

Wanneer u hierover zweeft met uw muis zal u zien wat de fout juist inhoudt.

**CORILUS Connecting Care** 

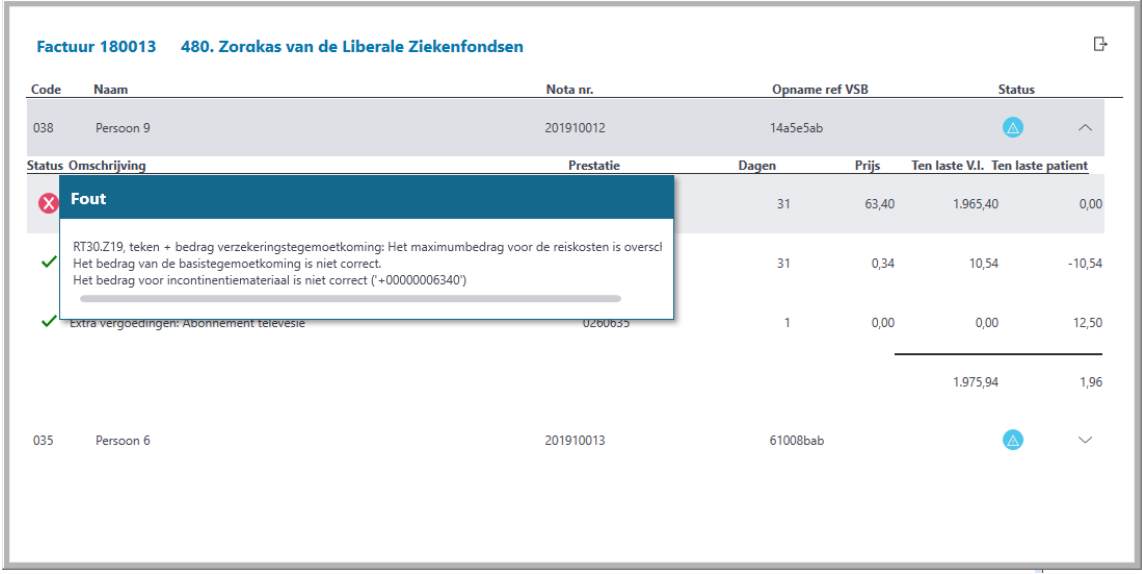

Om de fout voor deze resident te corrigeren, gaat u met uw muis op de residentennaam staan. U zal zien dat er naast het icoontje een **zwart potloodje** verschijnt.

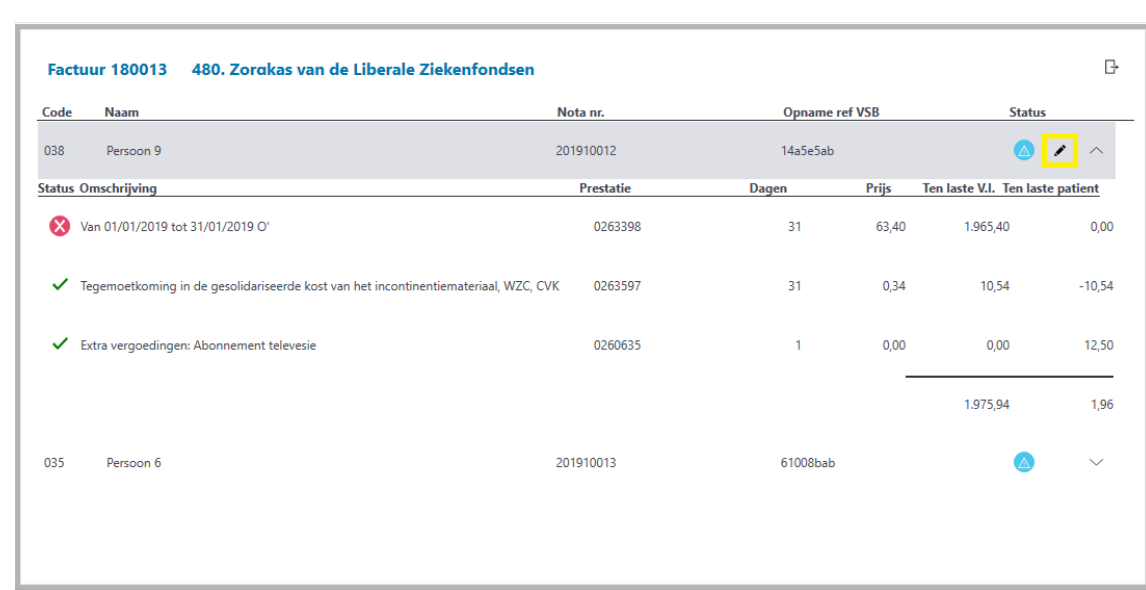

**CORILUS Connecting Care** 

Wanneer u op dit potloodje klikt, zal er een nieuw scherm openen, namelijk het **correctievenster**. De meeste gegevens worden hier reeds **automatisch** ingevuld zoals naam, zorgkas, nummer van de individuele kostennota en VSB-referentie.

De werking van de kalender en de bijhorende velden rechts van de kalender blijven hetzelfde dan voorheen. Selecteer de **datum** of data waarvoor u een correctie wilt doorvoeren en de **soort**  correctie (kredietnota of factuur).

Wijzig indien nodig het **forfait, kortverblijf, de dagprijs en/of de incontinentiekorting**. Klik op "**opslaan**".

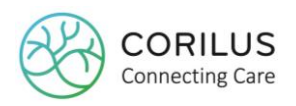

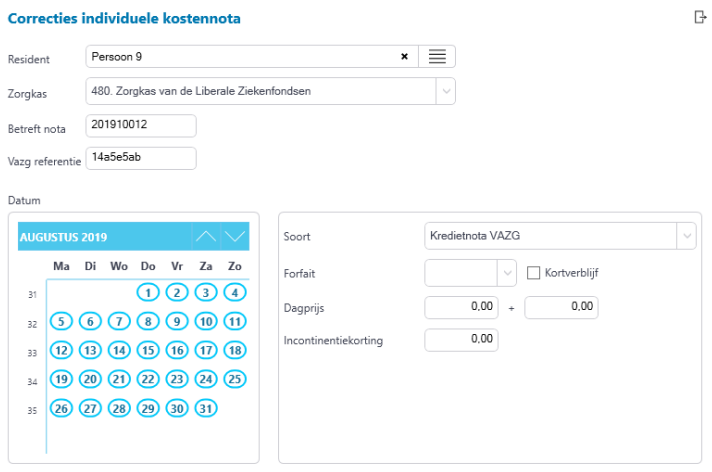

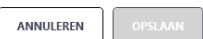

Wanneer u op "opslaan" klikt, zal het venster sluiten en ziet u dat er op het achterliggende correctiescherm een lijn is toegevoegd.

Via het **potloodje** en het **kruisje** rechts onderaan kan u altijd wijzigingen aanbrengen aan een correctie of de correctie schrappen.

De stappen die u vervolgens moet ondernemen, zijn gelijkaardig aan de stappen van het aanmaken van de facturatie. Klik rechtsonder op "**aanmaken**".

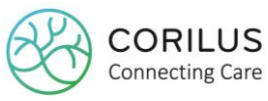

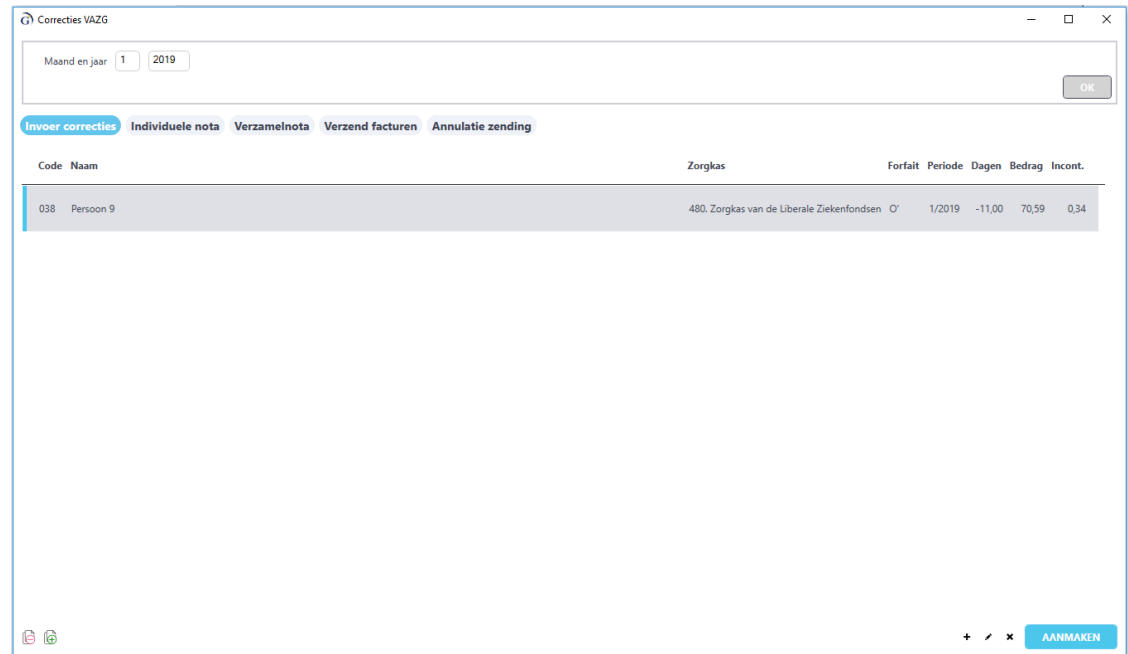

Op het volgende scherm ziet u voor de residenten waarvoor u een correctie heeft opgemaakt de **individuele kostennota**. Indien het een kredietnota betreft, ziet u hier de negatieve bedragen.

Net zoals bij het aanmaken van de facturen kan u de individuele kostennota afdrukken. Selecteer de gewenste residenten en klik op het printericoontje rechts onderaan.

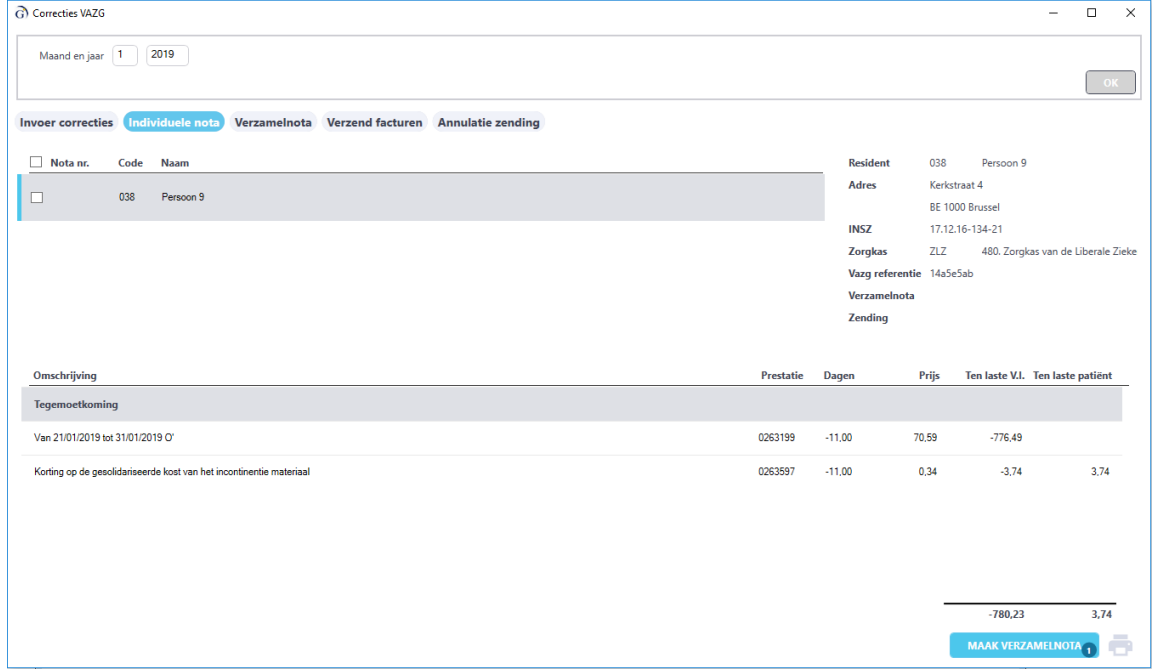

Om verder te gaan naar de volgende stap klikt u op "**maak verzamelnota**".

Hier ziet u de verzamelnota voor de betreffende zorgkas(sen) waarvoor u correcties opmaakte.

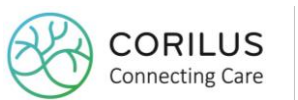

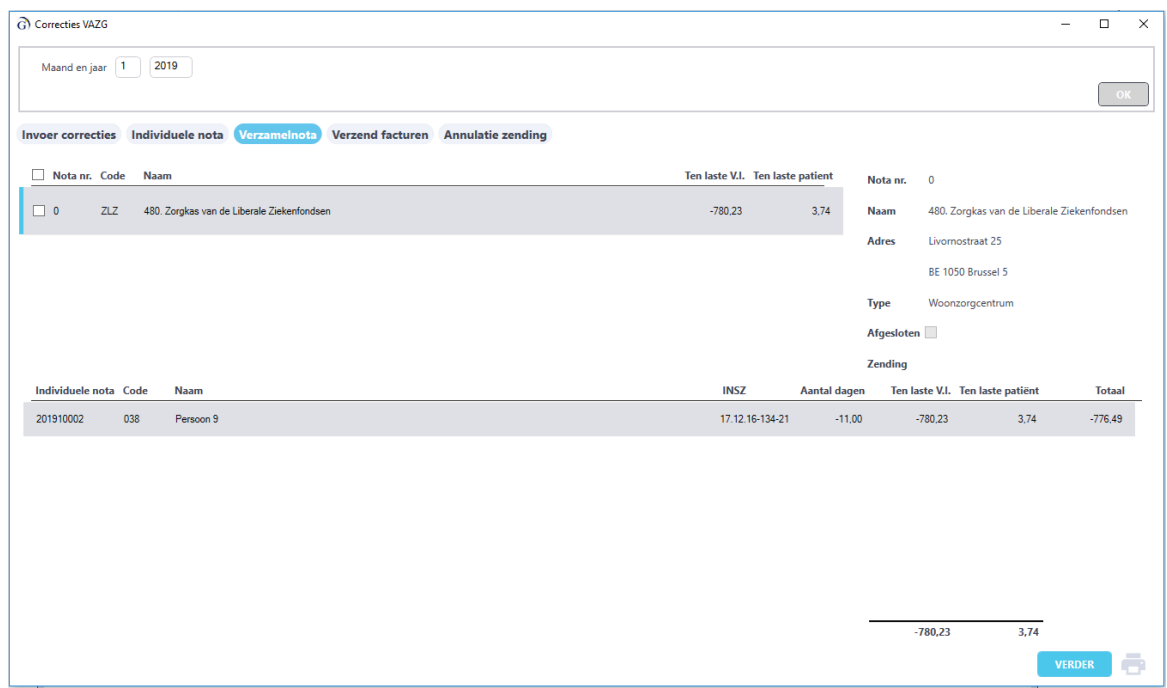

Klik op "**verder**" om de facturen aan te maken en te verzenden.

U ziet dat het factuurnummer dat werd toegekend een **nieuw factuurnummer** is.

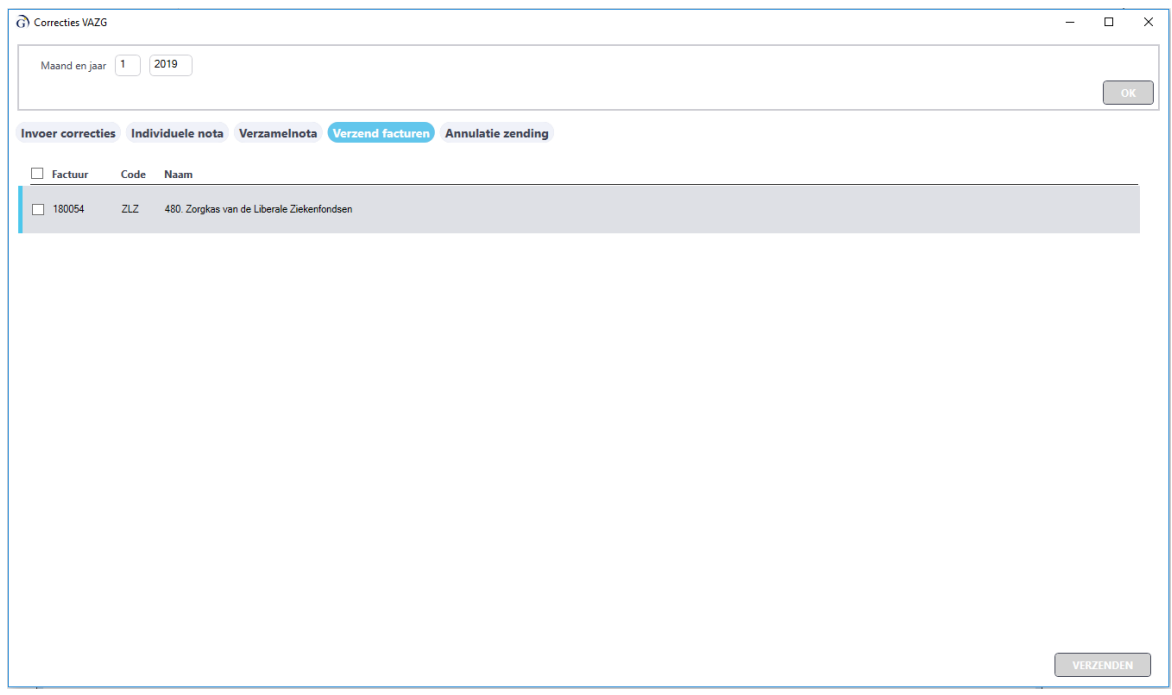

Selecteer de correctiefacturen die u wenst te verzenden en klik op "**verzenden**" rechts onderaan. Indien u alsnog een fout opmerkt, kan u de correctie schrappen via de tab "**annulatie zending**".

Op de tab annulatie zending, zal u ook zien dat de correctiefactuur ook een **nieuw intern zendingnummer** heeft dat vanachter optelt.

Let op! U mag zendingen (facturen en correcties) **alleen schrappen indien** ze **nog niét aanvaard**

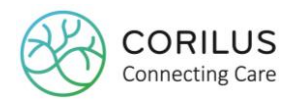

#### zijn of **geweigerd** zijn.

Eenmaal correctiezendingen verstuurd zijn naar het VAZG kan u de status ervan opvolgen via het meldingenscherm. U selecteert de betreffende facturatiemaand en het jaar en klikt op "OK". U zal voor de zorgkas waarvoor u een correctie heeft gedaan een bijkomende factuurlijn terugvinden voor de correctie. (Indien u een kredietnota en nieuwe factuur opstelde, zal u twee nieuwe factuurlijnen zien.)

Indien u correcties moet corrigeren/schrappen, dient u dit altijd via het "correctiescherm" te doen en niet via het gewone "facturatiescherm".

Voer in dat geval opnieuw de facturatiemaand in en het jaar en navigeer naar het tabje "**annulatie zending**". Selecteer daar de correcties die u wenst te annuleren en klik op "**schrappen**".

Ook hier geldt dat u een correctie niet langer kan schrappen indien deze reeds werd aanvaard door het VAZG.

#### 4.6.2. Correcties via het correctiescherm

Wanneer bijvoorbeeld blijkt dat er een verkeerde prijs werd gehanteerd, moet deze aangepast worden voor alle facturen en is het handig om dit op globaal niveau te doen.

#### Ga naar **facturatie > VAZG > correcties**.

In het correctiescherm vult u de facturatiemaand en het jaar in, waar de correctie voor moet gebeuren. U klikt op "OK".

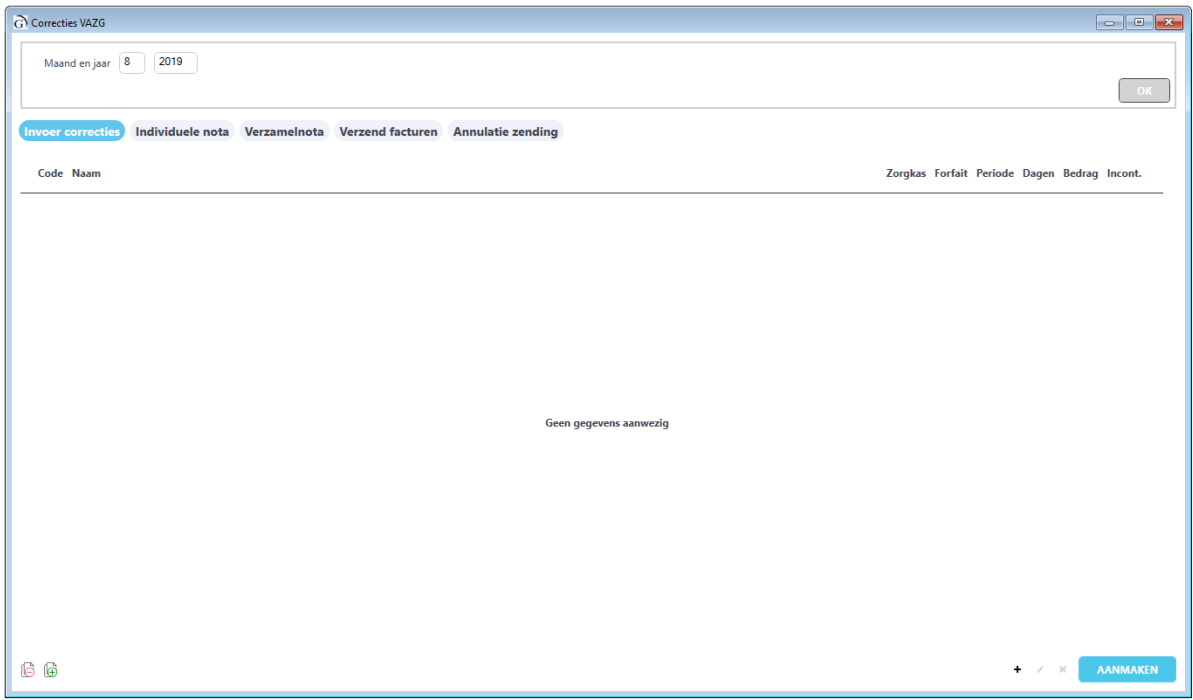

Links onder vindt u de symbolen om globaal te crediteren en te herfactureren  $\Box$   $\Box$ .

U kan desgewenst ook op individueel niveau crediteren of herfactureren door gebruik te maken

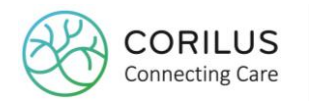

van het zwarte plusie <sup>+</sup> rechts onderaan, naast de knop "aanmaken".

Selecteer vervolgens de **resident** voor wie u een correctie wil opmaken.

De **zorgkas** waarbij de resident is aangesloten zal zelf worden ingevuld.

De **VAZG-referentie** (= VSB-referentie) zal worden ingevuld op basis van de periode die wordt geselecteerd in de kalender.

Het veld "**Betreft nota**" dient u **zelf in te vullen**. Hier vult u het nummer in van de individuele kostennota. Om te vermijden dat hier fouten gebeuren, kan u altijd via het meldingenscherm correcties aanbrengen voor individuele residenten (zie ook 4.6.1).

Via het **potloodje** en het **kruisje** rechts onderaan kan u altijd wijzigingen aanbrengen aan een correctie of de correctie schrappen.

De stappen die u vervolgens moet ondernemen, zijn gelijkaardig aan de stappen van het aanmaken van de facturatie.

Klik rechtsonder op "**aanmaken**" en volg de stappen zoals beschreven in 4.6.1.

Eenmaal correctiezendingen verstuurd zijn naar het VAZG kan u de status ervan opvolgen via het meldingenscherm. U selecteert de betreffende facturatiemaand en het jaar en klikt op "OK". U zal voor de zorgkas waarvoor u een correctie heeft gedaan een bijkomende factuurlijn terugvinden voor de correctie. (Indien u een kredietnota en nieuwe factuur opstelde, zal u twee nieuwe factuurlijnen zien.)

Indien u correcties moet corrigeren/schrappen, dient u dit altijd via het "correctiescherm" te doen en niet via het gewone "facturatiescherm".

Voer in dat geval opnieuw de facturatiemaand in en het jaar en navigeer naar het tabje "**annulatie zending**". Selecteer daar de correcties die u wenst te annuleren en klik op "**schrappen**".

Ook hier geldt dat u een correctie niet langer kan schrappen indien deze reeds werd aanvaard door het VAZG.

# 4.7. Overdracht naar de boekhouding

#### U mag uw **facturen pas overdragen naar de boekhouding** van zodra ze door het VAZG zijn **aanvaard**.

Indien u ze eerder zou doorsturen en achteraf blijkt dat deze niet aanvaard zijn, is het niet langer mogelijk om deze te schrappen en opnieuw door te sturen, omdat hetzelfde factuurnummer niet meer dan één keer kan worden overgedragen naar de boekhouding.

Zorg er zeker voor dat u een **klantennummer** heeft toegekend aan de zorgkassen (zie ook 2.1.4).

Overdracht naar de boekhouding gebeurt nog steeds op dezelfde wijze dan voordien. Navigeer naar facturatie > overdracht naar …

Bij **soort** selecteert u **verzamelnota RIZIV** en duidt aan voor welke maand (en jaar) u de overdracht wilt doen.

Klik op "**overzicht**" en vervolgens op "**transfert**" om de facturen over te dragen.

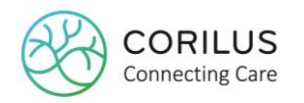

# **5.Dagverzorgingscentrum**

De werking binnen een DVC blijft in grote lijnen hetzelfde dan voorheen.

# 5.1. Versturen berichten

Per nieuwe resident waarvoor een nieuwe residentenfiche wordt aangemaakt, zullen er de **eerste keer drie berichten** worden verstuurd naar het VAZG:

- Controle verzekerbaarheidsbericht
- Opnamebericht
- Katzbericht

Deze berichten zullen ook worden verstuurd voor alle residenten die reeds gekend waren op 31/12/2018 en nog steeds actief zijn.

De resident staat standaard nog steeds op "afwezig".

In tegenstelling tot de werking in een woonzorgcentrum, zal er voor een **aanwezigheid géén nieuw opname- en katzbericht** worden verstuurd. Dit is naar analogie met de werking op papier, waarbij u ook maar één keer per jaar de resident in het DVC moest aanmelden.

Bij het **wijzigen of schrappen van de katz** zal er wel een **nieuw katzbericht** worden verstuurd. Dit volgt dezelfde logica als in het woonzorgcentrum, zie ook 3.7.

# 5.2. Terugbetaling reiskosten

Vroeger werden de reiskosten doorgerekend aan de resident die deze op zijn beurt kon terugvorderen van de mutualiteit. Vandaag worden de reiskosten niet langer aangerekend aan de resident, maar rechtstreeks aan de zorgkassen.

## 5.2.1. Facturatiecode terugbetaling reiskosten

Hiervoor werd een nieuwe prestatiecode aangemaakt: 0264474. Deze dient u dus toe te wijzen aan uw facturatiecode.

Navigeer hiervoor naar **bestanden > configuratiegegevens > facturatie** Selecteer de facturatiecode voor de terugbetaling van de reiskosten. De aard van facturatie is **verblijf**. In het veld "**prestatiecode**" kan u via het selectie-icoontje de prestatiecode opzoeken: **0264474 Tegemoetkoming reiskosten DVC**

Er bestaat **géén pseudocode** voor deze facturatiecode, aangezien deze werkwijze niet gekend was bij het RIZIV.

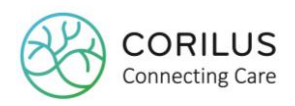

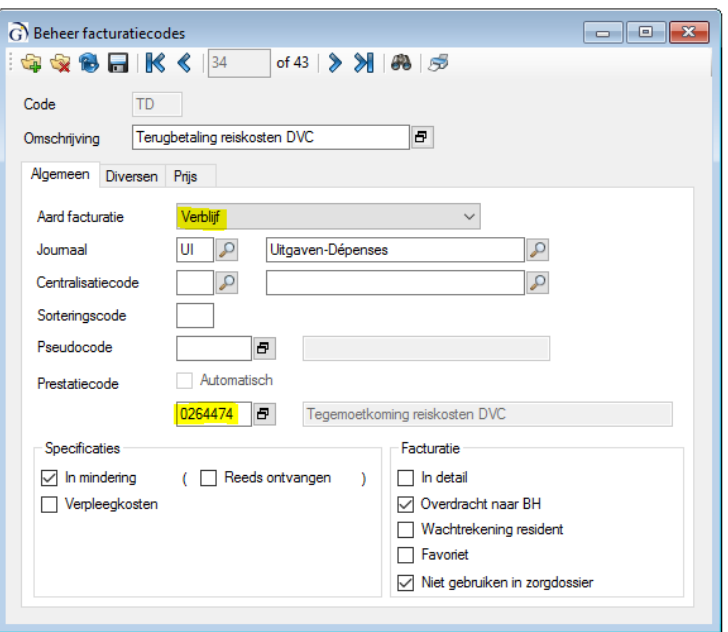

## 5.2.2. Invulling op de residentenfiche

Op de residentenfactuur zullen de reiskosten automatisch in mindering worden gebracht.

Per resident zal u éénmalig de reiskosten moeten berekenen.

De tegemoetkoming in de reiskosten bedraagt per verblijfsdag en per gebruiker **0,35 euro** op 1/1/2019 per kilometer met een **maximum** van **15 kilometer** (enkele afstand).

De tegemoetkoming vordert u terug zowel voor de afstand heen als terug.

#### Voorbeeld:

Stel de afstand tussen de verblijfplaats van de resident en het dagverzorgingscentrum bedraagt 6 km (enkel). Dan wil dit zeggen dat er 12 km x 0,35 euro = 4,20 euro in mindering kan worden gebracht op de residentenfactuur.

Stel dat de afstand 17 km bedraagt, zal er maximaal 30 km x 0,35 euro = 10,50 euro in mindering worden gebracht.

In de residentenfiche op het tabje **Facturatiecode** (Fact.code) voegt u via het groene plusje de nieuwe facturatiecode toe voor de terugbetaling van de reiskosten.

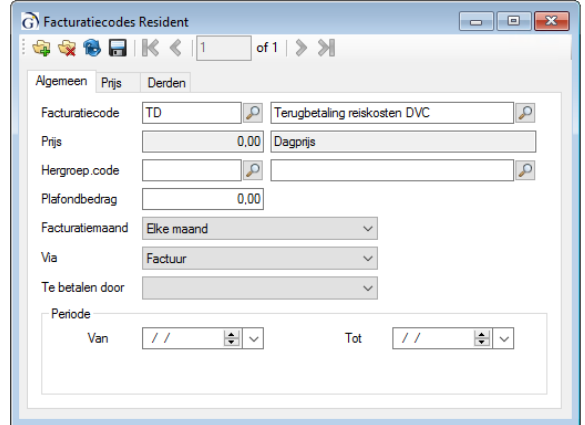

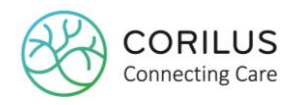

Op het tabje prijs duidt u "**standaard aanrekenen**" aan en u **slaat op**.

Vervolgens kan u in hetzelfde venster via het **groene plusje** de **datum** ingeven van wanneer dit van toepassing is en de **prijs** ingeven voor de resident (afstand h/t x 0,35 eur). Klik vervolgens opnieuw op opslaan.

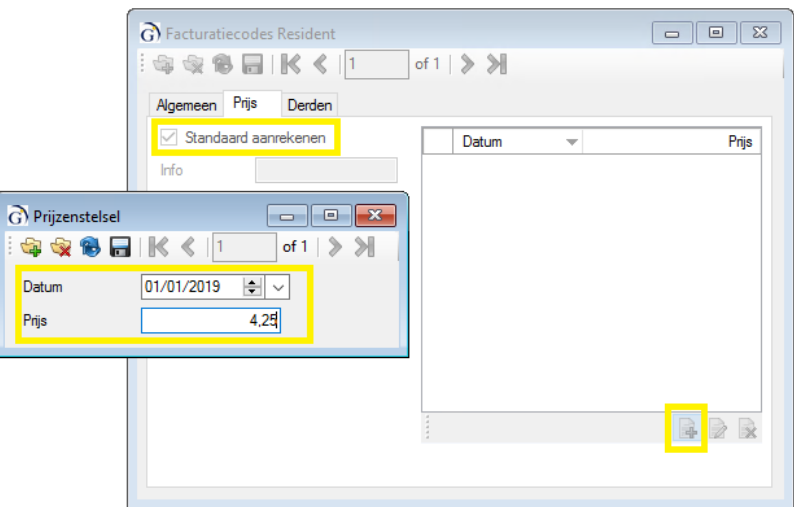

Wanneer u vervolgens in de kalender een aanwezigheid registreert, zal u zien dat de kost standaard wordt aangerekend omdat u dit zo ook heeft aangeduid op de facturatiecode bij de resident.

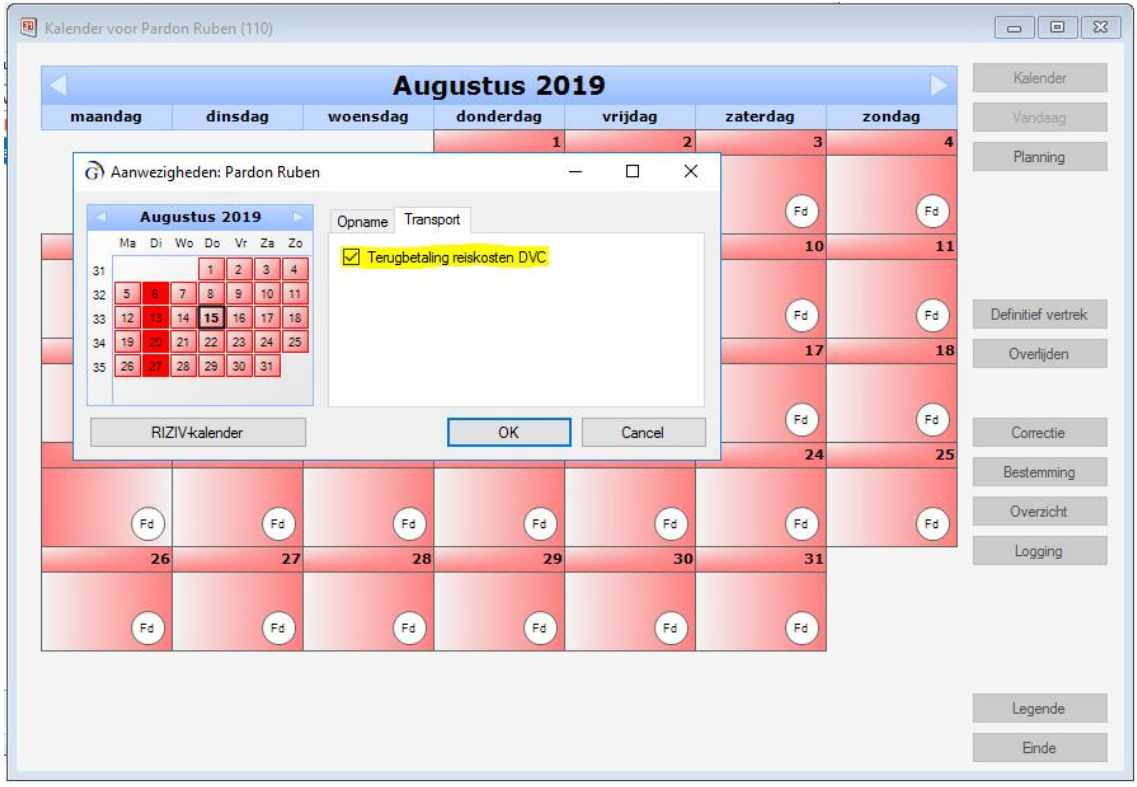

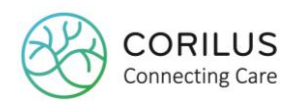

#### 5.2.3. Facturatie

De facturatie verloopt hetzelfde als bij de facturatie voor de woonzorgcentra (zie ook 4.). Eerst dient de residentenfacturatie plaats te vinden. Hier zal u zien dat de **reiskosten in mindering** worden gebracht.

Vervolgens kan de factuur naar de zorgkassen worden opgemaakt. Doe dit volgens de stappen zoals beschreven in 4.

U zal zien dat er op de individuele kostennota van de resident nu de nieuwe prestatiecode wordt vermeld omtrent de terugbetaling van de reiskosten. Deze worden aangerekend aan de zorgkas.

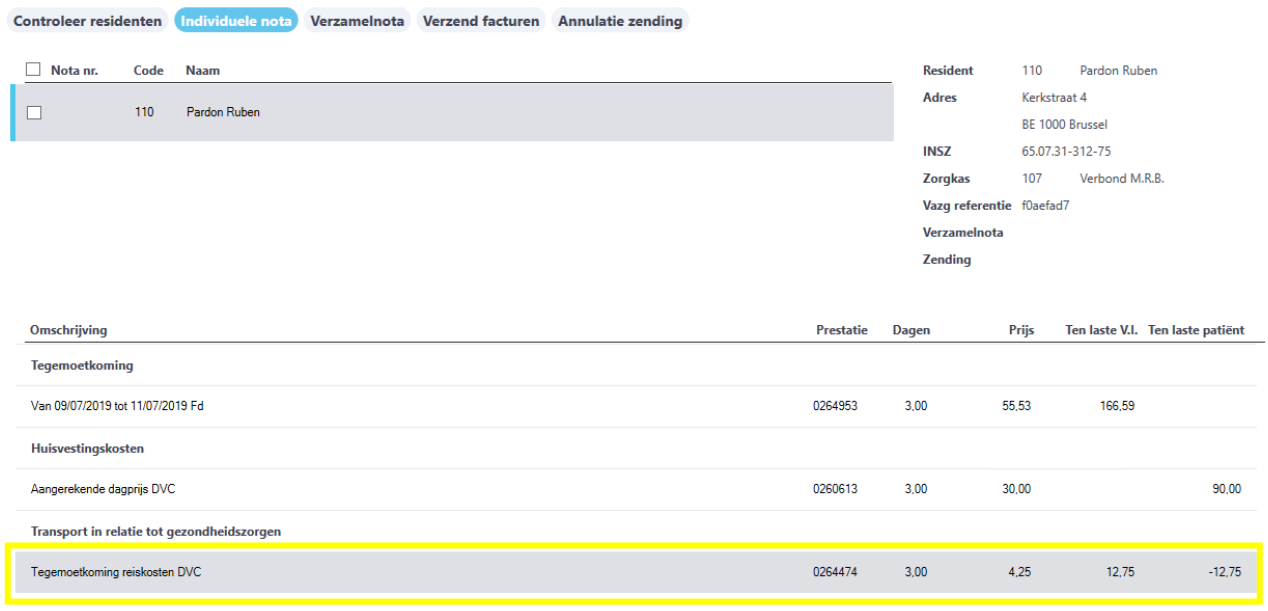

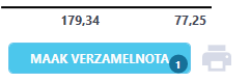